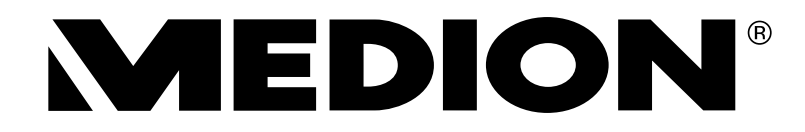

# **Bedienungsanleitung**

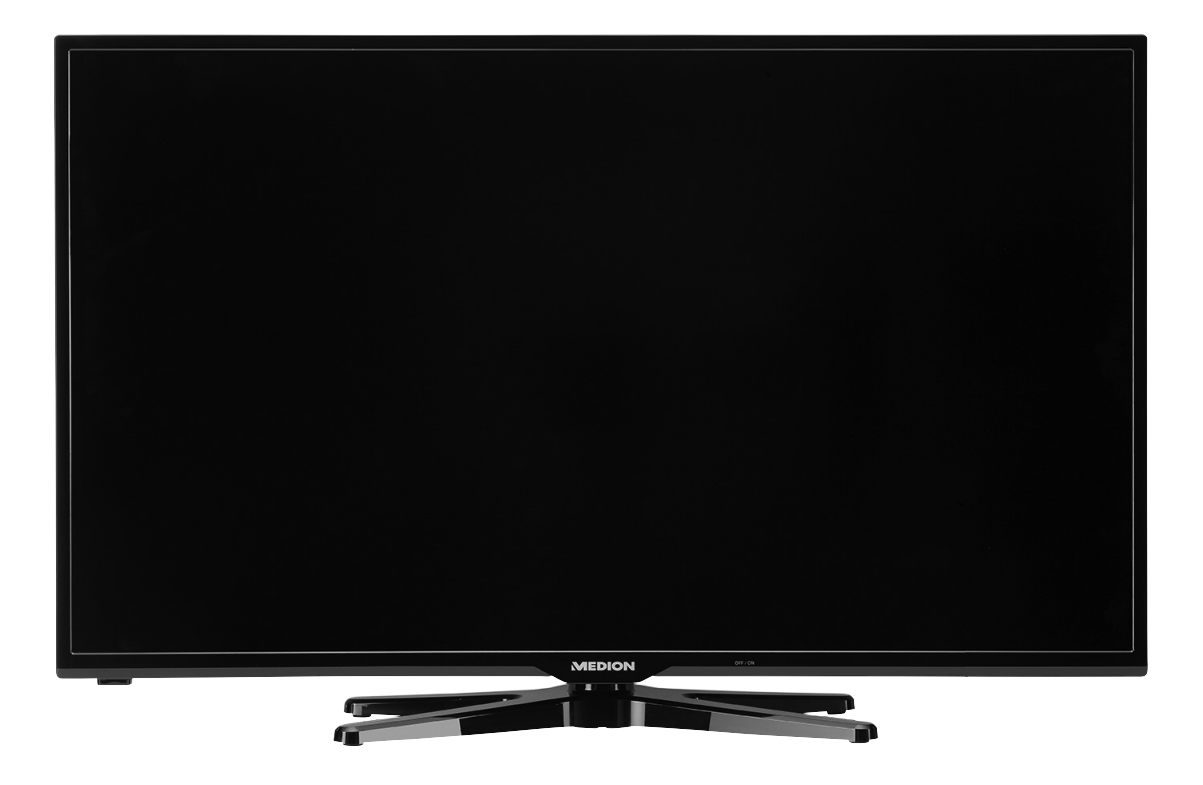

# **Smart-TV mit LED-Backlight Technologie MEDION® LIFE® P17111 (MD 31010)**

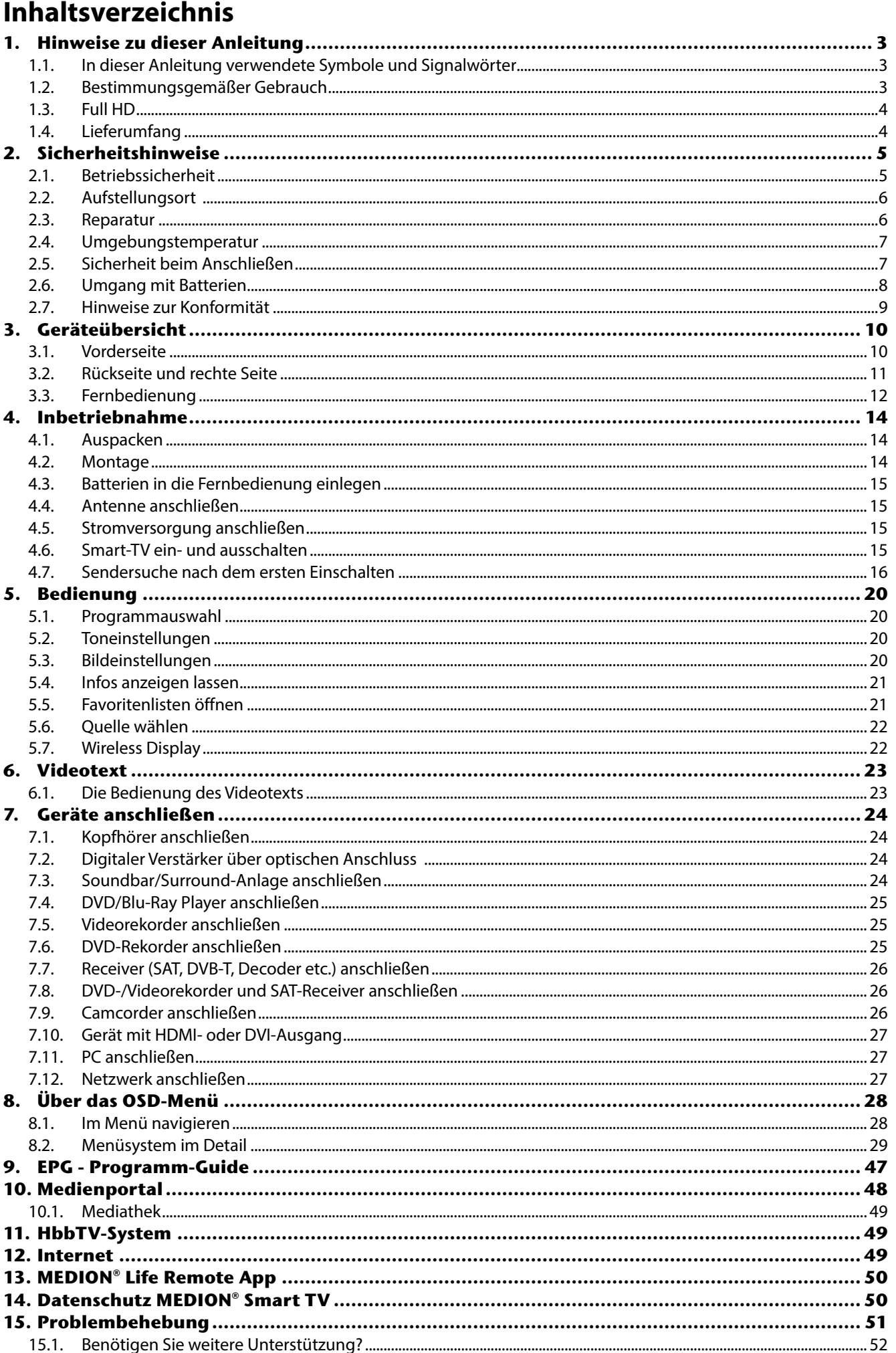

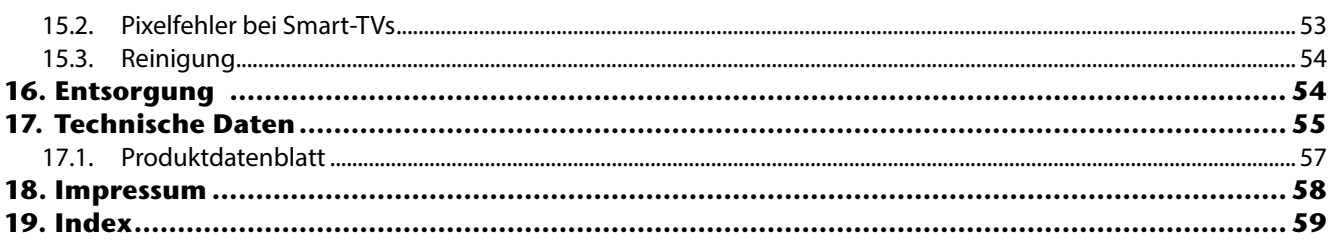

# **1. Hinweise zu dieser Anleitung DE**

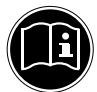

#### **HINWEIS!**

Lesen Sie unbedingt diese Anleitung aufmerksam durch und befolgen Sie alle aufge führten Hinweise. So gewährleisten Sie einen zuverlässigen Betrieb und eine lange Lebenserwartung Ihres Smart-TVs. Halten Sie diese Anleitung stets griffbereit in der Nähe Ihres Smart-TVs. Bewahren Sie die Bedienungsanleitung gut auf, um sie bei einer Veräußerung des Smart-TVs dem neuen Besitzer weitergeben zu können.

#### **1.1. In dieser Anleitung verwendete Symbole und Signalwörter**

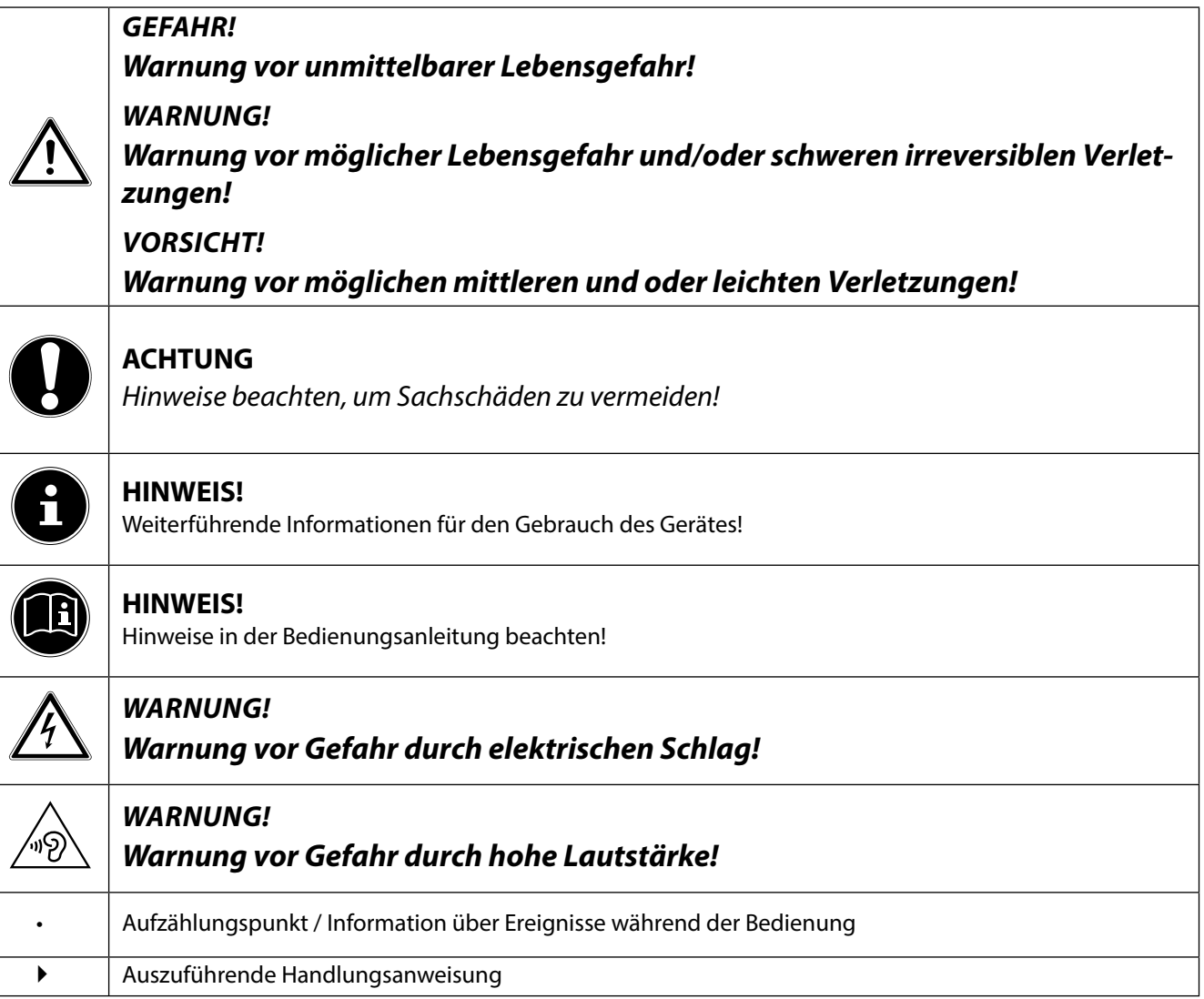

#### **1.2. Bestimmungsgemäßer Gebrauch**

- Dieses Gerät dient zum Empfang und zur Wiedergabe von Fernsehprogrammen. Die unterschiedlichen Anschlussmöglichkeiten ermöglichen eine zusätzliche Erweiterung der Emp fangs- und Wiedergabequellen (Receiver, DVD-Player, DVD-Recorder, Videorecorder, PC etc.). Ihr Gerät bietet Ihnen vielfältige Möglichkeiten der Nutzung.
- Das Gerät ist nur für den privaten und nicht für den industriellen/kommerziellen Gebrauch bestimmt.
- Bitte beachten Sie, dass im Falle des nicht bestimmungsgemäßen Gebrauchs die Haftung erlischt.
- Bauen Sie das Gerät nicht ohne unsere Zustimmung um und verwenden Sie keine nicht von uns genehmigten oder gelieferten Zusatzgeräte.
- Verwenden Sie nur von uns gelieferte oder genehmigte Ersatz- und Zubehörteile.
- Beachten Sie alle Informationen in dieser Bedienungsanleitung, insbesondere die Sicherheitshinweise. Jede andere Bedienung gilt als nicht bestimmungsgemäß und kann zu Personen- oder Sachschäden führen.
- Nutzen Sie das Gerät nicht unter extremen Umgebungsbedingungen.
- Dieses Gerät ist nur für den Gebrauch in trockenen Innenräumen geeignet.
- Dieses Gerät ist nicht als Datenmonitor für Büroarbeitsplätze geeignet.

# **1.3. Full HD**

Ihr Smart-TV ist mit dem Merkmal "Full HD" ausgestattet. Das bedeutet, dass er grundsätzlich hochauflösende Fernsehprogramme (HDTV) wiedergeben kann. Voraussetzung ist, dass ein HDTV-Signal vorliegt.

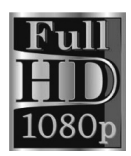

# **1.4. Lieferumfang**

Bitte überprüfen Sie die Vollständigkeit der Lieferung und benachrichtigen Sie uns innerhalb von 14 Tagen nach dem Kauf, falls die Lieferung nicht komplett ist.

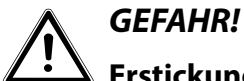

#### **Erstickungsgefahr!**

Verpackungsfolien können verschluckt oder unsachgemäß benutzt werden, daher besteht Erstickungsgefahr!

− Halten Sie das Verpackungsmaterial, wie z.B. Folien oder Plastikbeutel von Kindern fern.

Mit dem von Ihnen erworbenen Produkt haben Sie erhalten:

- Smart-TV
- Fernbedienung (RC1208) inkl. 2 Batterien Typ LR03 (AAA) 1,5V
- AV-Adapter
- Standfuß inkl. Befestigungsschrauben
- **Dokumentation**

# **2. Sicherheitshinweise DE**

## **2.1. Betriebssicherheit**

- − Dieses Gerät kann von Kindern ab 8 Jahren und darüber sowie von Personen mit verringerten physischen, sensorischen oder mentalen Fähigkeiten oder Mangel an Erfahrung und Wissen benutzt werden, wenn sie beaufsichtigt werden oder bezüglich des sicheren Gebrauchs des Gerätes unterwiesen wurden und die daraus resultierenden Gefahren verstanden haben.
- − Kinder dürfen nicht mit dem Gerät spielen. Reinigung und Benutzer-Wartung dürfen nicht von Kindern ohne Beaufsichtigung durchgeführt werden.

# **GEFAHR!**

#### **Erstickungsgefahr!**

Verpackungsfolien können verschluckt oder unsachgemäß benutzt werden, daher besteht Erstickungsgefahr!

− Halten Sie das Verpackungsmaterial, wie z.B. Folien oder Plastikbeutel von Kindern fern.

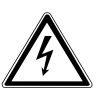

## **GEFAHR!**

#### **Stromschlaggefahr!**

Gefahr eines elektrischen Schlages, Kurzschluss- und Brandgefahr!

− Öffnen Sie niemals das Gehäuse des Smart-TVs und führen Sie keine Gegenstände durch die Schlitze und Öffnungen ins Innere des Smart-TVs ein.

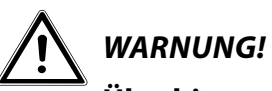

## **Überhitzung! Brandgefahr!**

Überhitzung kann Beschädigungen des Smart-TVs und Brandgefahr zur Folge haben!

- − Schlitze und Öffnungen des Smart-TVs dienen der Belüftung. Decken Sie diese Öffnungen nicht ab.
- − Üben Sie keinen Druck auf das Display aus. Es besteht die Gefahr, dass der Bildschirm bricht.
- − Die Fernbedienung besitzt eine Infrarot-Diode der Klasse 1. Betrachten Sie die LED nicht mit optischen Geräten.

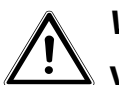

# **VORSICHT!**

## **Verletzungsgefahr!**

Bei gebrochenem Display besteht Verletzungsgefahr!

- − Packen Sie mit Schutzhandschuhen die geborstenen Teile ein.
- − Waschen Sie anschließend Ihre Hände mit Seife, da nicht auszuschließen ist, dass Chemikalien austreten können.
- − Senden Sie die Bruchteile zur fachgerechten Entsorgung an Ihr Service Center.
- − Berühren Sie nicht das Display mit den Fingern oder mit kantigen Gegenständen, um Beschädigungen zu vermeiden.

Wenden Sie sich an den Kundendienst, wenn:

- − das Netzkabel angeschmort oder beschädigt ist
- − Flüssigkeit in das Gerät eingedrungen ist
- − das Gerät nicht ordnungsgemäß funktioniert
- − das Gerät gestürzt, oder das Gehäuse beschädigt ist
- − Rauch aus dem Gerät aufsteigt

# **2.2. Aufstellungsort**

- − Neue Geräte können in den ersten Betriebsstunden einen typischen, unvermeidlichen aber völlig ungefährlichen Geruch abgeben, der im Laufe der Zeit immer mehr abnimmt. Um der Geruchsbildung entgegenzuwirken, empfehlen wir Ihnen, den Raum regelmäßig zu lüften. Wir haben bei der Entwicklung dieses Produktes Sorge dafür getragen, dass geltende Grenzwerte deutlich unterschritten werden.
- − Halten Sie Ihren Smart-TV und alle angeschlossenen Geräte von Feuchtigkeit fern und vermeiden Sie Staub, Hitze und direkte Sonneneinstrahlung. Das Nichtbeachten dieser Hinweise kann zu Störungen oder zur Beschädigung des Smart-TVs führen.
- − Betreiben Sie Ihr Gerät nicht im Freien, da äußere Einflüsse wie Regen, Schnee etc. das Gerät beschädigen könnten.
- − Das Gerät darf nicht Tropf- oder Spritzwasser ausgesetzt werden. Stellen Sie keine mit Flüssigkeit gefüllten Gefäße (Vasen oder ähnliches) auf oder in die Nähe des Gerätes. Das Gefäß kann umkippen und die Flüssigkeit kann die elektrische Sicherheit beeinträchtigen.

#### **GEFAHR! Beschädigungsgefahr!**

Bei Kerzen und anderen offenen Flammen besteht Verletzungsgefahr.

- − Halten Sie Kerzen und andere offene Flammen zu jeder Zeit von diesem Produkt fern, um das Ausbreiten von Feuer zu verhindern.
- − Achten Sie auf genügend große Abstände in der Schrankwand. Halten Sie einen Mindestabstand von 10 cm rund um das Gerät zur ausreichenden Belüftung ein.
- − Betreiben Sie alle Komponenten auf einer stabilen, ebenen und vibrationsfreien Unterlage, um Stürze des Smart-TVs zu vermeiden.
- − Vermeiden Sie Blendwirkungen, Spiegelungen und zu starke Hell-Dunkel-Kontraste, um Ihre Augen zu schonen.
- − Der optimale Betrachtungsabstand beträgt 3 mal die Bildschirmdiagonale.

# **2.3. Reparatur**

- − Überlassen Sie die Reparatur Ihres Smart-TVs ausschließlich qualifiziertem Fachpersonal.
- − Im Falle einer notwendigen Reparatur wenden Sie sich ausschließlich an unsere autorisierten Servicepartner.
- − Stellen Sie sicher, dass bei Ersatzteilen nur die vom Hersteller angegebenen benutzt werden. Die Benutzung von unpassenden Ersatzteilen kann zur Beschädigung des Gerätes führen.

#### **DE 2.4. Umgebungstemperatur**

- − Das Gerät kann bei einer Umgebungstemperatur von +5 °C bis +35 °C und bei einer relativen Luftfeuchtigkeit von 20 % - 85 % (nicht kondensierend) betrieben werden.
- − Im ausgeschalteten Zustand kann der Smart-TV bei -20 °C bis +60 °C gelagert werden.
- − Wahren Sie mindestens einen Meter Abstand von hochfrequenten und magnetischen Störquellen (Fernsehgerät, Lautsprecherboxen, Mobiltelefon usw.), um Funktionsstörungen zu vermeiden.
- − Ziehen Sie während eines Unwetters oder wenn das Gerät für längere Zeit nicht benutzt wird den Stecker aus der Steckdose und das Antennenkabel aus der Antennenbuchse.

# **GEFAHR!**

#### **Beschädigungsgefahr!**

Bei großen Temperatur- oder Feuchtigkeitsschwankungen kann es durch Kondensation zur Feuchtigkeitsbildung innerhalb des Smart-TVs kommen, die einen elektrischen Kurzschluss verursachen kann.

− Warten Sie nach einem Transport des Smart-TVs solange mit der Inbetriebnahme, bis das Gerät die Umgebungstemperatur angenommen hat.

#### **2.5. Sicherheit beim Anschließen**

#### **2.5.1. Stromversorgung**

− Auch bei ausgeschaltetem Netzschalter sind Teile des Gerätes unter Spannung. Um die Stromversorgung zu Ihrem Smart-TV zu unterbrechen oder das Gerät gänzlich von Spannung frei zu schalten, trennen Sie das Gerät vollständig vom Netz.

## **GEFAHR!**

#### **Stromschlaggefahr!**

Bei geöffnetem Gehäuse besteht Lebensgefahr durch elektrischen Schlag!

- − Öffnen Sie nicht das Gehäuse des Geräts. Es enthält keine zu wartenden Teile.
- − Betreiben Sie den Smart-TV nur an geerdeten Steckdosen mit 220 240 V ~ 50 Hz. Wenn Sie sich der Stromversorgung am Aufstellort nicht sicher sind, fragen Sie bei Ihrem Energieversorger nach.
- − Die Steckdose muss sich in der Nähe des Smart-TVs befinden und leicht erreichbar sein.
- − Um die Stromversorgung zu Ihrem Bildschirm zu unterbrechen, ziehen Sie den Netzstecker aus der Steckdose.
- − Wir empfehlen zur zusätzlichen Sicherheit die Verwendung eines Überspannungsschutzes, um Ihren Smart-TV vor Beschädigung durch Spannungsspitzen oder Blitzschlag aus dem Stromnetz zu schützen.
- − Verlegen Sie die Kabel so, dass niemand darauf treten oder darüber stolpern kann.
- − Stellen Sie keine Gegenstände auf die Kabel, da diese sonst beschädigt werden könnten.

## **2.6. Umgang mit Batterien**

#### **WARNUNG!**

#### **Explosionsgefahr!**

Batterien können brennbare Stoffe enthalten und auslaufen, sich stark erhitzen, entzünden oder gar explodieren.

− Vermeiden Sie unsachgemäße Behandlung, um Schäden für Ihr Gerät und Ihre Gesundheit zu vermeiden.

Befolgen Sie unbedingt folgende Hinweise:

- − Halten Sie Kinder von Batterien fern. Sollten Batterien verschluckt worden sein, suchen Sie sofort einen Arzt auf.
- − Laden Sie Batterien niemals auf (es sei denn, dies ist ausdrücklich angegeben).
- − Entladen Sie die Batterien niemals durch hohe Leistungsabgabe.
- − Schließen Sie die Batterien niemals kurz.
- − Setzen Sie Batterien niemals übermäßiger Wärme wie durch Sonnenschein, Feuer oder dergleichen aus!
- − Zerlegen oder verformen Sie die Batterien nicht. Ihre Hände oder Finger könnten verletzt werden oder Batterieflüssigkeit könnte in Ihre Augen oder auf Ihre Haut gelangen. Sollte dies passieren, spülen Sie die entsprechenden Stellen mit einer großen Menge klaren Wassers und suchen Sie sofort einen Arzt auf.
- − Vermeiden Sie starke Stöße und Erschütterungen.
- − Vertauschen Sie niemals die Polarität.
- − Achten Sie darauf, dass die Pole Plus (+) und Minus (-) korrekt eingesetzt sind, um Kurzschlüsse zu vermeiden.
- − Vermischen Sie keine neuen und alten Batterien oder Batterien unterschiedlichen Typs. Dies könnte bei Ihrem Gerät zu Fehlfunktionen führen. Darüber hinaus würde sich die schwächere Batterie zu stark entladen.
- − Entfernen Sie verbrauchte Batterien sofort aus dem Gerät.
- − Entfernen Sie die Batterien aus Ihrem Gerät, wenn dieses über einen längeren Zeitraum nicht benutzt wird.
- − Ersetzen Sie alle verbrauchten Batterien in einem Gerät gleichzeitig mit neuen Batterien des gleichen Typs.
- − Isolieren Sie die Kontakte der Batterien mit einem Klebestreifen, wenn Sie Batterien lagern oder entsorgen wollen.
- − Bei Bedarf reinigen Sie die Batterie- und Gerätekontakte vor dem Einlegen.

# **DE 2.7. Hinweise zur Konformität**

Der Smart-TV erfüllt die Anforderungen der elektromagnetischen Kompatibilität und elektrischen Sicherheit.

Ihr Gerät entspricht den grundlegenden Anforderungen und den relevanten Vorschriften der EMV-Richtlinie 2004/108/EG, der Richtlinie für Niederspannungsgeräte 2006/95/EG und der Richtlinie 2011/65/EU (Rohs 2).

Dieses Gerät erfüllt die grundlegenden Anforderungen und relevanten Vorschriften der Öko-Design Richtlinie 2009/125/EG (Verordnung 642/2009).

Gerät entspricht den grundlegenden Anforderungen und den anderen relevanten Vorschriften der R&TTE Richtlinie 1999/5/EG.

Bedingt durch den 5 GHz-Frequenzbereich der eingebauten Wireless LAN Lösung ist der Gebrauch in allen EU-Ländern nur innerhalb von Gebäuden gestattet.

# CEO

# **3. Geräteübersicht**

# **3.1. Vorderseite**

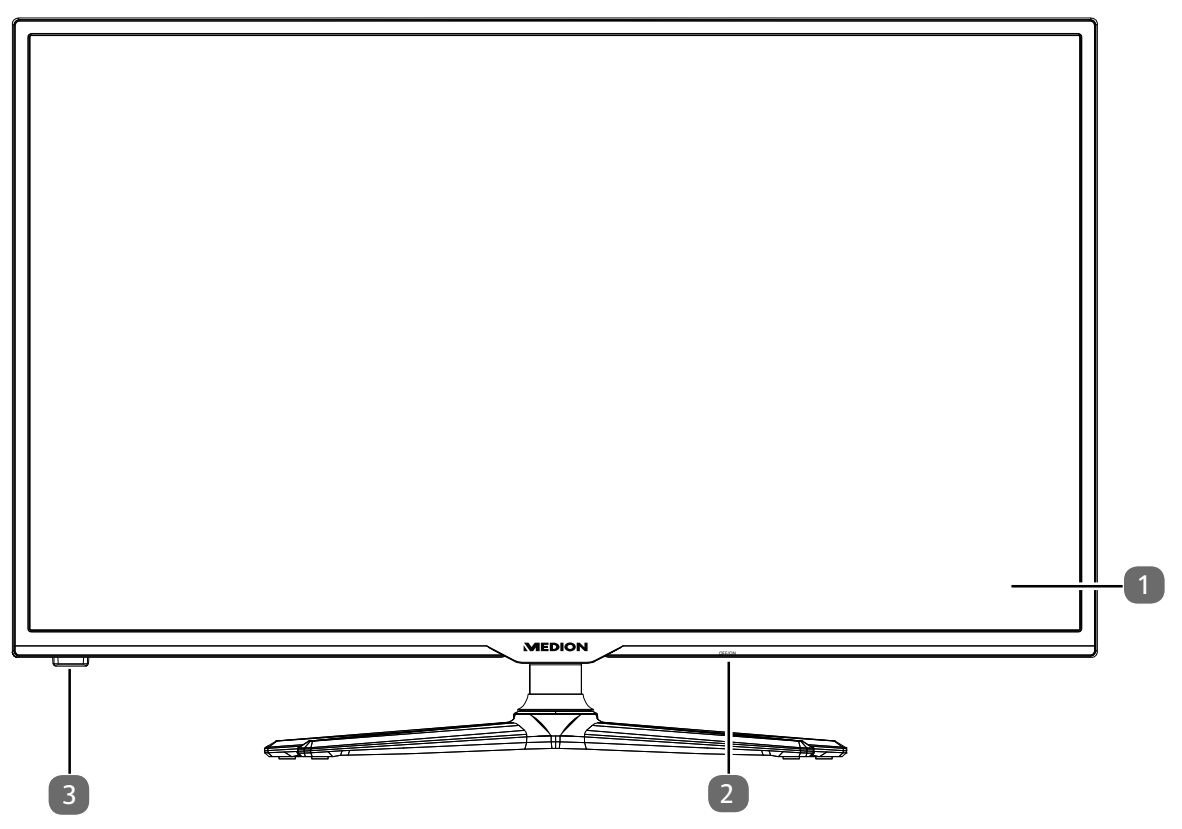

- 1) **Bildschirm**
- 2) **Netzschalter**
- 3) **Infrarot-Sensor**: Empfangsfeld für die Infrarot-Signale der Fernbedienung. **Betriebsanzeige**: leuchtet blau auf, wenn sich das Gerät im Standby-Modus befindet.

#### **DE 3.2. Rückseite und rechte Seite**

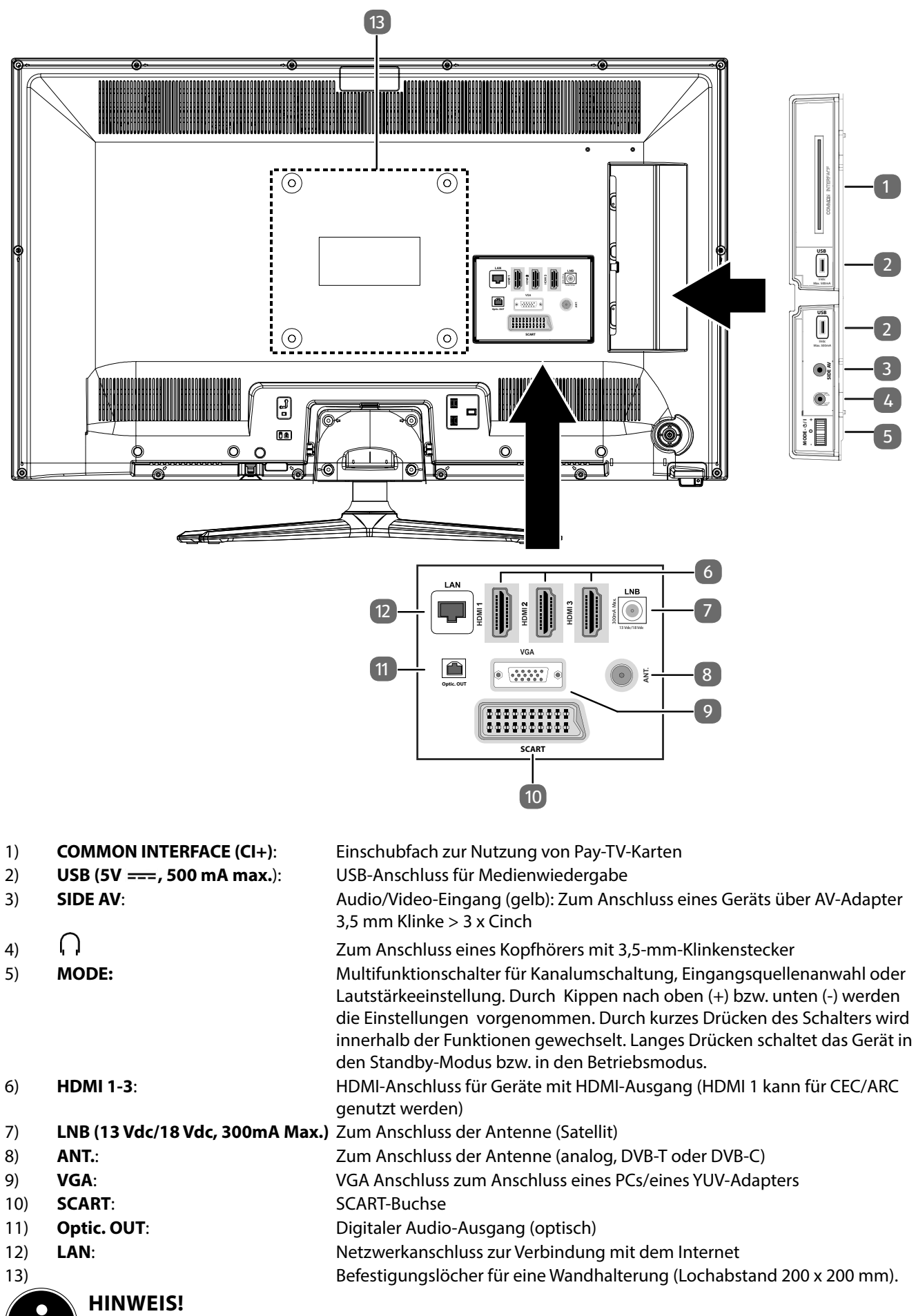

Achten Sie bei der Montage darauf, dass Schrauben der Größe M6 verwendet werden. Die Länge der Schraube ergibt sich aus der Dicke der Wandhalterung zuzüglich 13 mm.

#### **3.3. Fernbedienung**

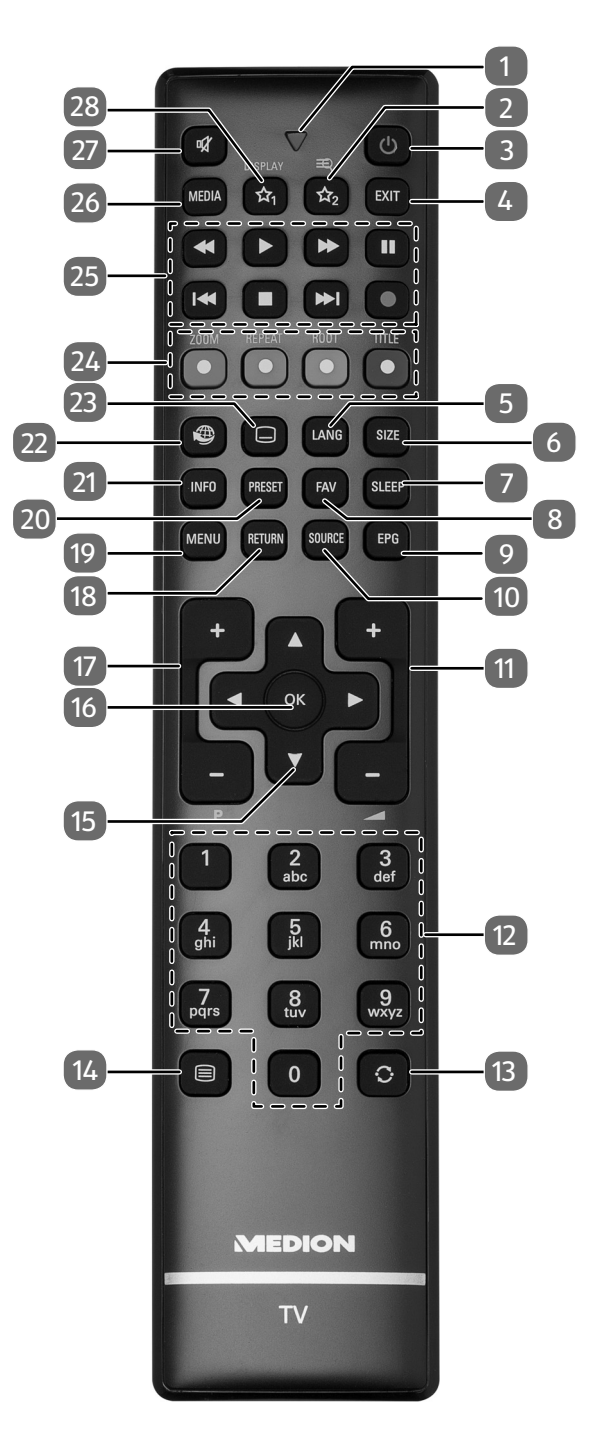

- 1) Leuchtanzeige zur Bestätigung eines Tastendrucks
- 2)  $\forall x, z$  Umschalten zwischen DVB-T, DVB-C und DVB-S Sendungen /Multifunktionstaste für Programmplatz oder Eingangsquelle
- 3)  $\bigcirc$ : Smart-TV ein-/ausschalten (Standby-Modus ein-/ausschalten)
- 4) **EXIT** : Menü verlassen
- 5) **LANG**: Analog-TV: Stereo/Mono;
- Digital-TV: Audiosprache auswählen (sofern verfügbar)
- 6) **SIZE** : Bildformat auswählen
- 7) **SLEEP** : Sleep-Timer aktivieren/deaktivieren
- 8) **FAV** : Favoritenlisten aktivieren und durchschalten (durch mehrmaliges drücken der Taste **FAV** )
- 9) **EPG**: Digital-TV: elektronisches TV-Programm aufrufen
- 10) **SOURCE** : Eingangssignal angeschlossener Geräte anwählen
- 11)  $\rightarrow$   $\rightarrow$   $\rightarrow$  : Lautstärke erhöhen (+) oder verringern (-).
- 12) Zifferntasten:
- TV: Programmwahl, Videotext: Seitenwahl 13)  $\circ$  : Vorheriges Fernsehprogramm einstellen
- **DE** 14)  $\blacksquare$  14)  $\blacksquare$  14)  $\blacksquare$  14)  $\blacksquare$  14)  $\blacksquare$  14 2 x drücken = transparent stellen 3 x drücken = schließen
- 15) Richtungstaste ▲ : Im Menü nach oben Digital-TV: Infoleiste des aktuellen Programms auswählen, Videotext: die nächste Seite auswählen; Richtungstaste  $\blacktriangleright$  : Im Menü nach unten, Digital-TV: Infoleiste des aktuellen Programms auswählen, Videotext: die vorherige Seite auswählen; Richtungstaste : Im Menü nach links Videotext: Unterseite aufrufen; Richtungstaste ▶: Im Menü nach rechts Videotext: Unterseite aufrufen
- 16) **O K** : In bestimmten Menüs Auswahl bestätigen
- 17) **P -/+** : Programmwahltasten
- TV: nächste (+) / vorherige (-) Programm auswählen; Videotext: nächste (+) / vorherige (-) Seite auswählen
- 18) **RETURN**: In Menüs einen Schritt zurück
- 19) **MENU**: Menü öffnen und schließen
- 20) **PRESET** : Bildmodus auswählen
- 21) **INFO** : Digital-TV: Anzeigen von Informationen (z. B. aktuelle Programmnummer);
- 22) **:** Internet-Taste
- 23)  $\Box$ : Untertitel an/aus (sofern verfügbar)
- 24) **ROTE TASTE/ZOOM** : Für Teletext oder Menüs **GRÜNE TASTE/REPEAT** : Für Teletext oder Menüs **GELBE TASTE/ROOT** : Für Teletext oder Menüs **BLAUE TASTE/TITLE** : Für Teletext oder Menüs
- 25) Medientasten
	- : Schneller Rücklauf;
	- : Schneller Vorlauf;
	- : Keine Funktion;
	- : Wiedergabe stoppen;
	- : Wiedergabe starten;
	- : Wiedergabe unterbrechen ;
	- : Keine Funktion;
	- **KK: Keine Funktion**
- 26) **MEDIA**: Aufruf des Medienbrowsers
- 27)  $\mathbb{X}$ : Stummschalten
- 28) ☆<sub>1</sub> / **D I S P L A Y** : Multifunktionstaste für Programmplatz oder Eingangsquelle / YouTube Funktion

#### **3.3.1. Änderungen der Tastenfunktionen 1 & 2**

Die Tasten  **1 & 2** können beliebig programmiert werden (Programmplatz oder Eingangsquelle).

 $\blacktriangleright$  Wählen Sie zuerst die gewünschte Funktion aus und halten danach die entsprechende  $\mathcal{X}$  Taste für 5 Sekunden gedrückt, bis "**MEIN SCHALTER WURDE GESETZT**" erscheint. Dies bestätigt die neue Programmierung.

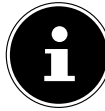

#### **HINWEIS!**

Nach jeder ERSTINSTALLATION wird die persönliche Tastenprogrammierung gelöscht und in den Auslieferungszustand zurückgesetzt.

# **4. Inbetriebnahme**

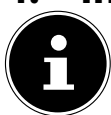

#### **HINWEIS!**

Lesen Sie vor der Inbetriebnahme bitte unbedingt das Kapitel "Sicherheitshinweise".

# **4.1. Auspacken**

- Wählen Sie vor dem Auspacken einen geeigneten Platz zum Aufstellen.
- Öffnen Sie den Karton sehr vorsichtig, um eine mögliche Beschädigung des Gerätes zu verhindern. Dies kann passieren, wenn zum Öffnen ein Messer mit einer langen Klinge verwendet wird.
- In der Verpackung befinden sich verschiedene Kleinteile (Batterien, u. a.). Halten Sie diese von Kindern fern, es besteht Verschluckgefahr.
- Bewahren Sie das Verpackungsmaterial bitte gut auf und benutzen Sie ausschließlich dieses, um den Fernseher zu transportieren.

## **GEFAHR!**

#### **Erstickungsgefahr!**

Verpackungsfolien können verschluckt oder unsachgemäß benutzt werden, daher besteht Erstickungsgefahr!

− Halten Sie das Verpackungsmaterial, wie z.B. Folien oder Plastikbeutel von Kindern fern.

#### **4.2. Montage**

Befestigen Sie den Fuß wie in der Zeichnung abgebildet. Führen Sie diesen Schritt vor dem Anschluss des Smart-TVs durch.

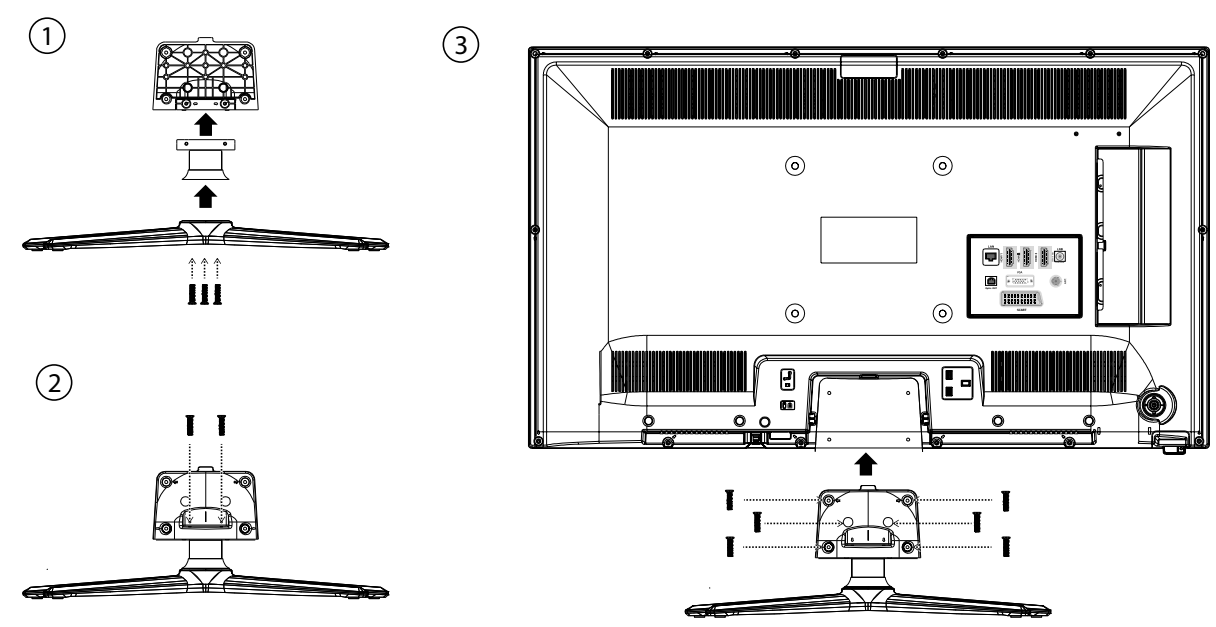

#### **DE 4.3. Batterien in die Fernbedienung einlegen**

- Entfernen Sie die Batteriefachabdeckung auf der Rückseite der Fernbedienung.
- Legen Sie zwei Batterien vom Typ LR03 / AAA/ 1,5V in das Batteriefach der Fernbedienung ein. Beachten Sie dabei die Polung der Batterien (im Batteriefachboden markiert).
- ▶ Schließen Sie das Batteriefach.

#### **WARNUNG!**

#### **Beschädigungsgefahr!**

Die Fernbedienung könnte durch auslaufende Batterien beschädigt werden, wenn Sie sie längere Zeit nicht benutzen!

− Nehmen Sie die Batterien aus der Fernbedienung heraus, wenn das Gerät längere Zeit nicht benutzt wird.

#### **4.4. Antenne anschließen**

Ihr Smart-TV unterstützt unterschiedliche Antennensignale.

An den Anschluss mit der Bezeichnung **ANT.** können Sie folgende Bildsignale einspeisen:

- über Analog Kabel / eine Analoge Hausantenne,
- über eine DVB-T<sup>1</sup> Antenne oder
- über einen DVB-C1 Anschluss (digitaler Kabelanschluss)
- Stecken Sie ein Antennenkabel entweder von der Hausantenne / vom analogen Kabelanschluss, von der DVB-T Antenne oder vom DVB-C Anschluss in den Antennenanschluss am Smart-TV.

An den Anschluss mit der Bezeichnung **LNB** haben Sie zusätzlich noch die Möglichkeit eine digitale Satellitenanlage anzuschließen.

Schrauben Sie den F-Stecker eines Koaxialantennenkabels an den Anschluss am Smart-TV fest.

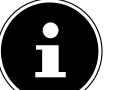

#### **HINWEIS!**

Um verschlüsselte/kostenpflichtige Programme empfangen zu können, ist der Einsatz eines CI-Moduls und einer entsprechenden Karte erforderlich. Setzen Sie dazu ein CI-Modul (im Fachhandel erhältlich) in den dafür vorgesehenen Schacht an der linken Geräteseite ein (**Common Interface**). In das CI-Modul stecken Sie anschließend die Karte Ihres Anbieters.

#### **4.5. Stromversorgung anschließen**

Verbinden Sie den Netzstecker am Gerät mit einer gut erreichbaren Netzsteckdose 220 - 240 V ~ 50 Hz.

# **4.6. Smart-TV ein- und ausschalten**

- Stellen Sie den Netzschalter auf der rechten unteren Seite des Geräts auf **O N**. Das Gerät geht in den Standby-Modus und die Anzeige an der Vorderseite leuchtet auf.
- Um das Gerät einzuschalten, drücken Sie
	- an der Fernbedienung: die Standby/Ein-Taste  $\Phi$ , eine Zifferntaste oder eine der **P**-/+ Tasten; - am Gerät: der Multifunktionstaster **MODE** .
- $\blacktriangleright$  Mit der Standby/Ein-Taste  $\bigcirc$  der Fernbedienung schalten Sie das Gerät wieder in den Standby-Modus. Das Gerät wird zwar ausgeschaltet, aber es wird weiterhin Strom verbraucht.

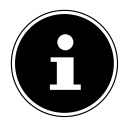

#### **HINWEIS!**

Bei fehlendem Eingangssignal schaltet das Gerät nach fünf Minuten automatisch in den Standby-Modus. Auf dem Bildschirm wird bis dahin ein Countdown-Timer eingeblendet. Diese Funktion steht nicht bei allen Quellen zur Verfügung.

<sup>1</sup> Dieser Service muss in Ihrer Region verfügbar sein.

#### **4.7. Sendersuche nach dem e rsten Einschalten**

Wenn Sie Ihr Gerät zum ersten Mal einschalten, werden Sie durch die ERSTE INSTALLATION geführt.

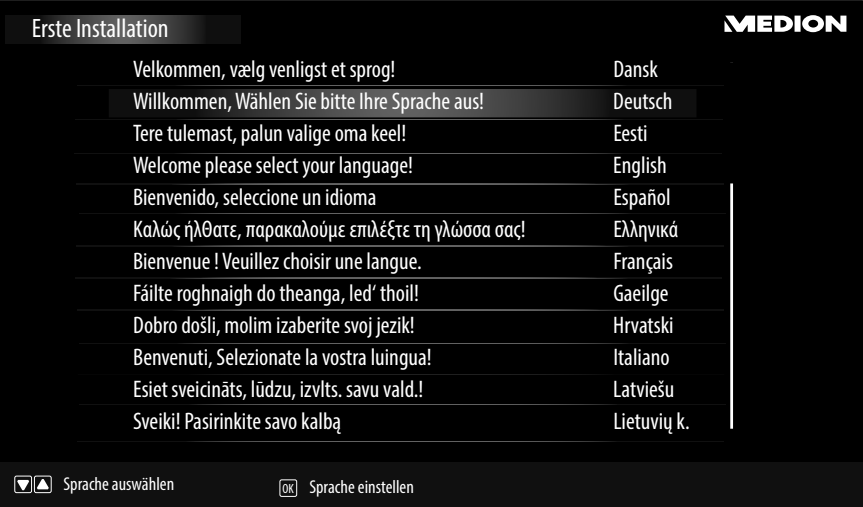

 Über die Richtungstasten können Sie im Menü nach oben oder unten springen und die gewünschte Sprache wählen.

Nachdem Sie die Auswahl der Sprache mit **O K** bestätigt haben, startet die Erstinstallation.

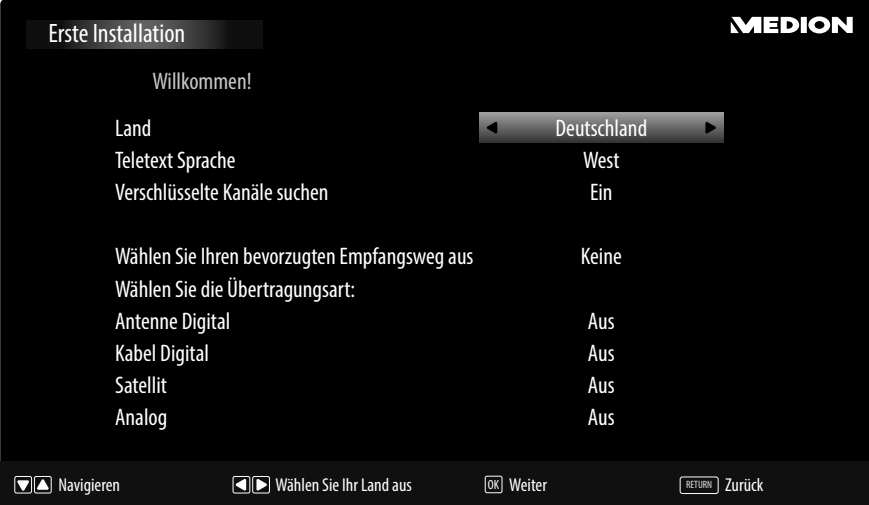

- ▶ Wählen Sie dann mit < ▶ das gewünschte Land. Die Ländereinstellung hat Einfluss auf die Reihenfolge, in der die Programme gespeichert werden. Außerdem sind für die einzelnen Länder die übrigen Optionen voreingestellt.
- Falls Sie auch die Voreinstellung für die Videotextsprache ändern möchten, wählen Sie mit der Richtungstaste  $\bullet$ den Eintrag TELETEXT SPRACHE an und wählen Sie mit den Richtungstasten (+ ) den gewünschten Sprachraum () WEST, OST, KYRILLISCH, TÜRKISCH/GRIECHISCH oder ARABISCH.
- ▶ Wenn Sie auch nach verschlüsselten Kanälen suchen möchten, stellen Sie die Option auf EIN.
- Wählen Sie nun mit den Richtungstasten ( $\rightarrow$  b die bevorzugte Empfangsart ANTENNE DIGITAL, KABEL DI-GITAL, SATELLIT oder ANTENNE & KABEL ANALOG. In den unterhalb gelegenen Optionen wird diese Empfangsart daraufhin auf **EIN** geschaltet. Die bevorzugte Empfangsart wird nach Beendigung des Kanalsuchlaufs aktiviert.
- ▶ Wenn Sie noch weitere Empfangsarten aktivieren wollen, wählen Sie mit den Richtungstasten  $\bullet$   $\bullet$  die Empfangsart ANTENNE DIGITAL, KABEL DIGITAL, SATELLIT oder ANALOG und wählen Sie mit 4 > bei den gewünschten Empfangsarten den Eintrag EIN.
- Drücken Sie anschließend auf **O K** , um fortzufahren.

# **DE 4.7.1. Netzwerk/ Internet-Einstellungen**

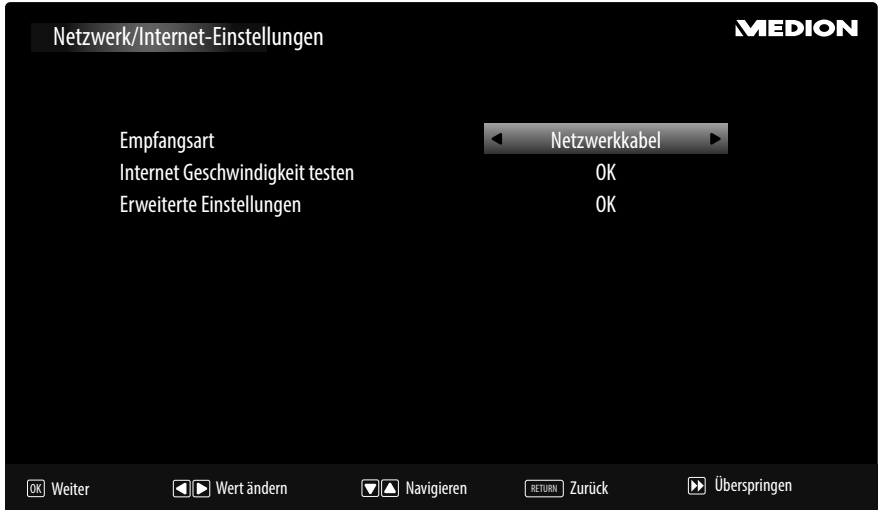

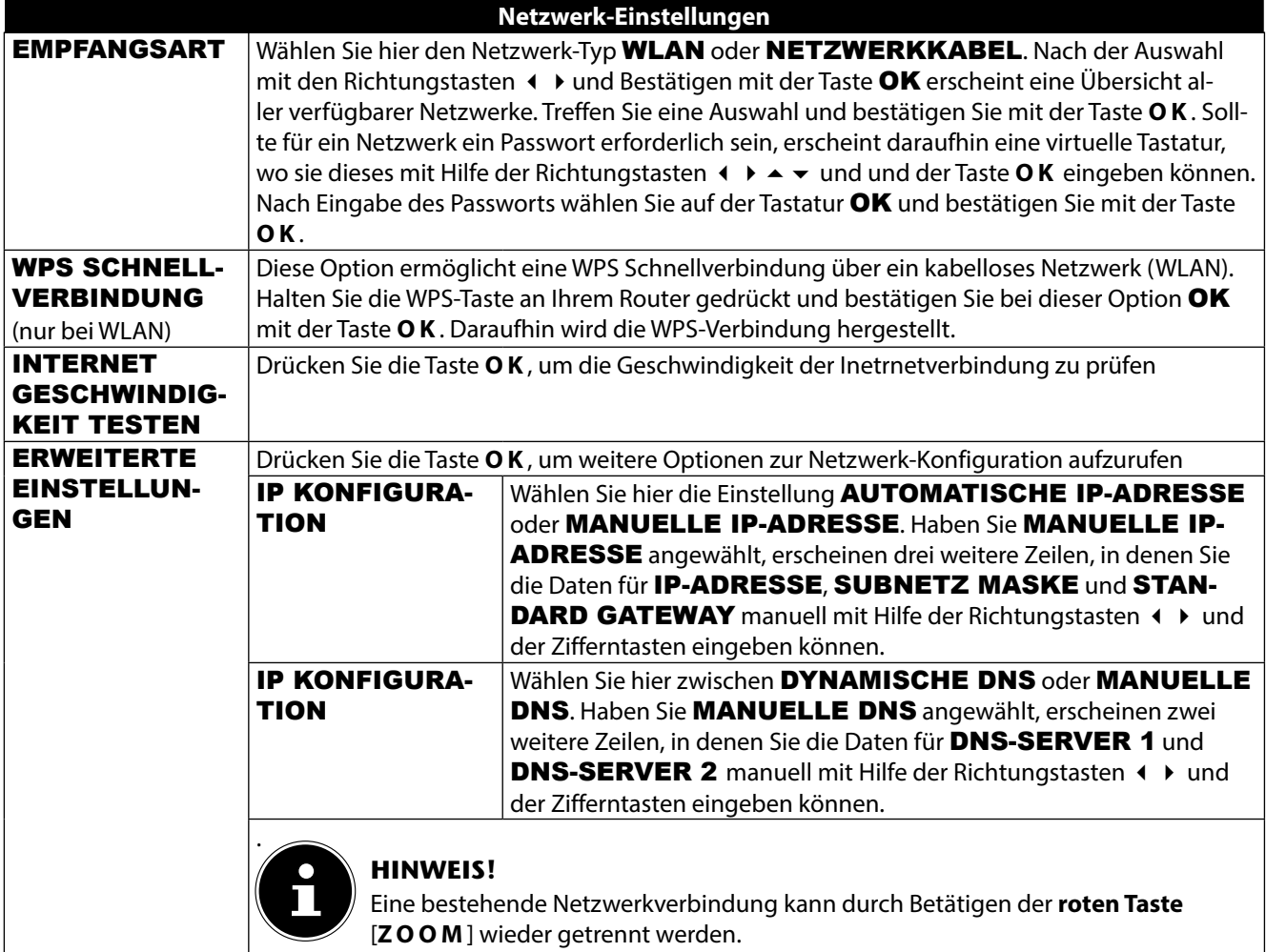

**▶** Wählen Sie nun wieder die Option **EMPFANGSART** mit den Richtungstasten < ▶ und drücken Sie auf O **K** , um fortzufahren.

#### **4.7.2. Kabel**

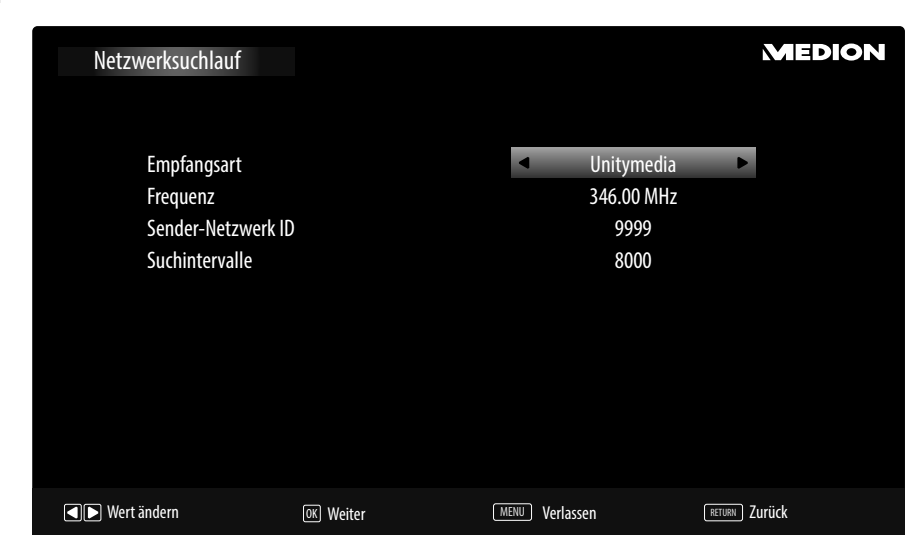

Sollten Sie zuvor die Empfangsart KABEL aktiviert haben, können Sie nun noch Einstellungen zum Netzwerksuchlauf vornehmen. Wenn es notwendig sein sollte, können Sie hier die EMPFANGSART, die FREQUENZ, die SEN-DER-NETZWERK ID und die SUCHINTERVALLE entsprechend anpassen.

#### **4.7.3. Satellit**

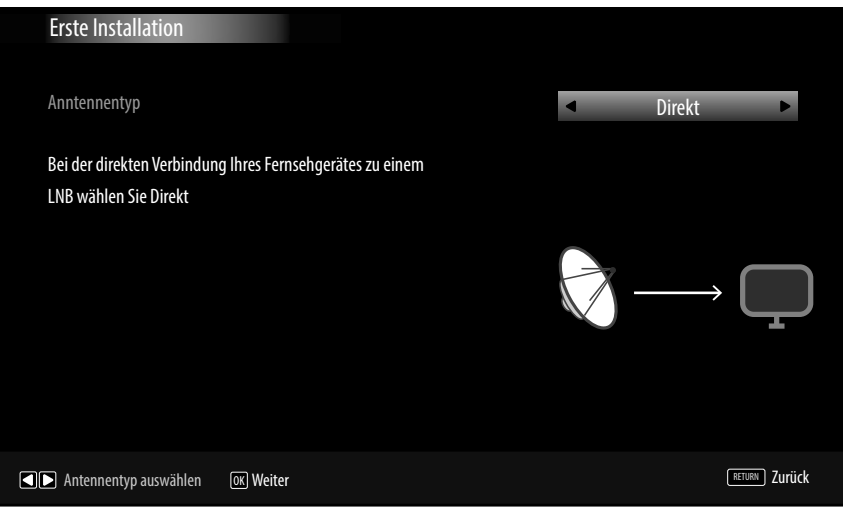

Sollten Sie zuvor die Empfangsart SATELLIT aktiviert haben, können Sie nun noch Einstellungen zum Antennentyp vornehmen:

- Um den Antennentyp einzustellen , wählen Sie zwischen einem der nachstehenden Antennentypen:
	- − DIREKT: Wenn Sie einen Einzelreceiver und eine Satellitenantenne haben, wählen Sie diesen Antennentyp. Drücken Sie die Taste **O K** und wählen Sie anschließend den gewünschten Satelliten aus (hier können Sie mit der **blauen Taste** [**TITLE** ] auch die Transponderliste aufrufen). Drücken Sie anschließend nochmals die Taste **O K** , um den Suchlauf zu starten. Entscheiden Sie anschließend, ob die Programmliste geladen werden soll oder nicht.
	- − EINKABELLÖSUNG: Wenn Sie mehrere Receiver und ein Einkabelsystem haben, wählen Sie diesen Antennentyp. Drücken Sie die Taste **O K** und nehmen und nehmen Sie alle notwendigen Einstellungen zu SATEL-LITENPOSITION 1/2, BENUTZER-BAND und BANDFREQUENZ vor (hier können Sie mit der **blauen Taste** [**TITLE** ] auch die Transponderliste aufrufen). Drücken Sie anschließend nochmals die Taste **O K** , um den Suchlauf zu starten. Entscheiden Sie anschließend, ob die Programmliste geladen werden soll oder nicht.
	- DISEQC-SCHALTER: Wenn Sie mehrere Satellitenantennen und einen DiSEqC-Schalter haben, wählen Sie diesen Antennentyp. Drücken Sie die Taste **O K** und aktivieren Sie die gewünschten DISEQC-Schalter 1 - 4 (hier können Sie mit der **blauen Taste** [**TITLE** ] auch die entsprechenden Transponderlisten aufrufen). Drücken Sie anschließend nochmals die Taste **O K** , um den Suchlauf zu starten. Entscheiden Sie anschließend, ob die Programmliste geladen werden soll oder nicht.
- Drücken Sie anschließend auf **O K** , um fortzufahren.

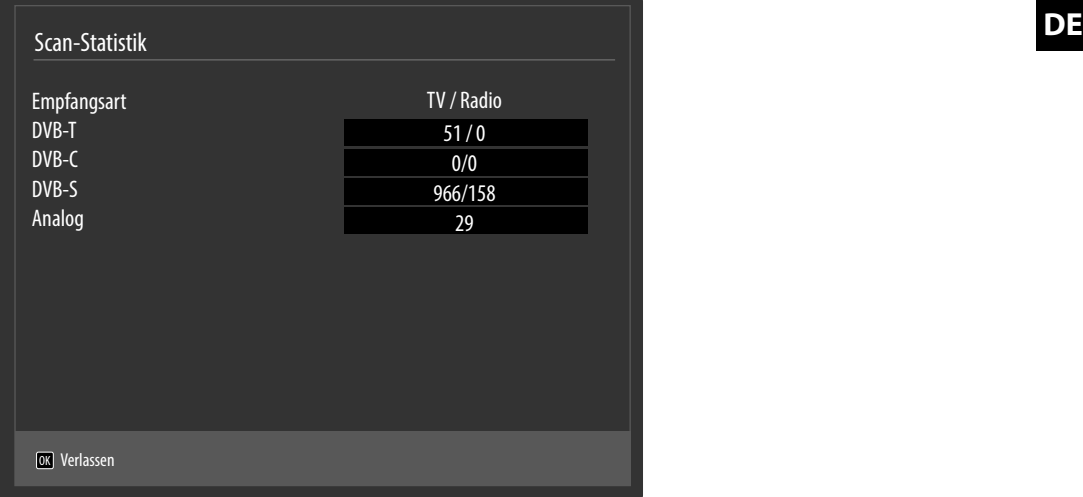

Nach dem Ende der automatischen Programmspeicherung erscheint eine Übersicht über die Anzahl der gefundenen Kanäle der entsprechenden Empfangsarten.

- Drücken Sie die Taste **O K** , um die Liste zu schließen und den Suchlauf abzuschließen. Das Gerät schaltet daraufhin in das Programm der zuvor gewählten bevorzugten Empfangsart. Gleichzeitig wird die Kanalliste angezeigt. Wenn die Liste nicht weiter bearbeitet wird, schließt sie sich nach wenigen Minuten.
- Sollte sich die Kanalliste nicht von selbst schließen, drücken Sie die Taste **MENU** zum Beenden der Funktion.

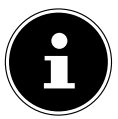

#### **HINWEIS!**

Die hier beschriebene Erstinstallation entspricht der Option ERSTE INSTALLATION im Menü INSTALLATION.

# **5. Bedienung**

#### **5.1. Programmauswahl**

Um ein Programm auszuwählen, drücken Sie entweder eine der Tasten **P -/+** an der Fernbedienung, verwenden Sie den Multifunktionstaster **MODE** am Gerät oder wählen Sie das Programm über eine Zifferntaste direkt an.

- ▶ Mit der Taste  $\bigcirc$  (**SWAP**) wählen Sie das zuletzt wiedergegebene Programm.
- **▶** Durch Drücken der Taste OK auf der Fernbedienung können Sie die Programmliste aufrufen, mit den Tasten ▲ und das Programm auswählen und mit **O K** aufrufen.

#### **5.2. Toneinstellungen**

- **▶** Mit den Lautstärketasten  $\rightarrow$  **+** an der Fernbedienung oder im Lautstärkemodus des **MODE** -Schalters am Gerät erhöhen oder verringern Sie die Lautstärke.
- $\blacktriangleright$  Um den Ton ganz aus- und wieder einzustellen, drücken Sie die Taste  $\blacktriangleright$  Stummschaltung.
- Mit der Taste **LANG** wird die aktuelle Audiosprache angezeigt.

#### **5.3. Bildeinstellungen**

- Mit der Taste **PRESET** wählen Sie zwischen den Bildmodi: NATÜRLICH, KINO, SPIELE, SPORT, DYNA-MISCH.
- Abhängig von der Sendung werden Bilder im Format 4:3 oder 16:9 übertragen. Mit der Taste **SIZE** können Sie das Bildformat anpassen:

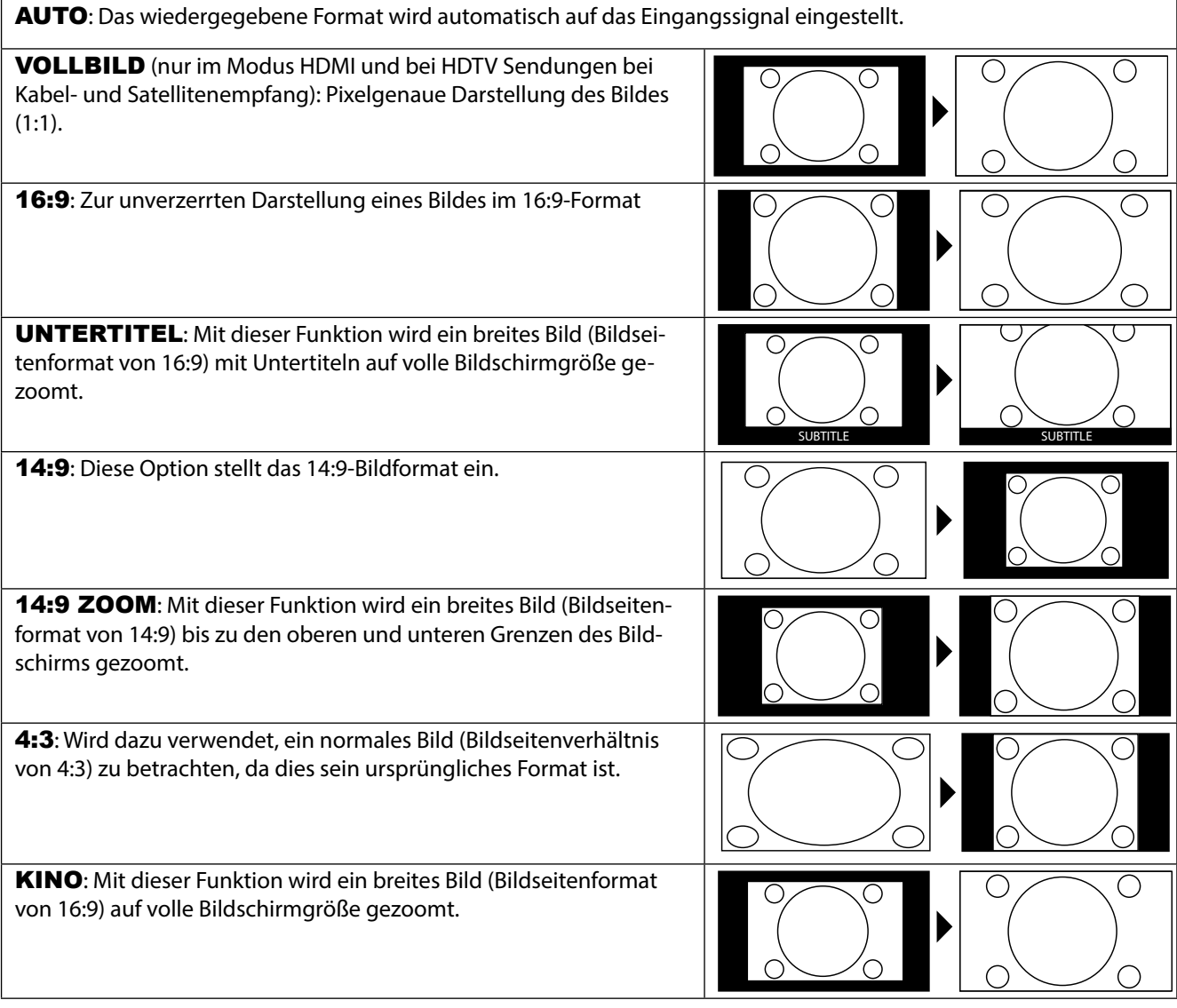

Diese Einstellung der Bildformate können Sie auch im Menü **BILD> ERWEITERTE BILDEINSTELLUNGEN > BILDFORMAT ändern.** 

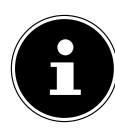

**HINWEIS!**

Sie können den Bildschirminhalt nach oben oder unten verschieben, indem Sie die Tasten  $\rightarrow$  / $\rightarrow$  drücken, während als Bildformat 14:9 ZOOM, KINO **oder** UNTERTITEL ausgewählt ist.

Bitte beachten Sie, dass je nach eingestellter Bildquelle nicht alle Bildformate zur Verfügung stehen.

#### **5.4. Infos anzeigen lassen**

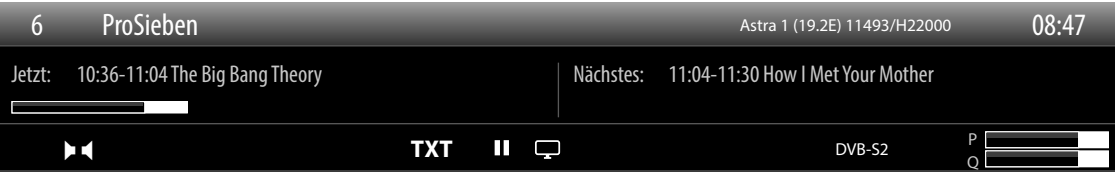

- Drücken Sie die Taste **INFO** , um sich Informationen zum aktuellen Programm anzuzeigen.
- Dieselben Informationen erhalten Sie beim Umschalten auf ein anderes Programm.

#### **5.5. Favoritenlisten öff nen**

Im Menü PROGRAMMLISTE können Sie einzelne Programme in bis zu vier Favoritenlisten aufnehmen.

- **▶** Drücken Sie die Taste M E N U und wählen Sie mit den Tasten ▲ und ▼ das Menü PROGRAMMLISTE und drücken Sie die Taste **O K** . Das Menü PROGRAMMLISTE BEARBEITEN öffnet sich. Alternativ können Sie bei laufendem Betrieb die Taste **O K** drücken (die PROGRAMMLISTE öffnet sich). Drücken Sie anschließend die **grüne Taste** [**REPEAT** ] ERWEITERT.
- $\blacktriangleright$  Wählen Sie nun mit den Tasten  $\blacktriangle$  und  $\blacktriangleright$  das Programm aus, das Sie einer oder mehrerer Favoritenlisten zuordnen wollen. Wenn Sie mehrere Programme gleichzeitig in den Favoriten aufnehmen wollen, markieren Sie diese mit der **gelben Taste** [**ROOT** ]. Drücken Sie anschließend die Taste OK. Daraufhin öffnet sich das Menü KANAL-BEAR-BEITUNGSOPTIONEN.
- Wählen Sie nun mit den Tasten  $\blacktriangle$  und  $\blacktriangledown$  die Option HINZUFÜGEN/ENTFERNEN FAVORITEN und drücken Sie die Taste **O K** .
- Im Menü FAVORITENLISTEN können Sie nun die markierten Programme den gewünschten Favoritenlisten (LISTE 1 - 4) zuordnen. Wählen Sie hierfür bei der entsprechenden Liste den Eintrag EIN. Drücken Sie anschließend die Taste **O K** oder **EXIT** .
- Wenn Sie nun bei laufendem Betrieb die **FAV** Taste drücken, wechselt das Gerät zu den Programmen der Favoritenliste 1. Schalten Sie nun mit den Tasten **P +/-** zwischen den Programmen innerhalb der FAVORITENLISTE 1 um. Drücken Sie die Taste **FAV** ein weiteres Mal, wechselt das Gerät zu den Programmen der FAVORITENLISTE 2. Bei jeder weiteren Betätigung gelangen Sie eine Liste weiter.
- Befinden Sie sich in FAVORITENLISTE 4 und drücken erneut die Taste **FAV** , verlassen Sie die Favoriten und befinden sich wieder in der normalen Programmliste.

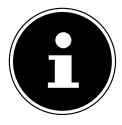

#### **HINWEIS!**

Bei Aufruf der Programmliste mit der Taste **O K** wird automatisch die Favoritenliste angezeigt, wenn Sie sich gerade in einer der vier Favoritenlisten befinden. In diesem Fall können Sie alternativ mit den Tasten  $\blacktriangle$  und Ihren Favoriten auswählen und mit der Taste **O K** aufrufen.

#### **5.6. Quelle wählen**

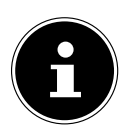

#### **HINWEIS!**

Bitte beachten Sie, dass die Quelle (das angeschlossene Gerät) beim Durchschalten mit der Taste **SOURCE** nur dann erkannt wird, wenn diese Quelle im Menü EINSTELLUNGEN, Untermenü QUELLEN aktiviert ist.

- Mit der Taste **SOURCE** wählen Sie die Eingänge der angeschlossenen Geräte. Bei geöffnetem SOURCE-Menü können Sie durch Drücken der entsprechenden Ziffer die gewünschte Quelle direkt anwählen.
- **1. TV** TV-Betrieb (es werden Antennen-, Kabel- und Satellitensignale wiedergegeben)
- 2. **EXT1** Gerät an der SCART-Buchse
- 3. SIDE AV Audio-/Video-Eingang an der Seite des Gerätes mittels Adapter (AV)<br>4. HDMI1 HDMI-Fingang 1 (HDMI 1 kann für CEC/ARC genutzt werden)
	- 4. HDMI1 HDMI-Eingang 1 (HDMI 1 kann für CEC/ARC genutzt werden)
- 5. HDMI2 HDMI-Eingang 2
- 6. HDMI3 HDMI-Eingang 3
- **7. YPBPR** Gerät am VGA-Eingang mittels Adapter (YUV)
- 8. VGA/PC Gerät am PC-Eingang
- 9. WIRELESS DISPLAY Wiedergabe von Inhalten eines anderen Zuspielgeräts

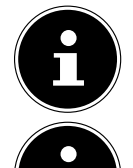

#### **HINWEIS!**

**HINWEIS!**

Die Quellenauswahl kann auch im Quellenmodus mit dem **MODE** -Schalter am Gerät vorgenommen werden.

Bei aktivierter CEC Funktion könnte ggf. die Quelle HDMI1 vom Zuspielgerät umbenannt werden.

- ▶ Über die Richtungstasten  $\blacktriangleright$  gehen Sie zur gewünschten Quelle.
- Bestätigen Sie Ihre Wahl mit der Taste **O K**

#### **5.7. Wireless Display**

Über Wireless Display haben Sie die Möglichkeit, Inhalte eines Zuspielgerätes (z. B. Tablet PC, Smartphone, etc) über den Fernseher anzuzeigen. Auf dem Zuspielgerät muss hierfür mindestens Android Version 4.2 installiert sein.

Wählen Sie als Quelle WIRELESS DISPLAY. Es erscheint die Anzeige "Ready for Connection".

Am Zuspieler muss nun die Einstellung für die Bildschirmspiegelung aktiviert werden. Der Zuspieler erkennt nun die verfügbaren TV Geräte, mit denen eine Verbindung hergestellt werden kann.

Nach Auswahl des Fernsehers wird eine Verbindung aufgebaut. Anzeige "Connecting to Wireless Display" erscheint. Dann wird die Bildschirmspiegelung des Zuspielgerätes am TV angezeigt

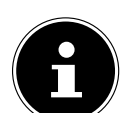

#### **HINWEIS!**

Wireless Display kann nur genutzt werden, wenn das mobile Gerät diese Funktion unterstützt. Die Scan und Verbindungsprozesse unterscheiden sich je nach von Ihnen verwendetem Programmen. Lesen Sie dazu gegebenenfalls die Bedienungsanleitung des Zuspielers.

Androidbasierte mobile Geräte sollten die Software-Version V4.2 und höher haben.

# **6. Videotext DE**

Videotext ist ein kostenloser Service, der von den meisten Fernsehstationen ausgestrahlt wird und aktuelle Informationen bezüglich Nachrichten, Wetter, Fernsehprogrammen, Aktienkursen, Untertiteln und anderen Themen bietet. Ihr TV-Gerät bietet viele nützliche Funktionen für die Bedienung des Videotexts sowie Multipage-Text, Unterseitenspeicherung oder schnelle Navigation.

#### **6.1. Die Bedienung des Videotexts**

Zur Bedienung des Videotexts verfügt Ihre Fernbedienung über spezielle Videotext-Tasten.

- Wählen Sie ein Fernsehprogramm, das Videotext ausstrahlt.
- $\blacktriangleright$  Drücken Sie die Taste $\textsf{\boxplus}$ einmal, um die Basis-/Indexseite des Videotexts anzuzeigen.
- Beim zweiten Drücken von  $\equiv$  wird der Text transparent vor das Fernsehbild gestellt.
- $\blacktriangleright$  Beim dritten Drücken der Taste  $\bigoplus$  wechselt das Gerät wieder in den TV-Modus.

#### **6.1.1. Videotextseit en auswählen**

#### **Zifferntasten**

- Geben Sie die gewünschte Videotextseite als dreistellige Nummer direkt mit den Zifferntasten ein.
- Die gewählte Seitenzahl wird in der linken oberen Ecke des Bildschirms angezeigt. Der Videotextzähler sucht solange, bis die gewählte Seitennummer gefunden ist.

#### **Seiten durchblättern**

■ Mit den Programmwahltasten oder den Richtungstasten 
→ und  $\blacktriangledown$  blättern Sie vor und zurück durch die Videotextseiten.

#### **Farbtasten**

 Wenn am unteren Bildrand farbige Texteinträge eingeblendet sind, können Sie diese Inhalte durch Drücken der entsprechenden Farbtasten ROT, GRÜN, GELB und BLAU direkt anwählen.

#### **Unterseiten**

Manche Videotextseiten beinhalten Unterseiten. Am unteren Bildrand wird z. B. **1/3** angezeigt. Die Unterseiten werden im Abstand von ca. einer halben Minute nacheinander eingeblendet. Sie können die Unterseiten auch selbst aufrufen, indem Sie die Taste < oder ▶ drücken. Es erscheint ein vierstelliges Eingabefeld, in das Sie die Nummer einer Unterseite (z. B. 0002) eingeben können. Alternativ können Sie mit den Richtungstasten < burch die Unterseiten blättern.

#### **INDEX**

Mit der Taste **RETURN** wählen Sie die Indexseite aus, die eine Liste des Videotextinhalts enthält.

# **7. Geräte anschließen**

# **7.1. Kopfhörer anschließen**

Den Kopfhörer schließen Sie an die Kopfhörerbuchse ( $\overline{ }$ ) an. Die Lautstärke des Kopfhörers kann im Menü TON, Untermenü KOPFHÖRERLAUTSTÄRKE eingestellt werden. Um die Lautsprecher des Geräts bei Verwendung eines Kopfhörers stummzuschalten, drücken Sie die Taste  $\mathbb X$  oder regeln Sie die Lautstärke im Menü TON, Untermenü LAUTSTÄRKE herunter.

#### **WARNUNG!**

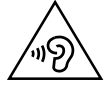

#### **Gefahr von Hörschäden!**

Um eine mögliche Schädigung des Hörsinns zu verhindern, vermeiden Sie das Hören bei großer Lautstärke über lange Zeiträume.

- − Stellen Sie die Lautstärke vor der Wiedergabe auf den niedrigsten Wert ein.
- − Starten Sie die Wiedergabe und erhöhen Sie die Lautstärke auf den Pegel, der für Sie angenehm ist.

# **7.2. Digitaler Verstärker über optischen Anschluss**

Über den **Optic. OUT** Anschluss haben Sie die Möglichkeit das Audiosignal Ihres Smart-TVs über einen digitalen Verstärker wiederzugeben.

 Verbinden Sie dazu ein Koaxialkabel mit dem **Optic. OUT**-Anschluss am Smart-TV und dem entsprechenden Eingang am Verstärker.

# **7.3. Soundbar/Surround-Anlage anschließen**

Wenn Sie zur Optimierung des Tones eine Soundbar oder eine Sourroundanlage anschließen wollen, können Sie folgende Anschlussarten verwenden:

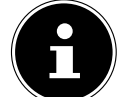

#### **HINWEIS!**

Die ARC-Funktion ermöglicht Ihnen, eine Soundbar/Surround-Anlage über den **HDMI1**-Anschluss am Smart-TV anzuschließen. Lesen Sie hierzu den entsprechenden Abschnitt auf Seite 40.

#### **Am Optic. OUT-Anschluss**

- Sollte ihre Soundbar/Surroundanlage über einen optischen SPDIF-Anschluss verfügen, verwenden Sie ein optisches Kabel (nicht im Lieferumfang enthalten), um diesen Anschluss mit dem **Optic. OUT**-Anschluss des Smart-TVs zu verbinden.
- Sollte ihre Soundbar/Surroundanlage über einen koaxialen SPDIF-Anschluss verfügen, verwenden Sie einen Adapter (koaxial auf optisch, nicht im Lieferumfang enthalten), um diesen Anschluss mit dem **Optic. OUT**-Anschluss des Smart-TVs zu verbinden.

#### **Über den Kopfhörerausgang**

 Verwenden Sie einen Adapter mit 3,5 mm-Klinke auf 2 x Cinch (nicht im Lieferumfang enthalten), um den Kopfhörerausgang  $(\hspace{-1mm})$  des Smart-TVs mit den Toneingängen der Soundbar/Surroundanlage zu verbinden. Im Menü TON, Untermenü KOPFHÖRERAUSGANG/LINEOUT sollte dann die Einstellung LINE-OUT gewählt werden. Die Lautstärke des Kopfhörerausgangs kann daraufhin unter **KOPFHÖRERLAUTSTÄRKE** nicht mehr eingestellt werden.

#### **Über den SCART-Anschluss**

 Verwenden Sie einen Adapter mit Scart auf 2 x Cinch (nicht im Lieferumfang enthalten), um den SCART-Anschluss des Smart-TVs mit den Toneingängen ihrer Soundbar/Surroundanlage zu verbinden.

# **DE 7.4. DVD/Blu-Ray Player anschließen**

Zum Anschluss eines DVD/Blu-Ray Players haben Sie diverse Möglichkeiten:

#### **Mit einem HDMI-Kabel**

 Sofern der DVD/Blu-Ray Player über einen HDMI-Ausgang verfügt, schließen Sie ein HDMI-Kabel (nicht im Lieferumfang) an einer der HDMI-Buchsen des Smart-TV an. Ein zusätzliches Kabel für die Tonübertragung ist nicht erforderlich.

#### **Mit einem Komponenten-Videokabel und einem 3 x Cinch auf VGA Adapterstecker**

- Sofern der DVD/Blu-Ray Player über YUV-Ausgänge verfügt (Y Pb Pr), ist es empfehlenswert, ihn mit einem Komponentenkabel (Cinch-Kabel grün/blau/rot) (nicht im Lieferumfang) und dem mitgeliefertenYUV-Adapter an den VGA Anschluss des Smart-TVs anzuschließen.
- Für die Tonübertragung schließen Sie den mitgelieferten AV-Adapter am SIDE AV-Anschluss an und verbinden Sie ein Stereo-Cinch-Kabel (roter und weißer Stecker) mit den entsprechenden Anschlüssen des Adapters und den Audioausgängen des Geräts..

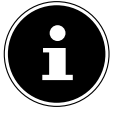

#### **HINWEIS!**

Verwenden Sie ausschließlich den mitgelieferten AV-Adapter.

#### **Mit einem SCART-Kabel**

 Schließen Sie einen DVD/Blu-Ray Player mit SCART-Kabel an die Buchsen SCART an. Ein zusätzliches Kabel für die Tonübertragung ist nicht erforderlich.

#### **Mit einem AV-Adapter**

- Verbinden Sie den AV-Adapter mit dem Side AV Anschluss an dem Smart-TV.
- Verbinden Sie ein Stereo-Cinch-Kabel (roter und weißer Stecker) mit dem AV-Adapter und den Audio-Ausgängen des externen Geräts.
- Verbinden Sie ein Video-Cinch-Kabel (gelber Stecker) mit dem AV-Adapter und dem Video-Ausgang des externen Geräts.

#### **HINWEIS!**

Verwenden Sie ausschließlich den mitgelieferten AV-Adapter.

#### **7.5. Videorekorder anschließen**

- Verbinden Sie ein Antennenkabel mit der Antennenbuchse des Smart-TVs und dem Antennen-Ausgang des Videorekorders.
- Verbinden Sie ein weiteres Antennenkabel mit dem Antennen-Eingang des Videorekorders und der Antennenbuchse in der Wand.

Zusätzlich können Sie Smart-TV und Videorekorder mit einem SCART-Kabel verbinden. Dies ist für eine hohe Bild- und Tonqualität empfehlenswert. Wenn Sie Stereoton übertragen möchten, ist ein SCART-Anschluss notwendig.

- Schließen Sie das SCART-Kabel an die SCART-Buchse des Smart-TVs an.
- Schließen Sie das andere Ende des SCART-Kabels an die SCART OUT-Buchse des Videorekorders an.

#### **7.6. DVD-Rekorder anschließen**

- Schließen Sie das eine Ende des SCART-Kabels an die SCART OUT-Buchse des DVD-Rekorders an.
- Schließen Sie das andere Ende des SCART-Kabels an die SCART-Buchse des Smart-TVs an.
- Verbinden Sie ein Antennenkabel mit der Antennenbuchse des Smart-TVs und dem Antennen-Ausgang des DVD-Rekorders.
- Verbinden Sie ein weiteres Antennenkabel mit dem Antennen-Eingang des DVD-Rekorders und der Antennenbuchse in der Wand.

# **7.7. Receiver (SAT, DVB-T, Decoder etc.) anschließen**

Sie haben verschiedene Möglichkeiten ein Gerät, das als Empfänger für den Smart-TV eingesetzt werden soll (z. B. SAT-Receiver, DVB-T-Receiver, Decoder, Set-Top-Box) an Ihren Smart-TV anzuschließen.

#### **Mit einem HDMI-Kabel**

 Sofern der Receiver über einen HDMI-Ausgang verfügt, schließen Sie ein HDMI-Kabel (nicht im Lieferumfang) an einer der HDMI-Buchsen des Smart-TV an. Ein zusätzliches Kabel für die Tonübertragung ist nicht erforderlich.

#### **Mit einem Komponenten-Videokabel und einem 3 x Cinch auf VGA Adapterstecker**

- Sofern der DVD Rekorder über YUV-Ausgänge verfügt (Y Pb Pr), ist es empfehlenswert, ihn mit einem Komponentenkabel (Cinch-Kabel grün/blau/rot) (nicht im Lieferumfang) und dem mitgeliefertenYUV-Adapter an den VGA Anschluss des Smart-TVs anzuschließen.
- Für die Tonübertragung schließen Sie den mitgelieferten AV-Adapter am SIDE AV-Anschluss an und verbinden Sie ein Stereo-Cinch-Kabel (roter und weißer Stecker) mit den entsprechenden Anschlüssen des Adapters und den Audioausgängen des Geräts..

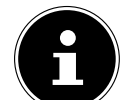

#### **HINWEIS!**

Verwenden Sie ausschließlich den mitgelieferten AV-Adapter.

#### **Mit einem SCART-Kabel**

 Schließen Sie einen Receiver mit SCART-Kabel an die Buchse SCART an. Ein zusätzliches Kabel für die Tonübertragung ist nicht erforderlich.

#### **Mit einem AV-Adapter**

- Verbinden Sie den AV-Adapter mit dem Side AV Anschluss an dem Smart-TV.
- Verbinden Sie ein Stereo-Cinch-Kabel (roter und weißer Stecker) mit dem AV-Adapter und den Audio-Ausgängen des externen Geräts.
- Verbinden Sie ein Video-Cinch-Kabel (gelber Stecker) mit dem AV-Adapter und dem Video-Ausgang des externen Geräts.

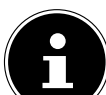

#### **HINWEIS!**

Verwenden Sie ausschließlich den mitgelieferten AV-Adapter.

## **7.8. DVD-/Videorekorder und SAT-Receiver anschließen**

Wenn Sie gleichzeitig einen DVD- oder Videorekorder und einen SAT-Receiver anschließen möchten, können Sie folgende Anschlussart verwenden:

- Schließen Sie den Receiver wie oben beschrieben an.
- Verbinden Sie nun den Receiver mit einem SCART-Kabel am SCART-Ausgang des DVD-Rekorders und den entsprechenden SCART-Eingang des Receivers.
- Verbinden Sie ein Antennenkabel mit der Antennenbuchse des Smart-TVs und dem Antennen-Ausgang des Rekorders.
- Verbinden Sie ein weiteres Antennenkabel mit dem Antennen-Eingang des DVD-Rekorders und dem Antennenausgang des Decoders.
- Schließen Sie den SAT-Receiver an den LNB der Parabolantenne an.

#### **7.9. Camcorder anschließen**

- Verbinden Sie das AV-Adapterkabel mit dem Side AV Anschluss an dem Smart-TV.
- Verbinden Sie ein Stereo-Cinch-Kabel (roter und weißer Stecker) mit dem AV-Adapter und den Audio-Ausgängen des externen Geräts.
- Verbinden Sie ein Video-Cinch-Kabel (gelber Stecker) mit dem AV-Adapter und dem Video-Ausgang des externen Geräts.

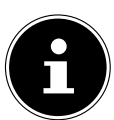

#### **HINWEIS!**

Verwenden Sie ausschließlich den mitgelieferten AV-Adapter.

# **DE 7.10. Gerät mit HDMI- oder DVI-Ausgang**

HDMI ("High Definition Multimedia Interface") ist im Bereich der Unterhaltungselektronik die einzige Schnittstelle, die gleichzeitig Audio- und Videodaten digital überträgt. Sie verarbeitet alle heute bekannten Bild- und Tonformate, einschließlich HDTV (High Definition Television), und kann somit auch die Auflösung von 1080i ohne Qualitätsverlust darstellen.

Viele Geräte der Unterhaltungselektronik, z. B. DVD-Player, sind heute mit HDMI- oder DVI-Ausgängen ausgestattet.

#### **7.10.1. Externes Gerät mit HDMI-Ausgang anschließen**

- Schließen Sie ein HDMI-Kabel (nicht im Lieferumfang) an einen der HDMI-Eingänge des Smart-TVs und den HDMI-Ausgang des externen Geräts an.
- Wenn Sie das HDMI-Gerät angeschlossen haben, schalten Sie das Smart-TV ein.
- Schalten Sie das externe HDMI-Wiedergabegerät ein.

#### **7.10.2. Externes Gerät mit DVI-Ausgang anschließen**

Sollte das externe Gerät einen DVI-Ausgang haben, können Sie es ebenfalls an den HDMI-Eingang anschließen (HDMI ist abwärtskompatibel zu DVI - "Digital Visual Interface"). Sie benötigen dazu einen Adapter HDMI-DVI.

Da der DVI-Ausgang keinen Ton überträgt, schließen Sie zur Übertragung des Tons zusätzlich ein Audio-Kabel an. Verbinden Sie ein Stereo-Cinch-Kabel (roter und weißer Stecker) mit dem AV-Adapter und den Audio-Ausgängen des externen Geräts.

# **7.11. PC anschließen**

Der Smart-TV wird wie ein Monitor oder ein zusätzlicher Monitor an Ihren PC oder Ihr Notebook angeschlossen. Das Bild Ihres PCs/Notebooks wird dann auf den Smart-TV übertragen.

So schließen Sie den Smart-TV am PC an:

- Schalten Sie beide Geräte aus.
- Schließen Sie ein VGA-Kabel (Monitorkabel; nicht mitgeliefert) an den VGA-Eingang des Smart-TVs und an den Grafikkarten-Ausgang des PCs oder Notebooks an.
- Ziehen Sie die Schrauben des Monitorkabels mit den Fingern fest, so dass die Stecker richtig in den Buchsen sitzen.
- Falls Sie auch den Ton übertragen möchten, verbinden Sie ein Audio-Kabel mit Hilfe des AV-Adapters mit der SIDE AV-Buchse.
- Schalten Sie zuerst den Smart-TV ein.
- Schalten Sie erst danach den PC/das Notebook ein.
- Wählen Sie mit **SOURCE** den PC-Modus.

Das PC-Bild erscheint auf dem Smart-TV. Mit der Taste **SOURCE** kommen Sie in den TV-Modus zurück.

Wenn Sie den Smart-TV als zweiten Monitor an Ihrem PC einsetzen, kann es unter Umständen notwendig sein, dass Sie in den Anzeigeeinstellungen Ihres Betriebssystems Einstellungen ändern müssen. Lesen Sie dazu in der Bedienungsanleitung des PCs/Notebooks nach, was beim Betrieb von mehreren Monitoren zu beachten ist.

## **7.12. Netzwerk anschließen**

#### **Über einen Router / Switch / Hub anschließen**

▶ Schließen Sie über ein geeignetes Kabel Ihren PC an einen der LAN-Anschlüsse des Router / Switch / Hub (z.B. LAN2) an.

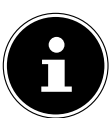

#### **HINWEIS!**

Um die DLNA Funktion nutzen zu können, muss sich die andere Hardware im selben Netzwerk befinden.

 Verwenden Sie einen weiteren LAN-Ausgang des Router / Switch / Hub (z. B. LAN2) für den Anschluss Ihres TV-Geräts. Schließen Sie dazu den LAN-Port an der Rückseite des TV-Geräts an den LAN-Anschluss des Router / Switch / Hub an.

#### **Über eine Netzwerkdose anschließen**

Je nach Netzwerk-Konfiguration können Sie Ihr TV-Gerät an Ihr LAN-Netzwerk anschließen. Verwenden Sie in diesem Fall ein Ethernet-Kabel, um Ihr TV-Gerät direkt an die Netzwerksteckdose an der Wand anzuschließen.

#### **Über WLAN**

Sollten Sie die Möglichkeit haben, sich mit einem WLAN Router zu verbinden, benutzen Sie das integrierte WLAN. Lesen Sie zur Einrichtung des WLAN Netzwerkes auch den Abschnitt **NETZWERK-EINSTELLUNGEN** auf Seite 38.

# **8. Über das OSD- Menü**

#### **8.1. Im Menü navigieren**

- Drücken Sie die Menü-Taste **MENU**, um das OSD zu aktivieren.
- $\blacktriangleright$  Mit den Richtungstasten  $\blacktriangleleft$   $\blacktriangleright$  wählen Sie die Optionen aus dem Hauptmenü.
- Drücken Sie die Taste **O K** , um die gewählte Option des Hauptmenüs aufzurufen.
- $\blacktriangleright$  Mit den Richtungstasten  $\blacktriangleleft$   $\blacktriangleright$  wählen Sie die Optionen aus einem Menü.
- Mit der Taste **RETURN** kommen Sie jeweils einen Menüschritt und ins Hauptmenü zurück.
- Mit den Richtungstasten  $\longleftrightarrow \rightarrow \rightarrow$  stellen Sie einen gewünschten Wert ein oder treffen eine andere Auswahl.
- Mit der Taste **EXIT** oder **MENU** schließen Sie das Menü.

Bitte beachten Sie, dass sich je nach Voreinstellung das Menü automatisch schließt, wenn keine Taste gedrückt wird. **HINWEIS!**

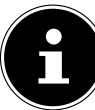

Im OSD-Menü werden zusätzlich an der Unterseite die zur Verfügung stehenden Optionen angezeigt.

Folgende Hauptmenüs können Sie wählen

- Menü BILD
- Menü TON
- Menü EINSTELLUNGEN
- Menü INSTALLATION
- Menü PROGRAMMLISTE
- Menü **MEDIENBROWSER**

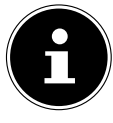

#### **HINWEIS!**

Aufgrund möglicher technischer Änderungen können die hier beschriebenen Menüs von denen auf Ihrem Bildschirm abweichen.

Je nachdem, welche Quelle Sie gewählt haben, sind nicht alle Menüs verfügbar. Wenn als Quelle **VGA/PC** gewählt ist, erscheinen bei der Bildeinstellung andere Optionen.

# **DE 8.2. Menüsystem im Detail**

#### **8.2.1. Menü Bild**

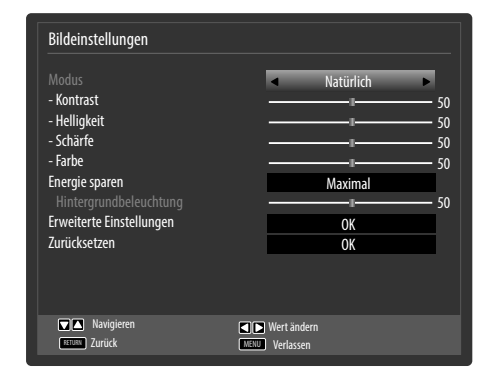

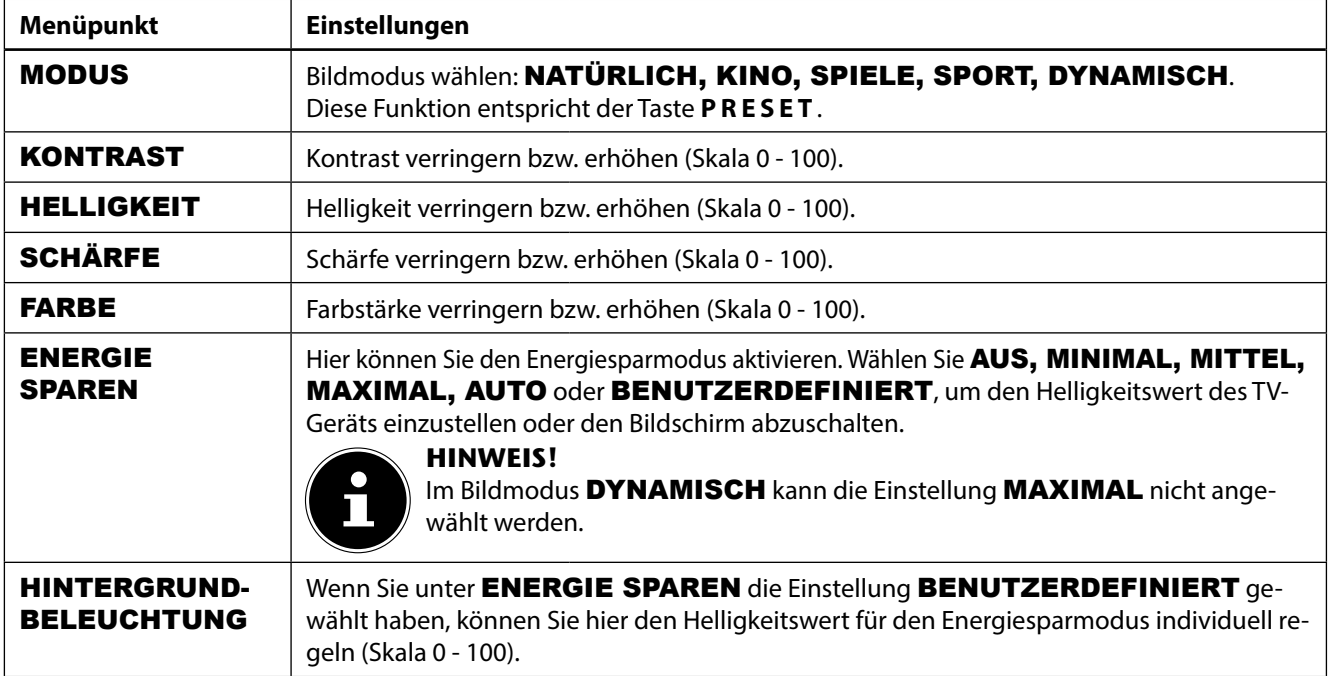

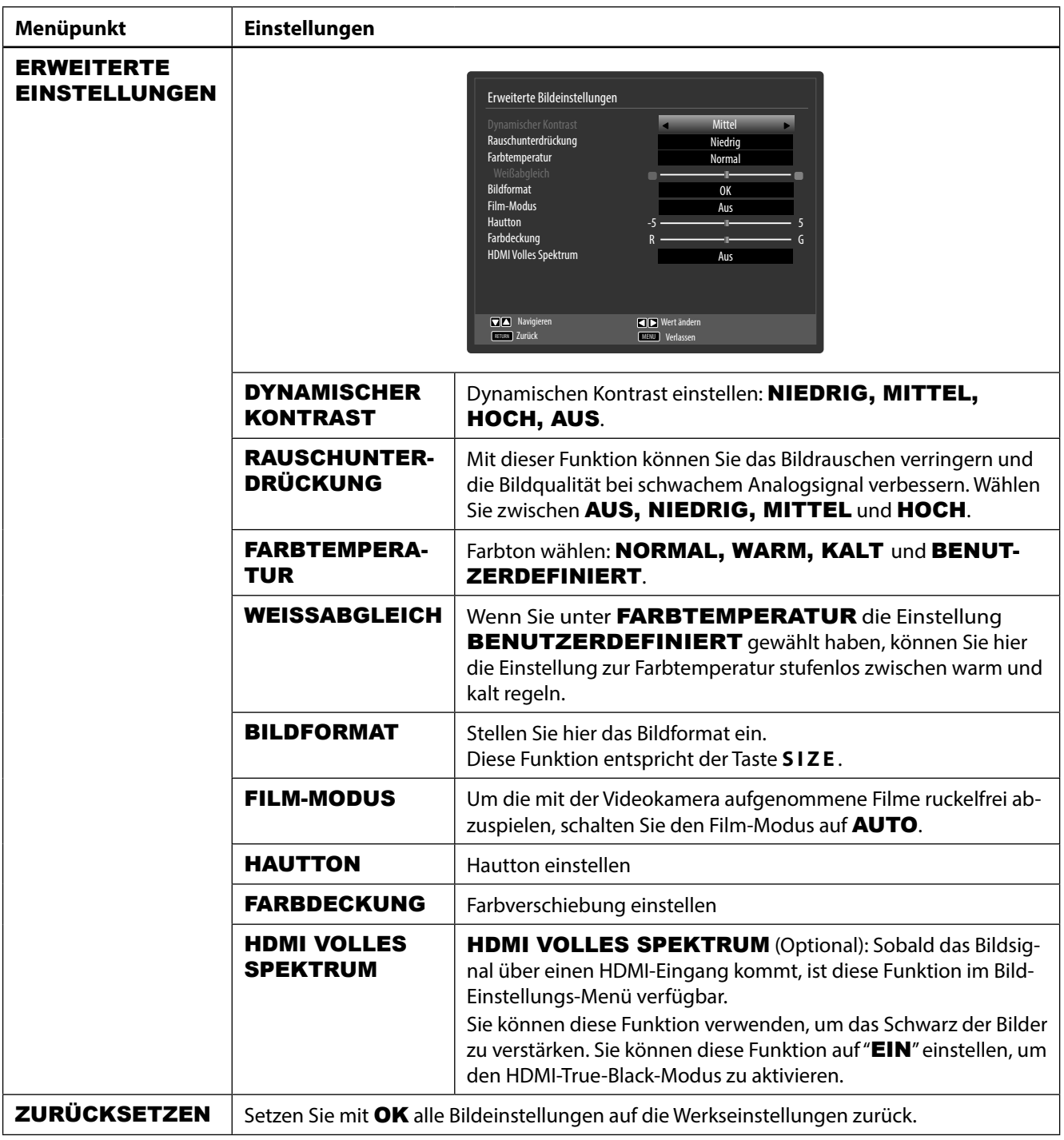

# **DE 8.2.2. Menü Bild im VGA/PC M odus**

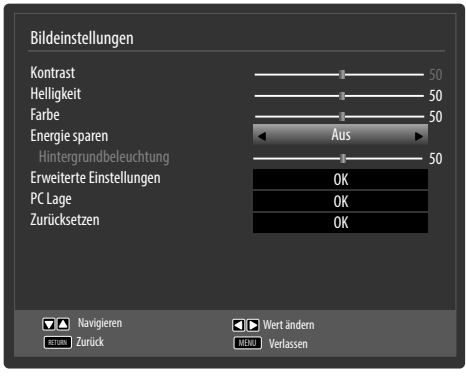

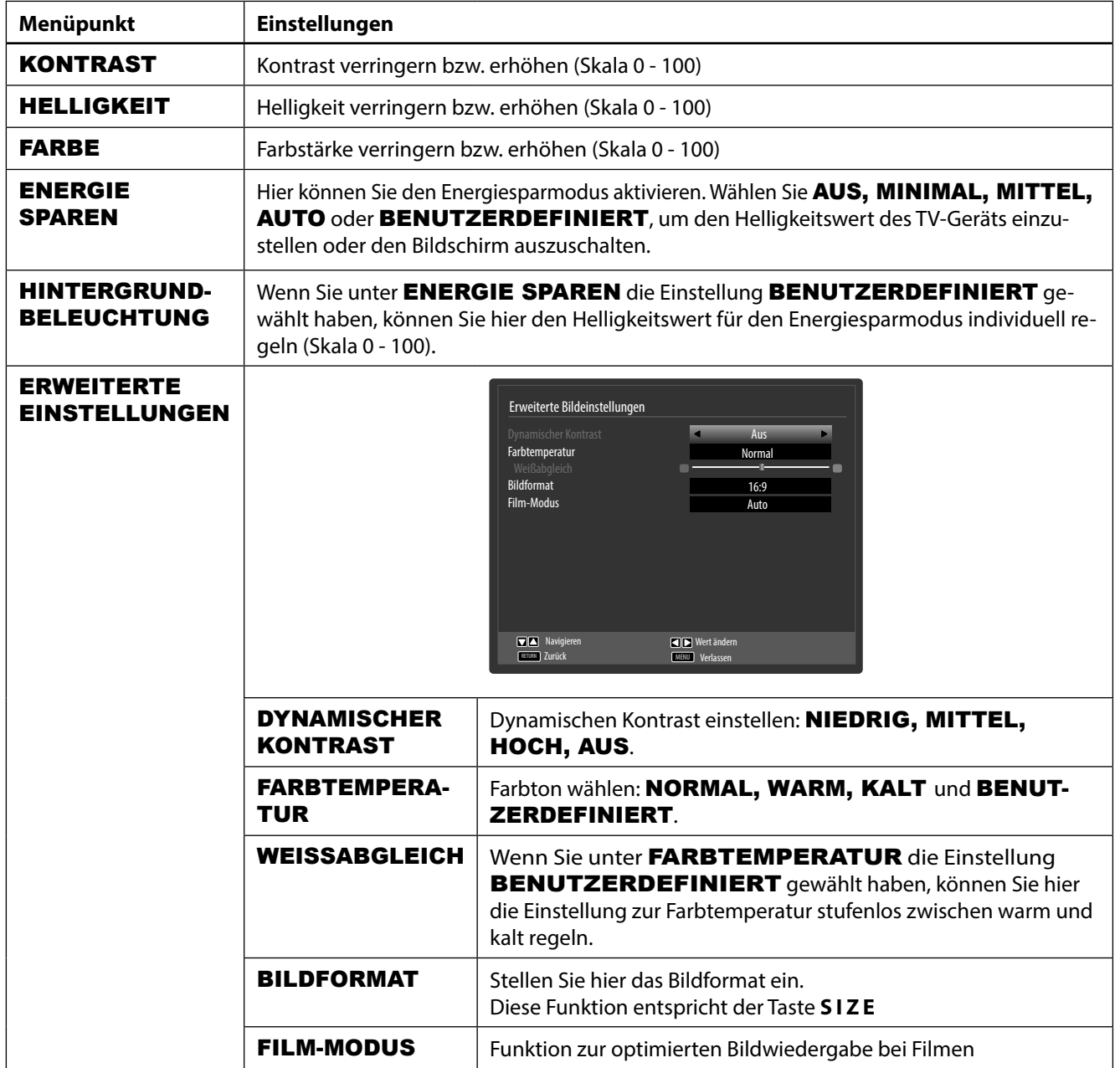

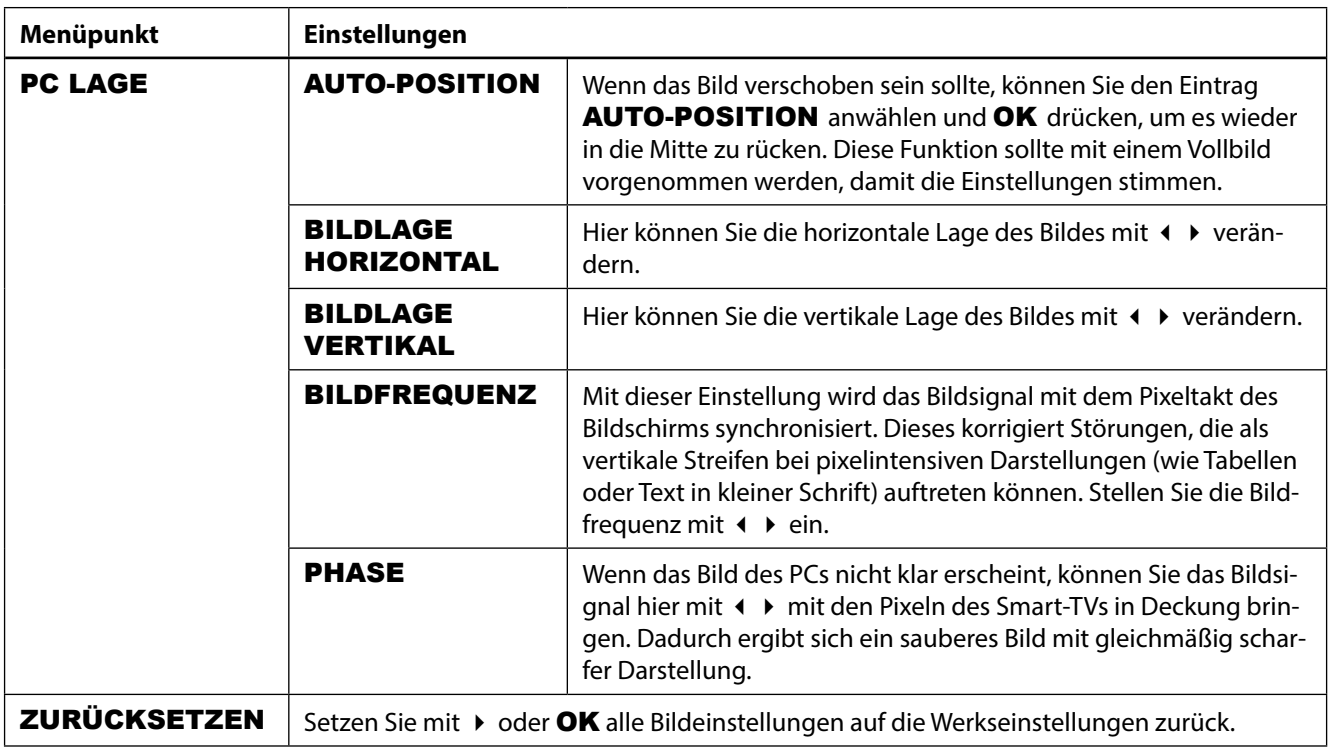

# **DE 8.2.3. Menü Ton**

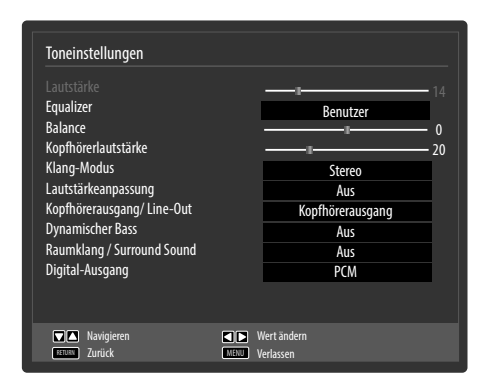

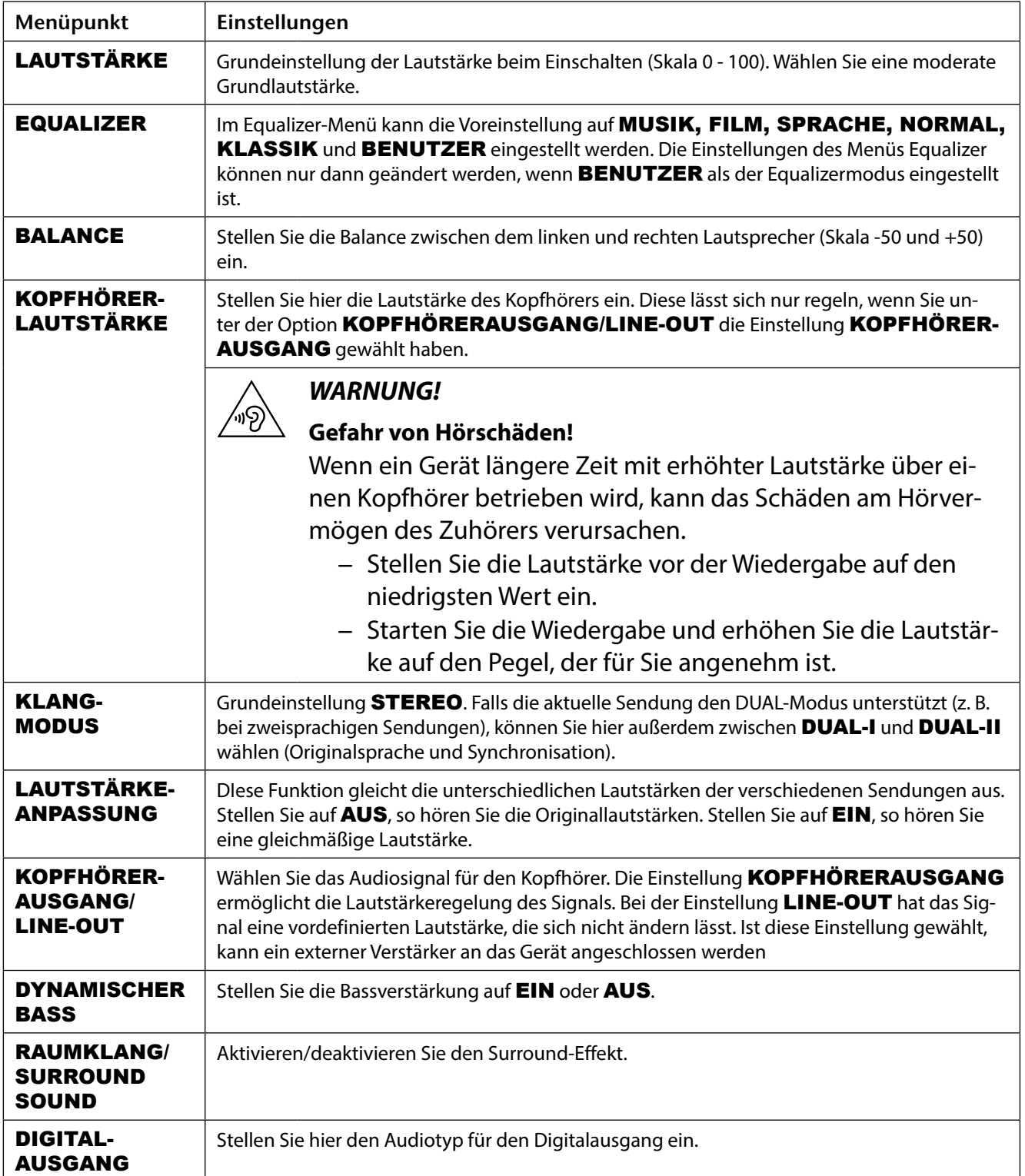

#### **8.2.4. Menü Einstellungen**

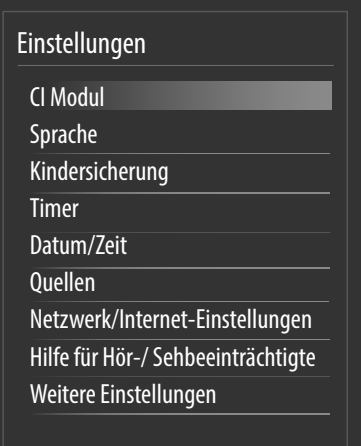

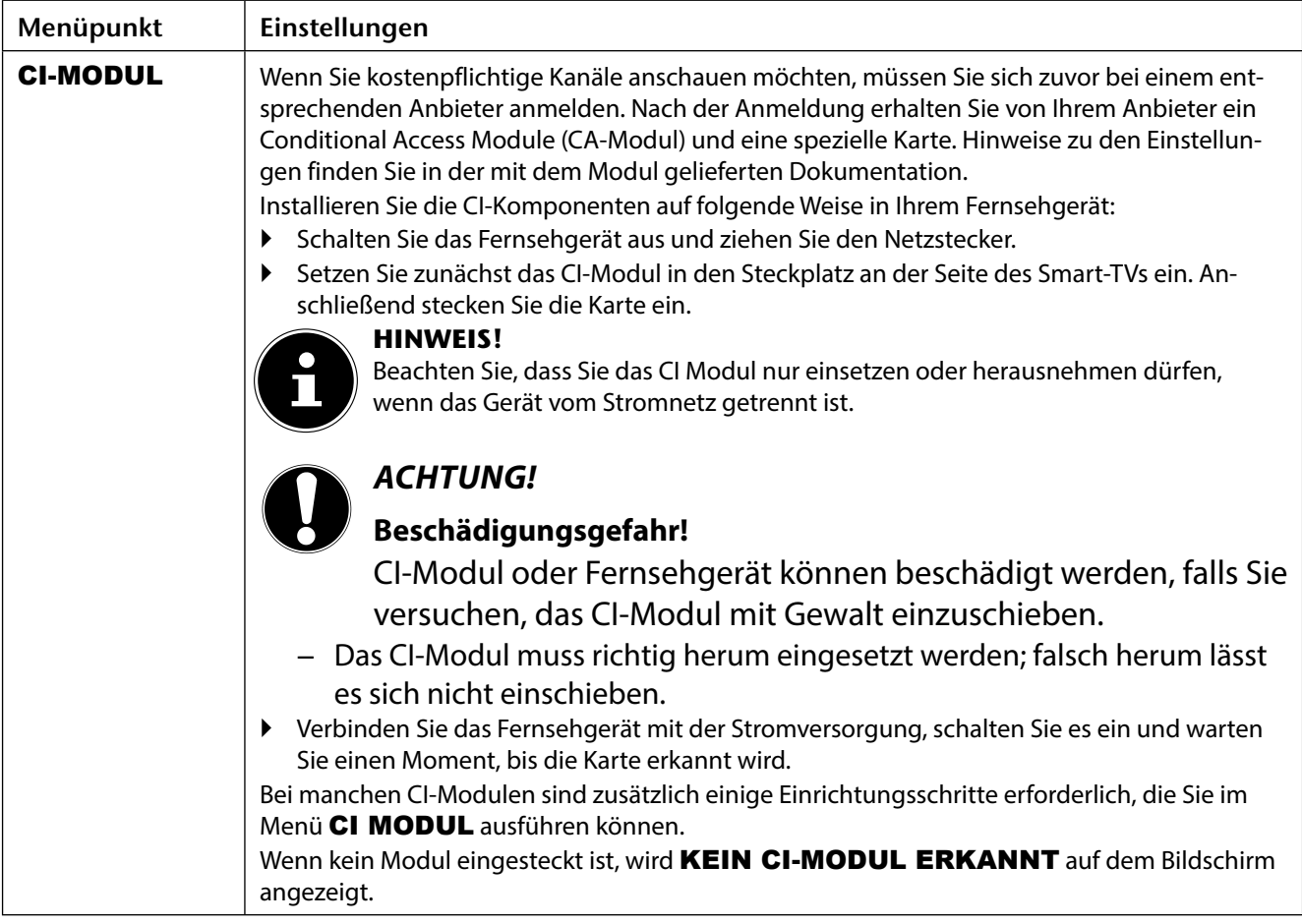

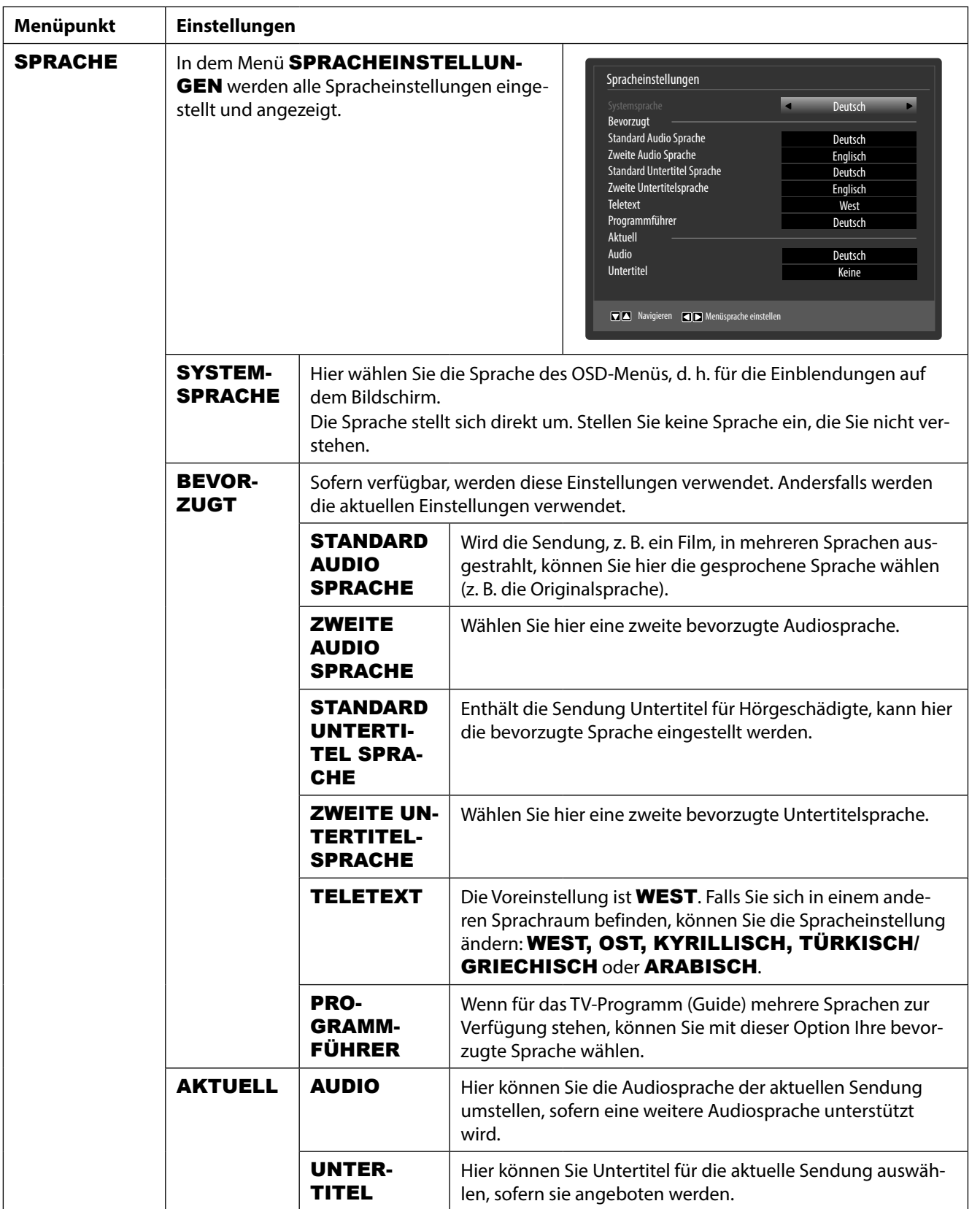

**DE**

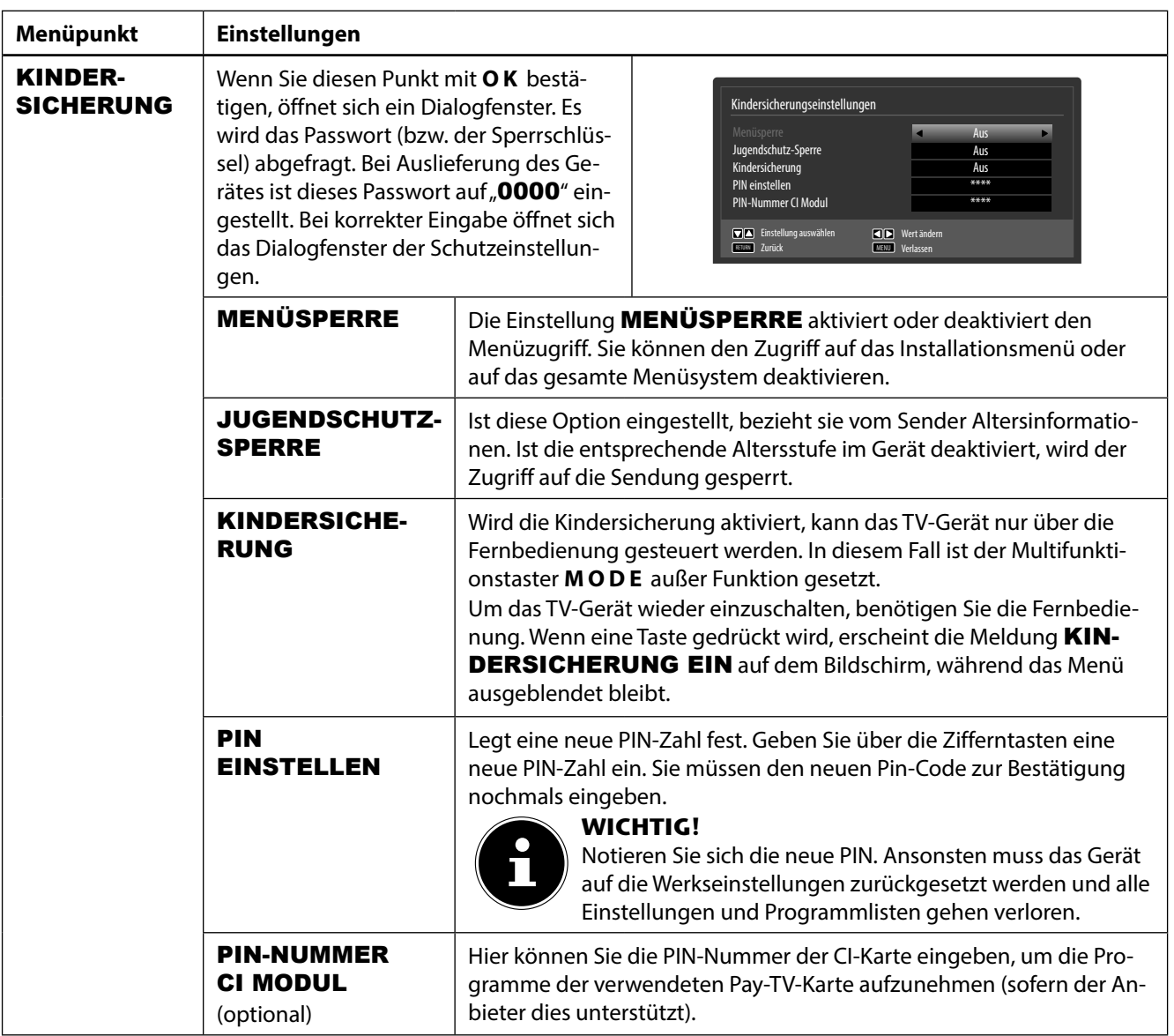

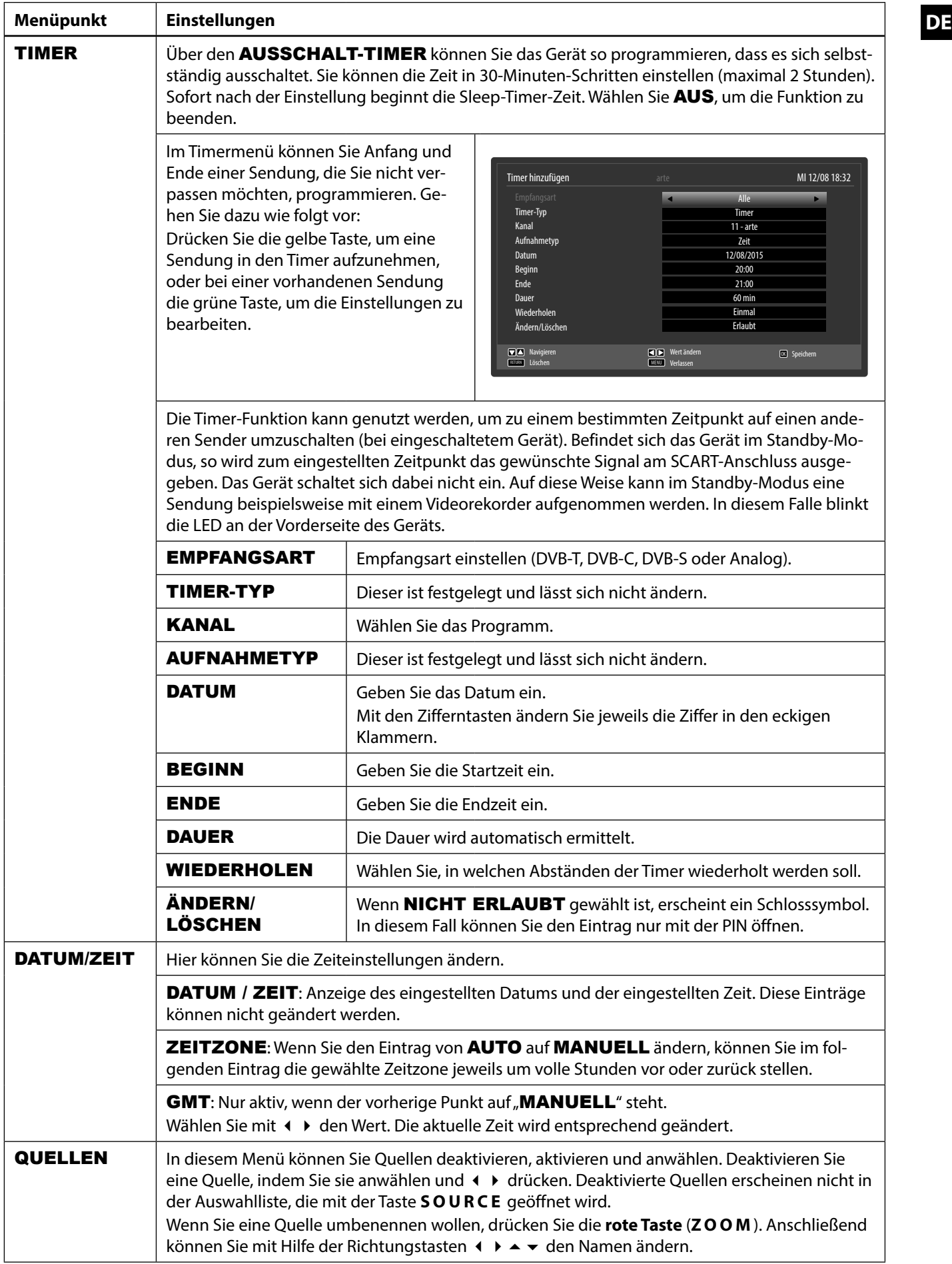

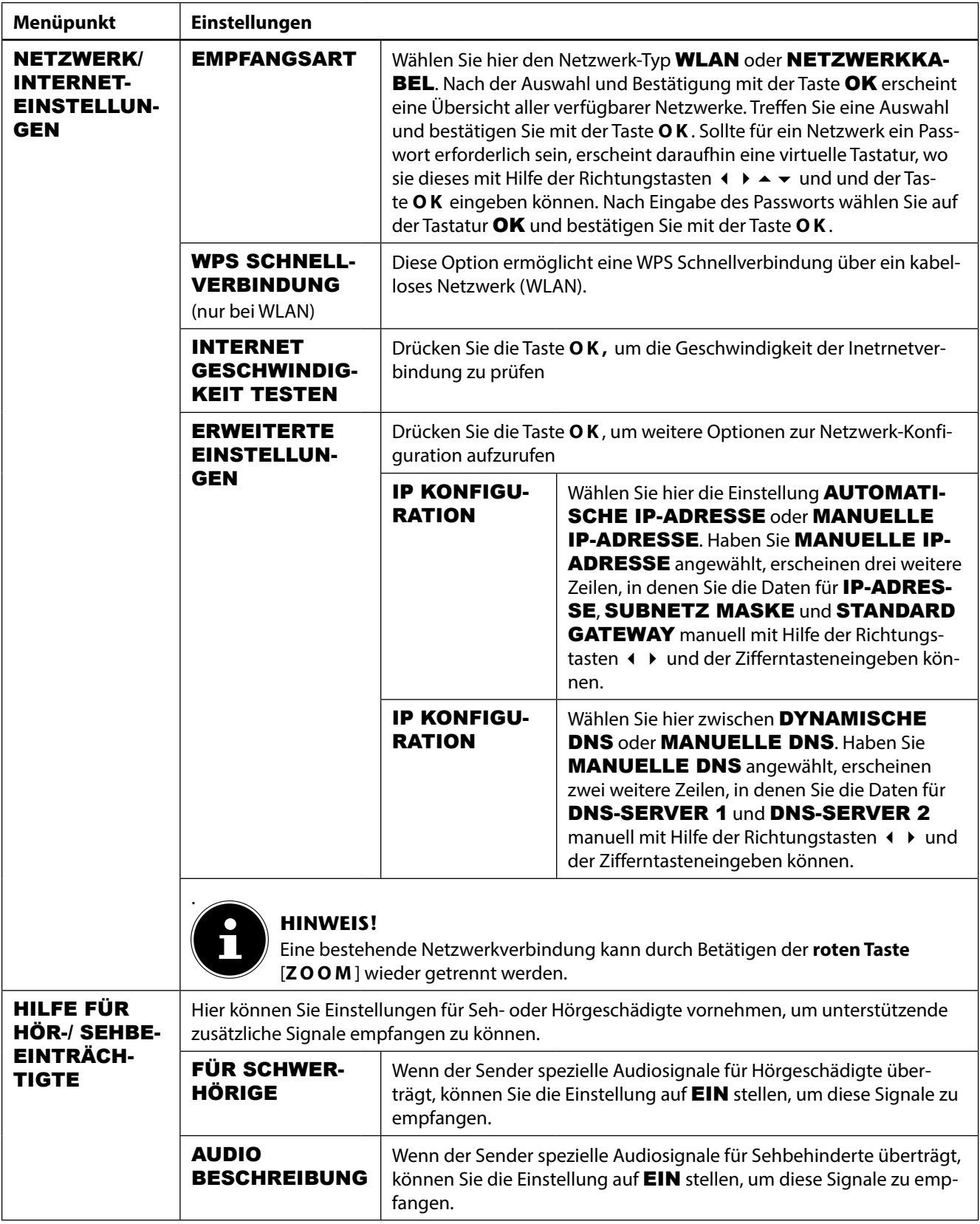

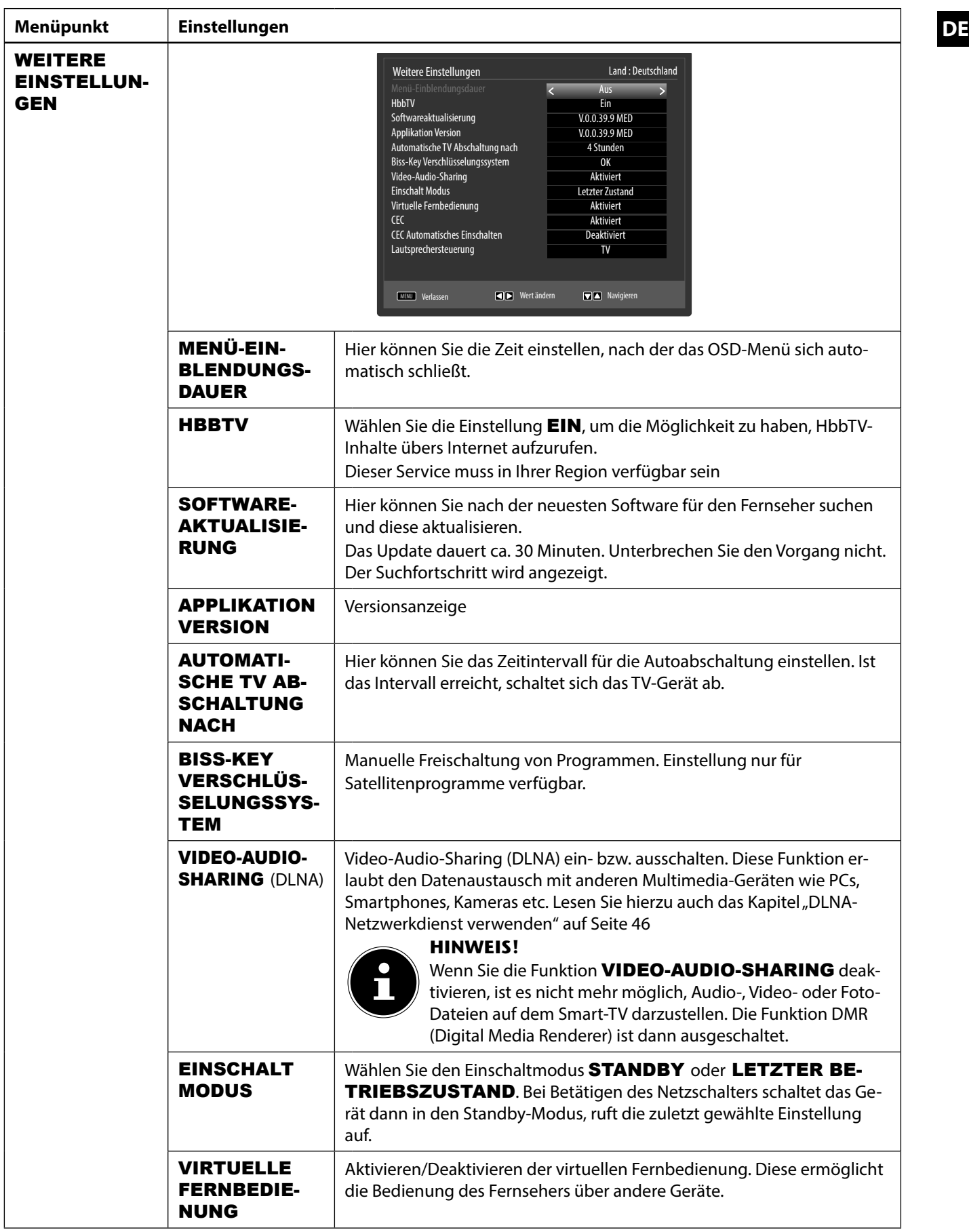

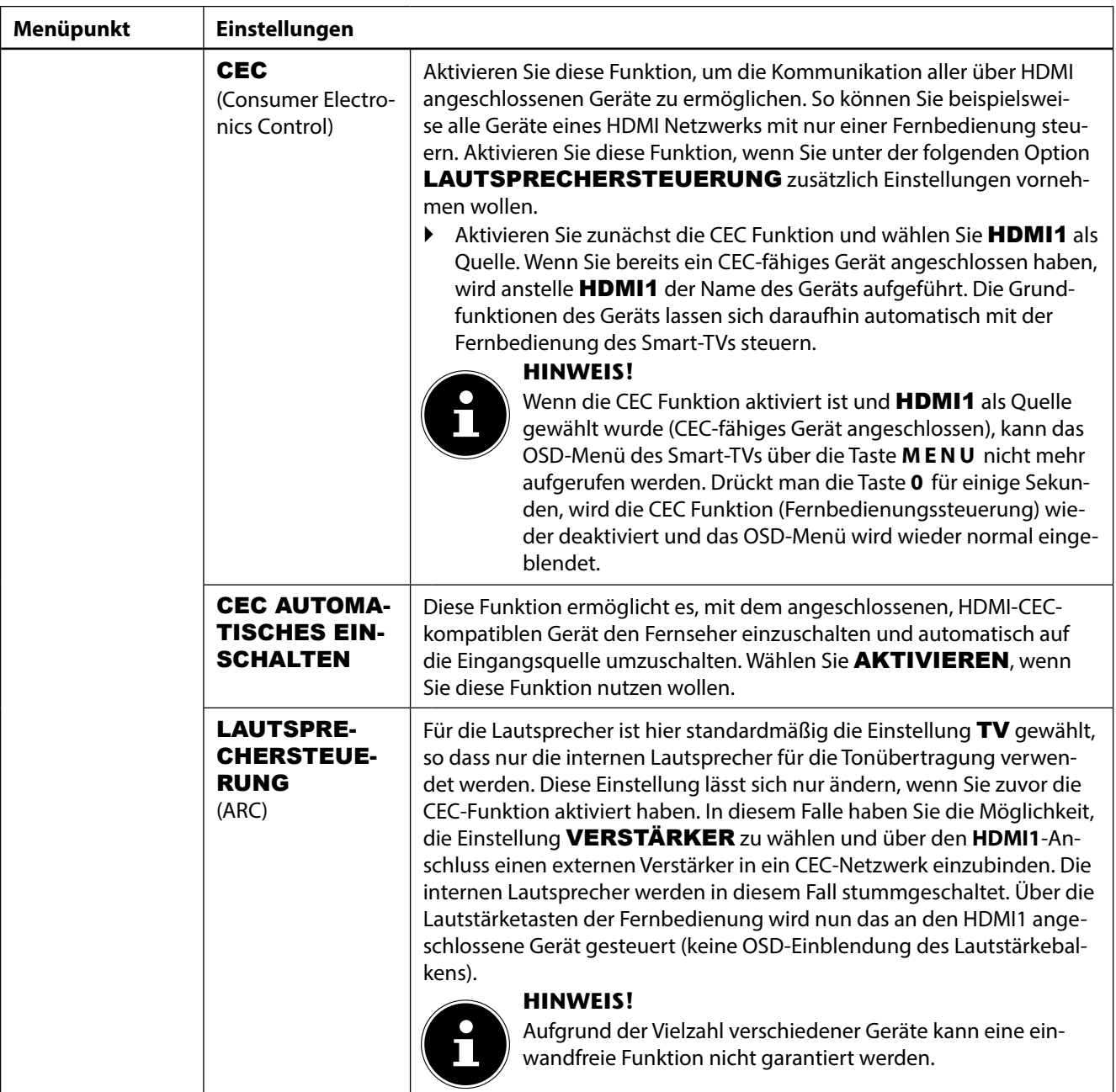

# **DE 8.2.5. Menü Installation**

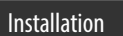

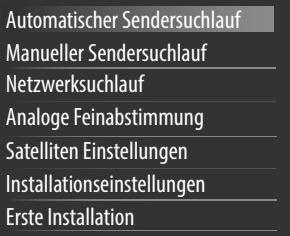

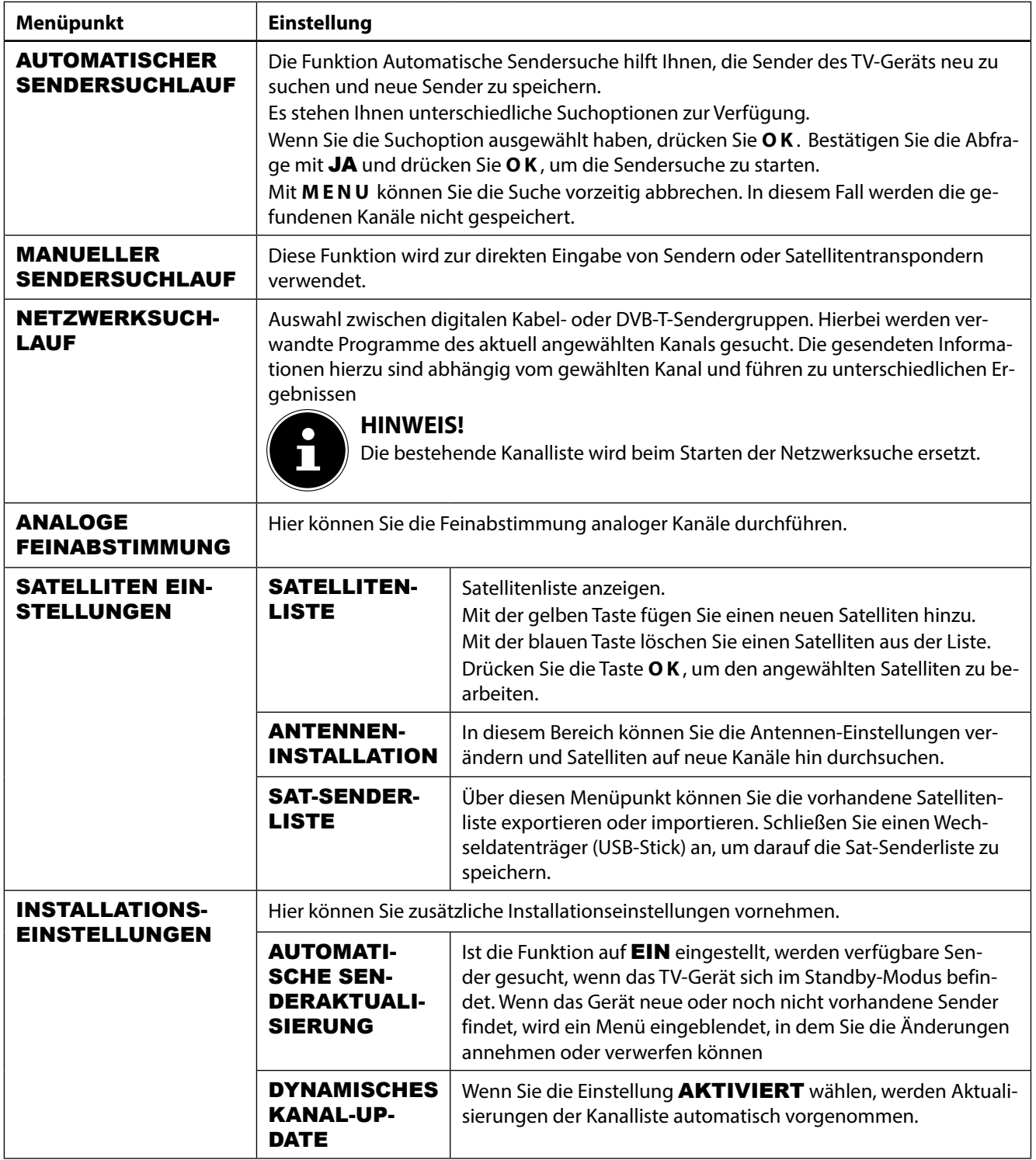

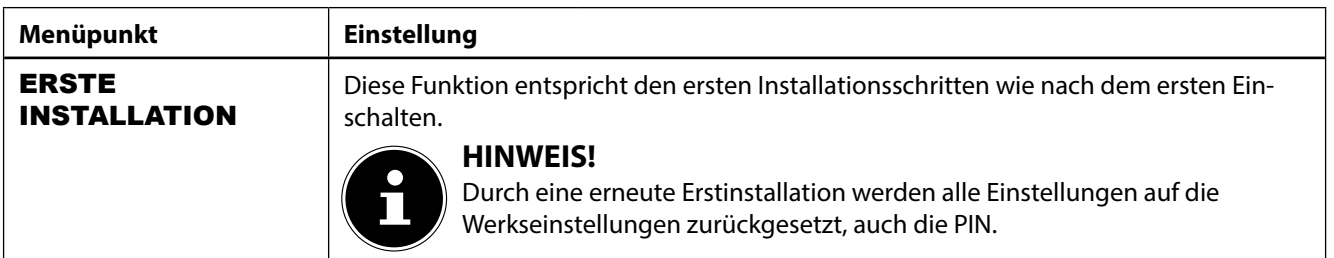

#### **8.2.6. Menü Programmliste**

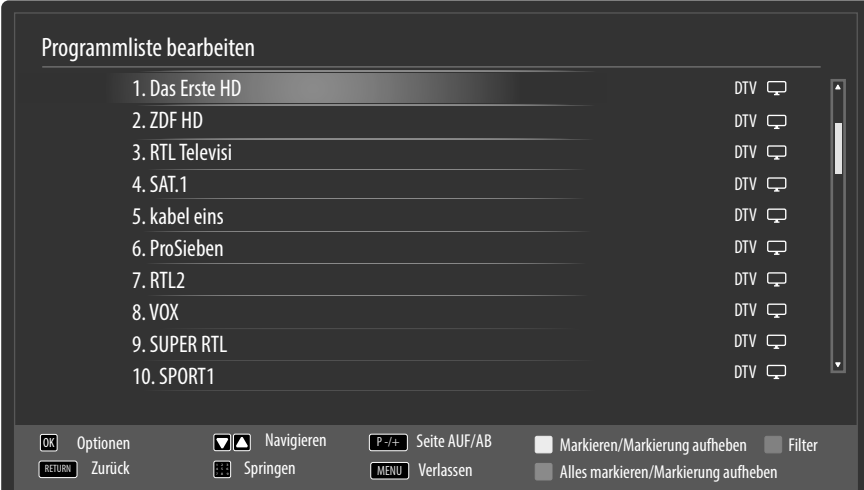

Die Programmliste ist der Ort, an dem Sie Ihre Kanäle verwalten. Das Menü PROGRAMMLISTE BEARBEITEN lässt sich auch auf anderem Weg öffnen, indem Sie bei laufendem Betrieb die Taste **O K** drücken (die PROGRAMM-LISTE öffnet sich) und anschließend die **grünen Taste** [**REPEAT** ] betätigen (ERWEITERTE). In diesem Menü stehen Ihnen folgende Optionen zur Verfügung:

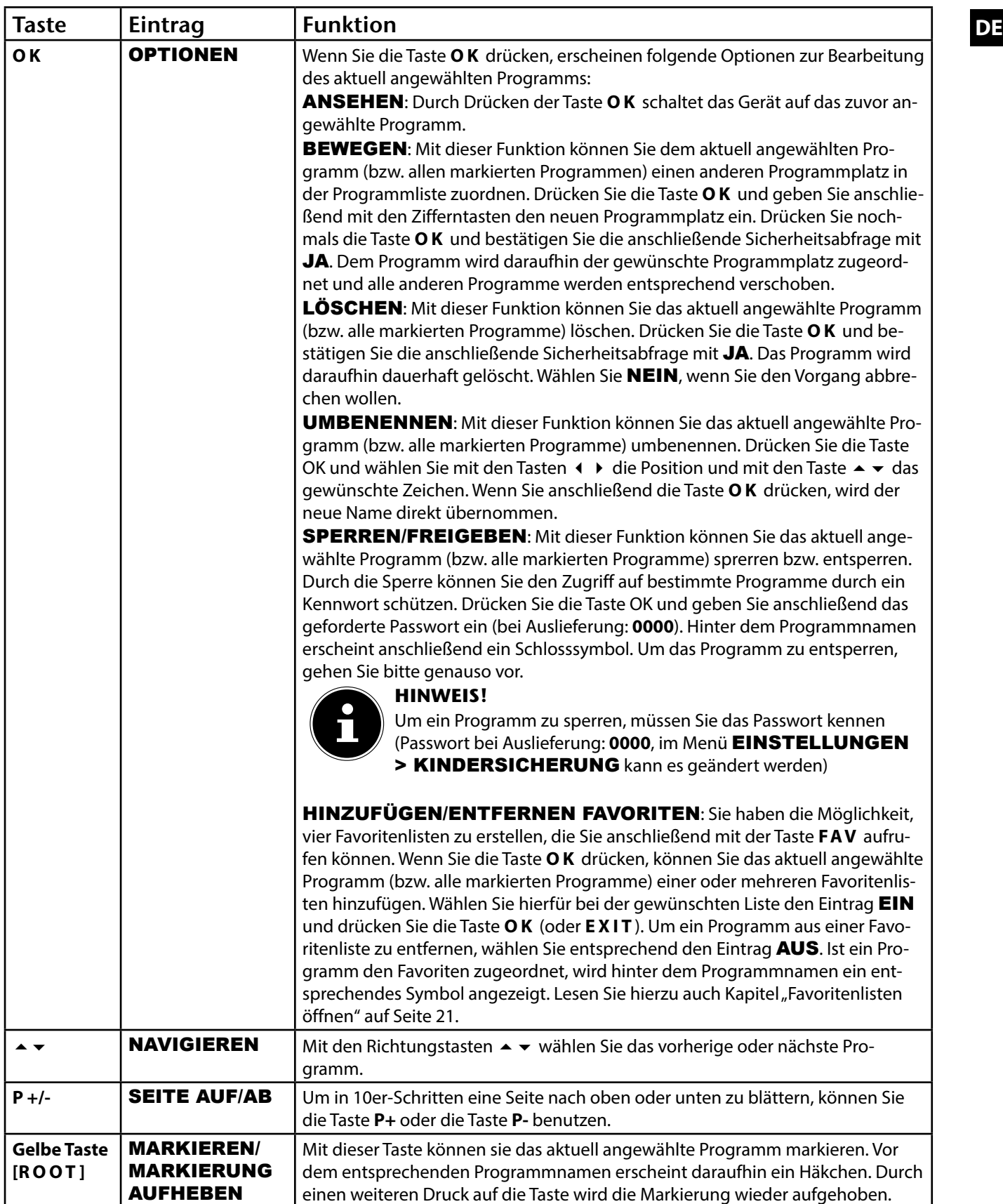

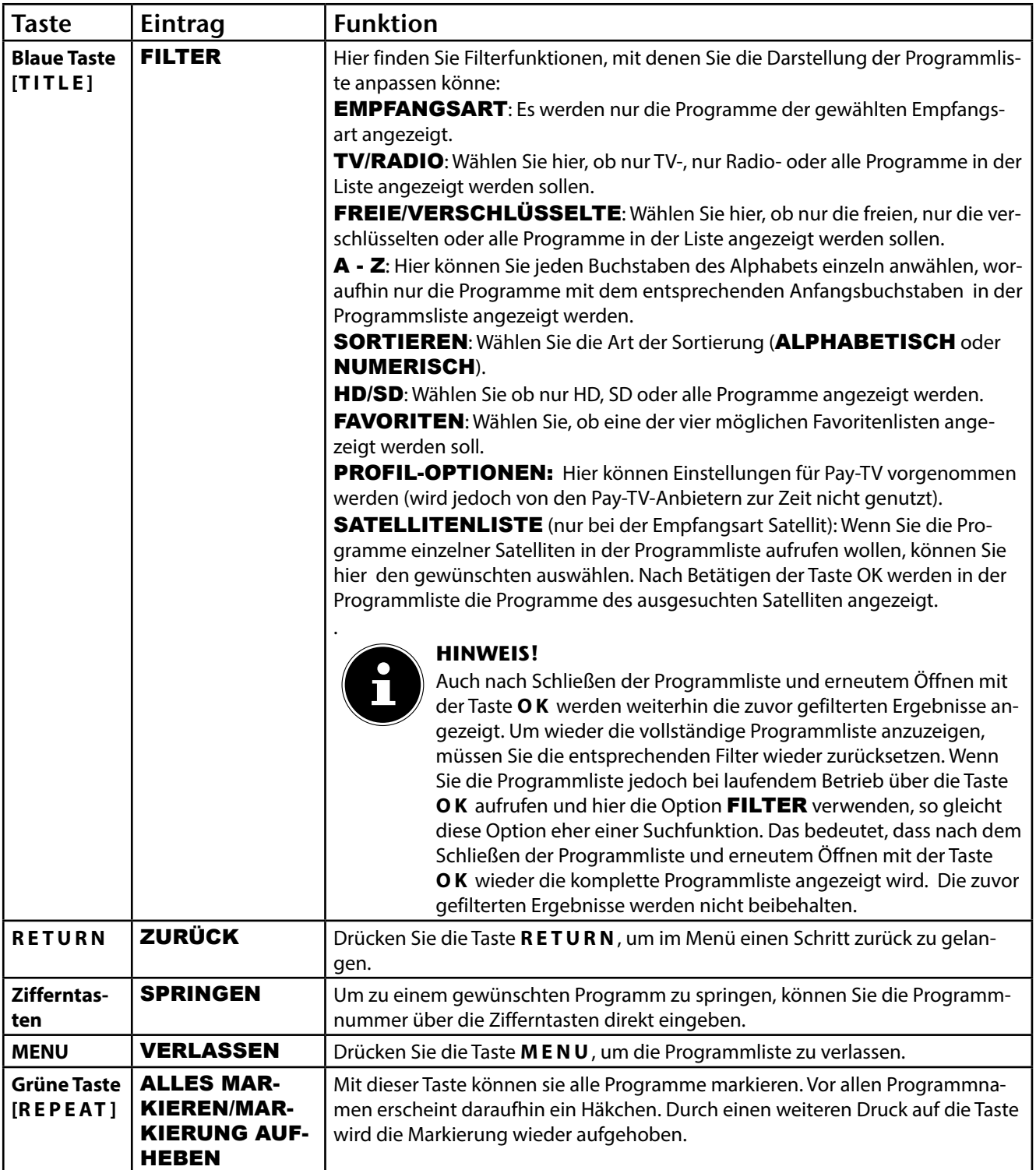

**DE 8.2.7. Menü Medienbrowser** Wenn Sie einen USB-Datenträger an den Smart-TV anschließen, können Sie Musikdateien, Bilder und Videos wiedergeben.

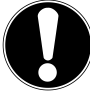

#### **Achtung!**

#### **Hinweise zur USB Nutzung**

Unter Umständen sind bestimmte Arten von USB-Geräten (MP3-Player) mit diesem Smart-TV nicht kompatibel.

Schließen Sie das USB-Gerät direkt an. Benutzen Sie kein separates Kabel, da Kompatibilitätsprobleme entstehen können.

Ziehen Sie das USB-Gerät nicht ab, während eine Datei wiedergegeben wird. Schnelles An- und Abstecken von USB-Geräten ist gefährlich. Sie sollten insbesondere nicht mehrmals schnell hintereinander das USB-Gerät ein- und wieder abstecken. Dadurch könnten physische Schäden am USB-Gerät und besonders am Smart-TV selbst entstehen.

Schließen Sie den USB-Datenträger an und drücken Sie die Taste **MEDIA** an der Fernbedienung, es erscheint der Medienbrowserbildschirm. Zusätzlich kann man den Medienbrowser auch über die gleichnamige Funktion im Hauptmenü öffnen. Die nachstehenden Auswahlmöglichkeiten stehen Ihnen zur Verfügung:

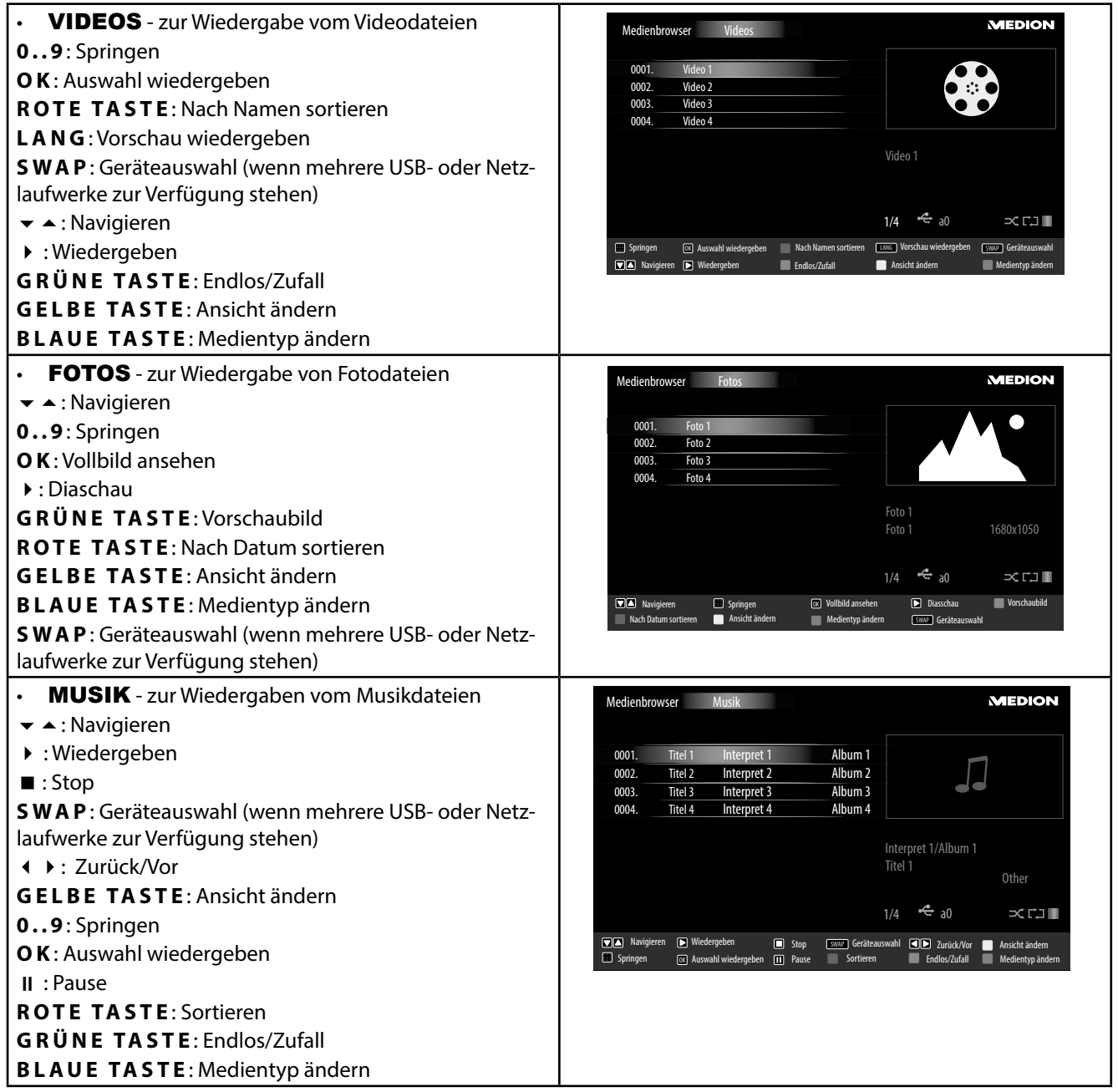

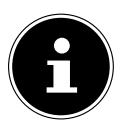

#### **HINWEIS!**

Wenn auf dem USB-Datenträger ein bestimmter Dateityp nicht vorhanden ist, wird ein entsprechender Hinweis angezeigt.

Die Option **SWAP** wird nur eingeblendet, wenn mehrere USB Anschlüsse und/oder Netzwerke zur Verfügung stehen.

- **ALLE**<sup>2</sup> zur Wiedergabe aller Medientypen
- EINSTELLUNGEN zur Einstellung des Medienbrowsers

Je nach ausgewählter Option stehen Ihnen unterschiedlichen Funktionen zur Verfügung. Diese werden im unteren Teil des Bildschirms dargestellt.

Um den Medienbrowser zu verlassen, drücken Sie die Taste **MENU**.

#### **DLNA-Netzwerkdienst verwenden (Video Audio Sharing)**

Der DLNA-Netzwerkdienst erlaubt einen Datenaustausch zwischen Geräten, sofern diese ebenfalls die DLNA Funktion unterstützen.

- Verbinden Sie den Smart-TV an ein Netzwerk.
- Schalten Sie den Smart-TV ein und öffnen Sie über das Menü den MEDIENBROWSER.
- Wählen Sie die Option EINSTELLUNGEN.
- **>** Stellen Sie unter Wiedergabestil die Option VERZEICHNIS ein.
- Drücken Sie die Taste **RETURN**, um in das Hauptmenü des Medienbrowsers zu gelangen.
- Wählen Sie den gewünschten Medientyp aus und bestätigen Sie mit **O K** . Alle verfügbaren Netzwerke werden aufgelistet.
- Wählen Sie den gewünschten Medienserver bzw. das gewünschte Netzwerk aus. Alle verfügbaren Dateien werden angezeigt.

#### **HINWEIS!**

Im unteren Bildrand werden die verfügbaren Befehle angezeigt.

#### **DLNA-Software Download**

Die benötigte DLNA-Software können Sie kostenfrei über den Link **http://www.nero.com/mediahome-tv** herunterladen. Installieren Sie die DLNA-Software auf Ihrem PC, Notebook oder ähnlichem Multimedia-Gerät, um über den Smart-TV einfach und kabellos auf alle Fotos, Audio- und Videodaten über das Netzwerk zugreifen zu können.

<sup>2</sup> Dieses Auswahlmenü erscheint, wenn im Menü EINSTELLUNGEN unter WIEDERGABESTIL die Option VERZEICHNIS eingestellt wurde.

# **9. EPG - Programm-Guide DE**

Mit der Taste EPG öffnen Sie das "elektronische TV-Programm".

In der Tabelle sehen Sie die aktuelle sowie die nächste Sendung für die verfügbaren Sender.

 $\blacktriangleright$  Wählen Sie mit  $\blacktriangle \blacktriangleright$  ein Programm und blättern Sie mit  $\blacklozenge \blacktriangleright$  durch das Programm.

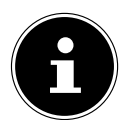

**HINWEIS!** Die angezeigten Programminformationen werden von den Sendeanstalten erstellt. Falls keine Programminformation dargestellt wird, ist dies kein Fehler Ihres Smart-TVs.

#### Die folgende Tabelle zeigt die Optionen für den PROGRAMMFÜHRER

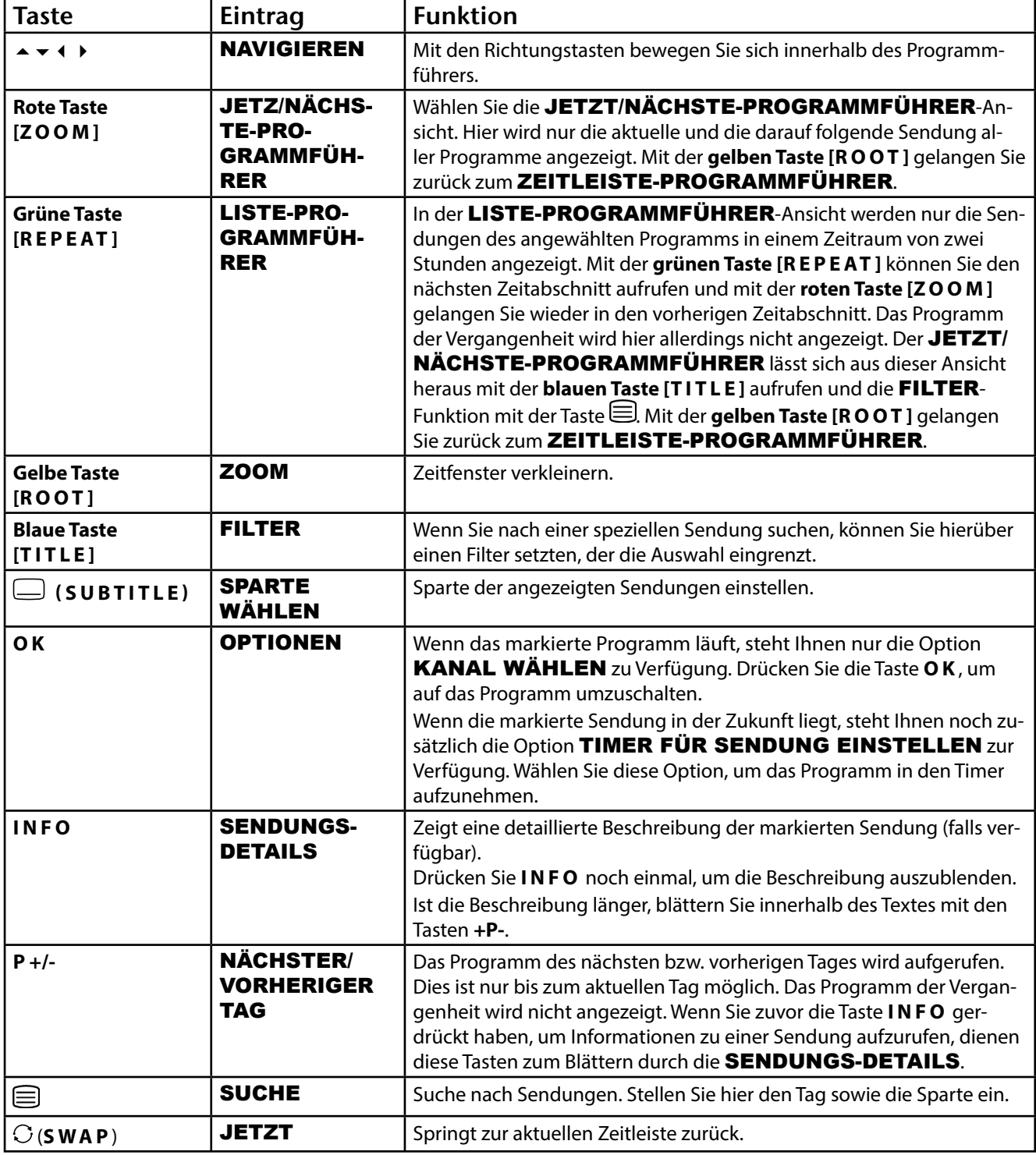

# **10. Medienportal**

Über die Internet-Taste gelangen Sie in das Medienportal. Hier haben Sie Zugriff auf News, soziale Netzwerke, Spiele, Shopping u. v. m. durch vorinstallierte Applikationen. Für diese Funktion ist ein Internetanschluss vorausgesetzt. Mit den Richtungstasten  $\leftrightarrow$   $\rightarrow$  und  $\rightarrow$  blättern Sie durch die verschiedenen Apps und bestätigen Ihre Auswahl durch Drücken der Taste **O K** .

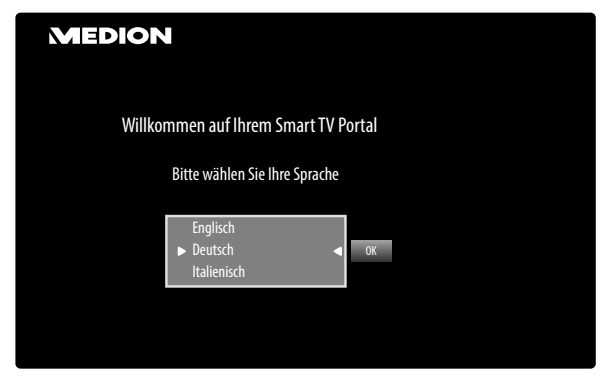

Bitte wählen Sie nach Drücken der Internet-Taste die gewünschte Sprache aus.

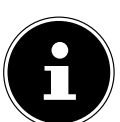

#### **HINWEIS!**

Die Startansicht des Medienportals erscheint nur bei der ersten Nutzung oder nach Zurücksetzen des Medienportals unter **EINSTELLUNGEN**.

Im Anschluss erscheint die Startseite des Medienportal, wo eine Vorauswahl von bestimmten Apps angezeigt wird. Folgende Optionen sind hier wählbar:

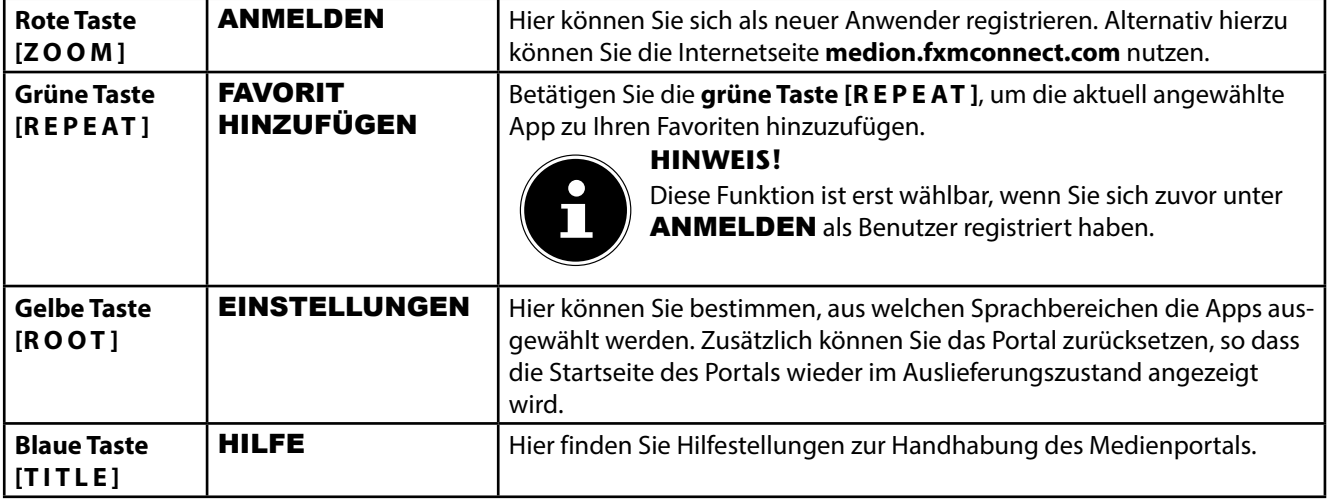

 Mit der Internet-Taste (oder mit der Taste **RETURN**) können Sie jederzeit aus der aktuell gewählten App zurück auf die Startseite wechseln. Mit der Taste **EXIT** verlassen Sie das Medienportal und wechseln in den normalen TV-Betrieb.

## **DE 10.1. Mediathek**

Im Medienportal finden Sie auch die Mediathek. Genießen Sie zahlreiche Videoclips und andere Mediadateien aus dem Internet, welche bereits nach Genre und Datum für Sie sortiert wurden und ständig aktualisiert werden. Legen Sie Favoriten an und finden einzelne Beiträge bequem per Suchfunktion wieder. Für diese Funktion ist ein Internetanschluss vorausgesetzt.

Mit den Richtungstasten  $\longleftrightarrow$ ,  $\longleftarrow$  und  $\rightarrow$  bewegen Sie sich durch die Mediathek.

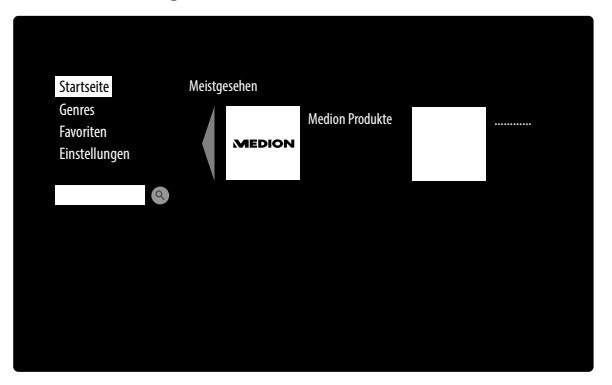

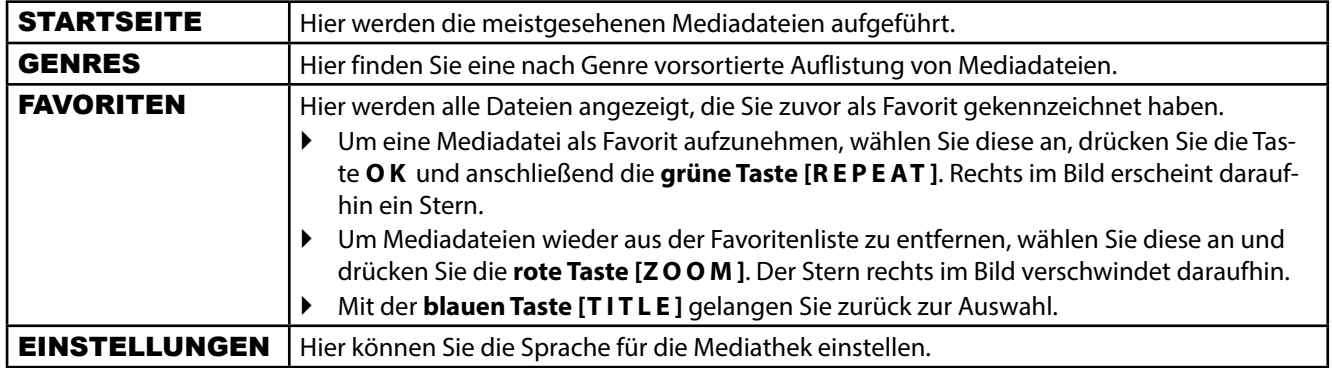

# **11. HbbTV-System**

HbbTV (Hybrid Broadcast-Breitband-TV) ermöglicht eine inhaltliche Verknüpfung von Rundfunk- und Internet-Inhalten, die gewöhnlich mit Hilfe der roten Farbtaste der Fernbedienung sichtbar geschaltet wird.

Dienste über HbbTV schließen herkömmliche Rundfunk-TV-Kanäle, Catch-Up-Fernsehen, Video-On-Demand, EPG, interaktive Werbung, Personalisierung, Abstimmungen, Spiele, Soziale Netzwerke und andere Mulimedia-Anwendungen mit ein.

HbbTV-Anwendungen sind nur abrufbar, wenn der Rundfunksender diese Signale ausstrahlt und eine Internet-Verbindung am TV-Gerät besteht. Sowohl der Umfang als auch die Bedienung unterscheiden sich je nach Programm und Sender.

Ob ein Sender HbbTV-Anwendungen anbietet, wird durch eine kurze Einblendung im Bildschirm angezeigt. Die genaue Form und die Position ist von den einzelnen Anwendungen abhängig. Mit der roten Farbtaste öffnen und schließen Sie die Anwendungsseiten. Das Navigieren innerhalb der Anwendungen erfolgt über die Farbtasten der Fernbedienung, kann aber je nach Programm und Sendung variieren. Beachten Sie die Meldungen innerhalb der Anwendungen.

# **12. Internet**

Die Open Browser-Funktion ist eine App im Medien Portal und ermöglicht Ihnen den Zugang zum Internet. Nach dem Aufrufen werden vordefinierte Web-Seiten und deren Logos angezeigt, die Sie direkt anwählen können. Über die Tastaturfunktion können Sie URL-Adressen direkt eingeben oder bei aktivierter Such-Funktion Web-Seiten über Suchbegriffe ansteuern. Mit den Pfeiltasten < Der Fernbedienung navigieren Sie durch die Optionen und mit OK bestätigen Sie die Auswahl.

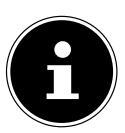

#### **HINWEIS!**

Beachten Sie bitte, dass Internet-Seiten mit Flash-Inhalten vom Open Browser nicht unterstützt werden. Zudem können keine Downloads vorgenommen werden.

# **13. MEDION® Life Remote App**

Die MEDION® Life Remote App bietet Ihnen den innovativen Weg, Ihren MEDION® Fernseher durch Ihr Smartphone über das Heimnetzwerk zu bedienen.

Durch Eigenschaften Ihres Mobiltelefons wie Touch Screen und Bewegungssensor bietet die MEDION® Life Remote Applikation komfortable, bequeme und verbesserte Möglichkeiten, Ihren MEDION® Smart-TV zu steuern. Darüber hinaus haben Sie die Möglichkeit, den Fernseher mittels Touch Pad zu bedienen und beim Aufrufen von Internetseiten die Texte direkt einzugeben.

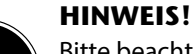

Bitte beachten Sie, dass sich der Fernseher zur Bedienung im gleichen Netzwerk wie das Smartphone befinden muss.

QR Code Apple QR Code Android

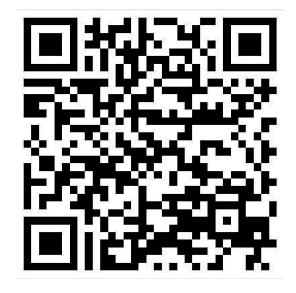

Scannen Sie den QR-Code, um die App direkt auf Ihrem Smartphone oder Tablet zu installieren.

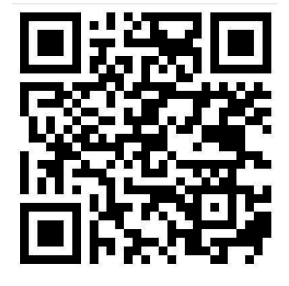

# **14. Datenschutz MEDION® Smart TV**

Ihr internetfähiger MEDION® Smart TV verfügt über eine Internetservicefunktionen (HbbTV, Portal und Open Browsing). Diese Funktionen ermöglichen es Ihnen, auf Services, Inhalte, Software und Produkte Dritter im Internet zu zugreifen. Darüber hinaus erhalten Sie Zugang zu offenen Internetinhalten. Ihr Gerät überprüft automatisch über diesen Weg, ob es eine neue SoftwareVersion für Ihr Gerät gibt. Im Zuge dessen sendet Ihr Gerät die IP Adresse, die Software Version und die MAC Adresse des Gerätes, diese Daten werden benötigt um den Service des Software Updates zu gewährleisten.

Der Zugang zu Applikationen im Portal oder über HbbTV kann, variierend vom Anbieter, eine Registrierung, das Einrichten eines Nutzerkontos und/oder bei Benutzung bestimmter Services eine Gebühr voraussetzen. Die Registrierung kann von Ihnen das Bereitstellen personenbezogener Daten und die Wahl eines einmaligen und geheimen Passworts erfordern. Bitte überprüfen sie vorher die Datenschutzbestimmungen des entsprechenden Anbieters.

MEDION übernimmt keine Haftung für den Fall, dass das HbbTV, das Portal oder eine Serviceleistung den Anforderungen des Nutzers nicht entspricht, oder dass die Nutzung des Dienstes ohne Einschränkungen aber insbesondere unterbrechungslos, zur gewünschten Zeit, sicher und fehlerfrei erfolgen kann.

MEDION übernimmt keine Haftung für die über HbbTV, das Portal oder das offene Internet zugänglichen Informationen, Inhalte und deren Nutzung und deren Zuverlässigkeit. Beim Kauf ihres Smart TV wurden ihnen spezielle Garantien ausgehändigt. Die Gültigkeit dieser Garantien, einschließlich der diesbezüglichen Haftungsausschlüsse, besteht weiterhin.

Bei weitergehenden Fragen zum Thema Datenschutz bei der Nutzung ihres Smart TV wenden Sie sich bitte an die jeweiligen Anbieter der Internetservicefunktionen oder auch direkt an www.medion.com und nehmen über die Rubrik Datenschutz Kontakt zu MEDION® auf

.

# **15. Problembehebung DE**

 Fehlfunktionen können manchmal banale Ursachen haben, aber manchmal auch von defekten Komponenten ausgehen. Wir möchten Ihnen hiermit einen Leitfaden an die Hand geben, um das Problem zu lösen. Wenn die hier aufgeführten Maßnahmen keinen Erfolg bringen, helfen wir Ihnen gerne weiter. Rufen Sie uns an!

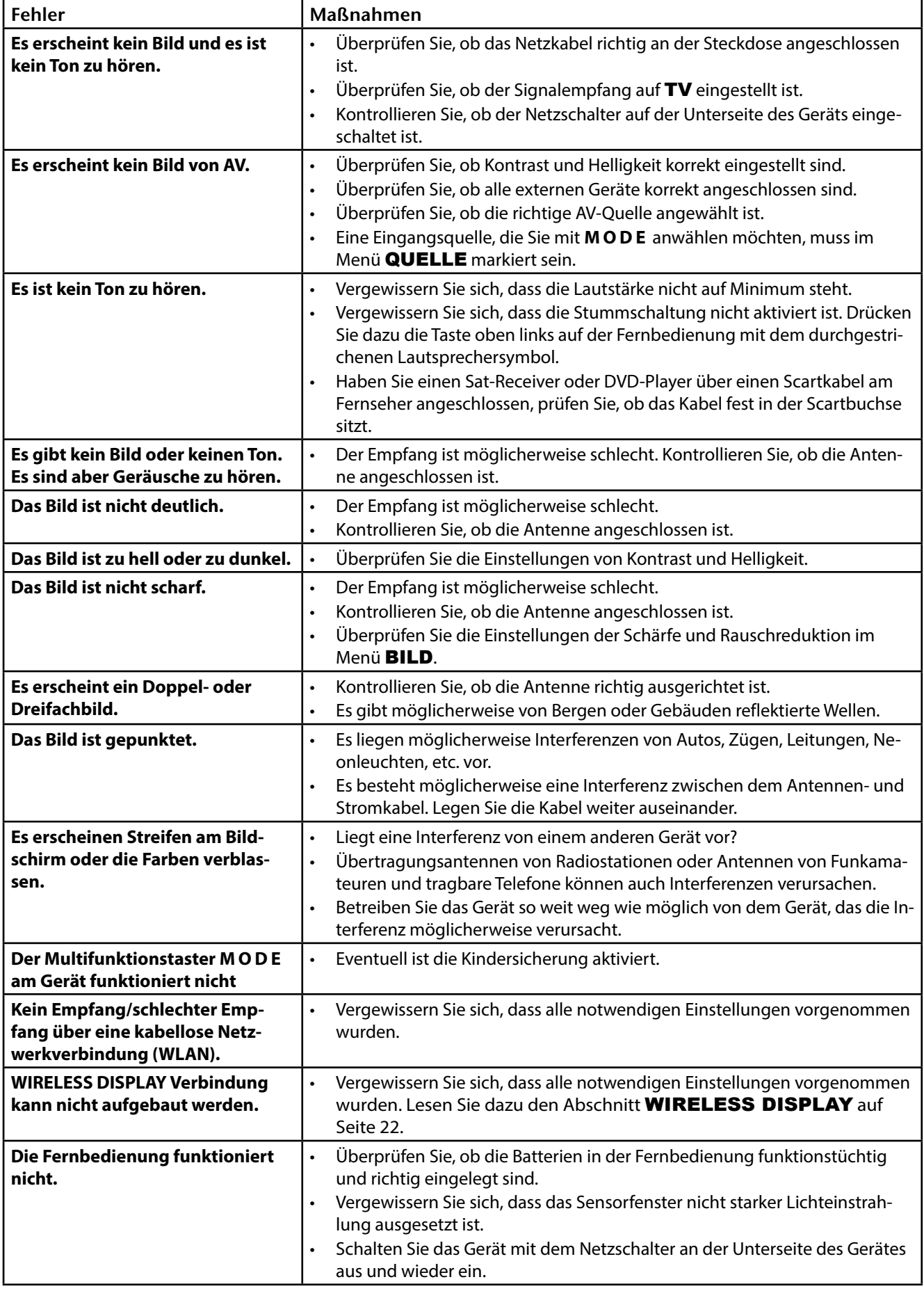

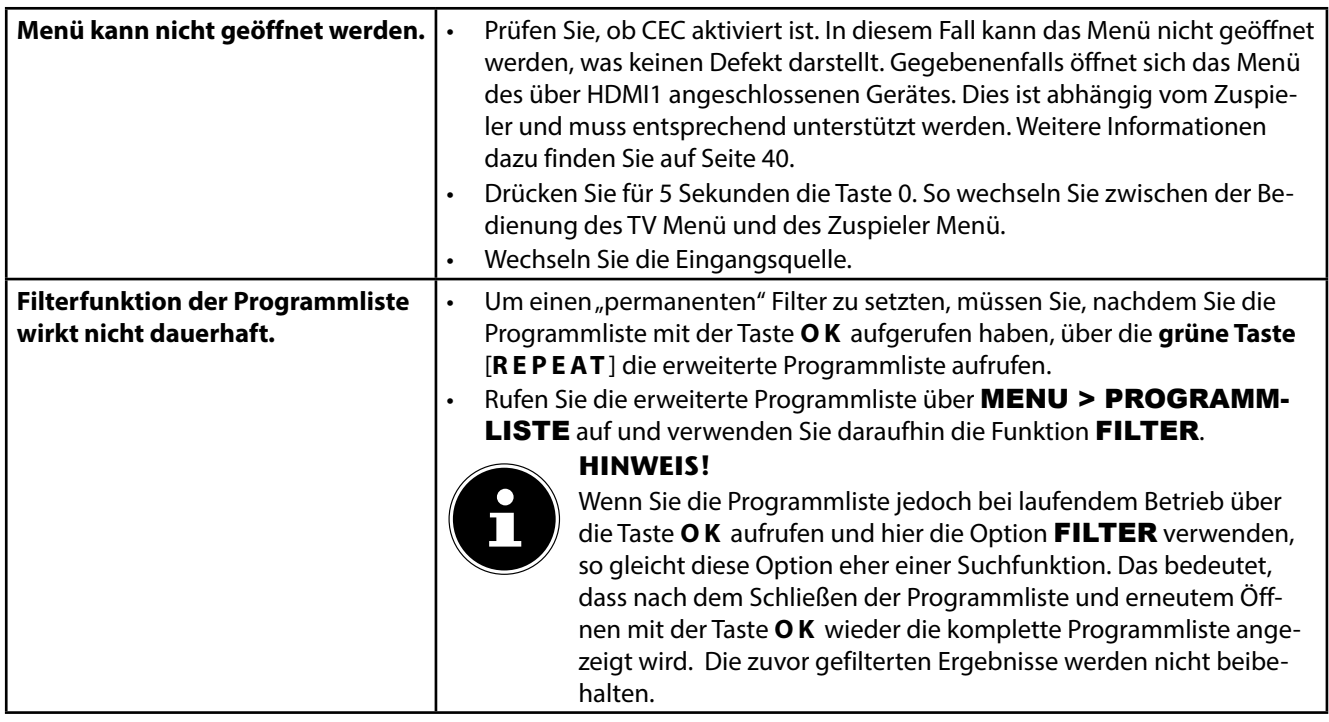

#### **15.1. Benötigen Sie weitere Unterstützung?**

Wenn die Vorschläge in den vorangegangenen Abschnitten Ihr Problem nicht behoben haben, nehmen Sie bitte Kontakt mit uns auf. Sie würden uns sehr helfen, wenn Sie uns folgende Informationen zur Verfügung stellen:

- Welche externen Geräte sind angeschlossen?
- Welche Meldungen erscheinen auf dem Bildschirm?
- Bei welchem Bedienungsschritt ist das Problem aufgetreten?
- Falls Sie einen PC an das Gerät angeschlossen haben:
	- − Wie sieht Ihre Rechnerkonfiguration aus?
	- − Welche Software haben Sie beim Auftreten des Fehlers verwendet?
- Welche Schritte haben Sie zur Lösung des Problems bereits unternommen?
- Wenn Sie bereits eine Kundennummer erhalten haben, teilen Sie uns diese mit.

Trotz modernster Fertigung kann es auf Grund der hochkomplexen Technik in seltenen Fällen zu Ausfällen von einzelnen oder mehreren Leuchtpunkten kommen.

Bei Aktiv Matrix TFTs mit einer Auflösung von **1.920 x 1.080 Pixel**, welche sich aus je drei Sub-Pixel (Rot, Grün, Blau) zusammensetzen, kommen insgesamt **ca. 6,2 Mio.** Ansteuerelemente zum Einsatz. Aufgrund dieser sehr hohen Anzahl von Transistoren und des damit verbundenen äußerst komplexen Fertigungsprozesses kann es vereinzelt zu einem Ausfall oder zur fälschlichen Ansteuerung von Pixel bzw. einzelnen Sub-Pixel kommen.

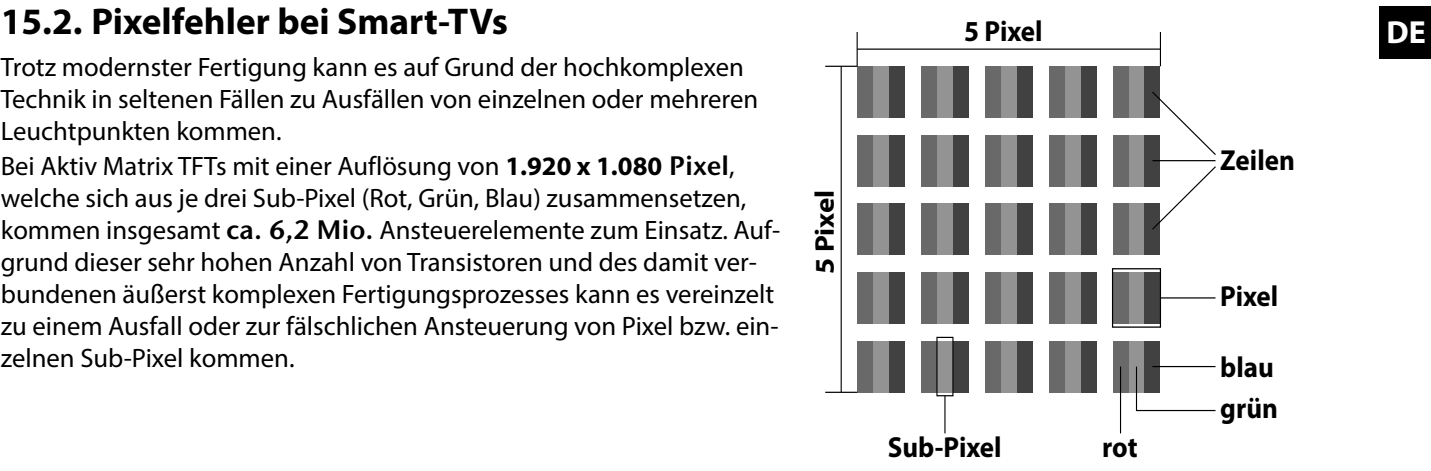

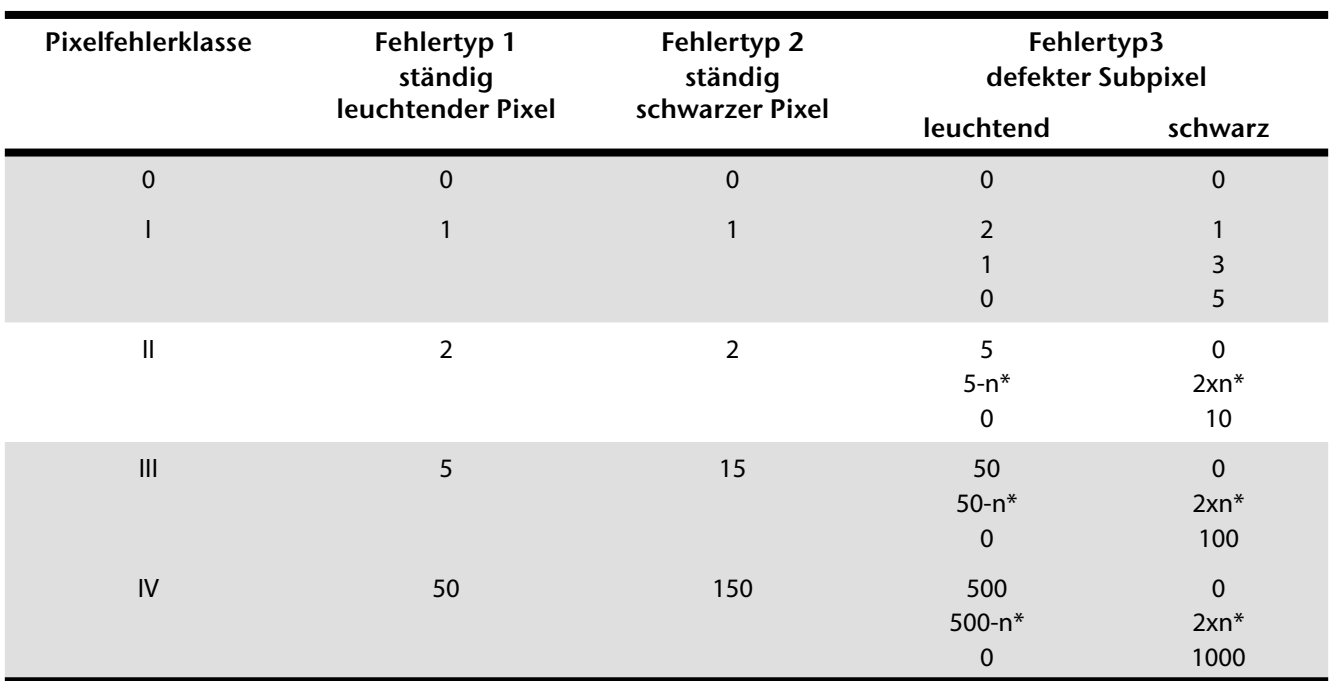

#### $n^* = 1,5$

Die erlaubte Anzahl von Fehlern der o. g. Typen in jeder Fehlerklasse bezieht sich auf eine Million Pixel und muss entsprechend der physikalischen Auflösung der Displays umgerechnet werden.

Ihr Gerät entspricht der europäischen Norm ISO 9241-307 Klasse II (Pixelfehlerklasse).

#### **15.3. Reinigung**

Die Lebensdauer des Smart-TVs können Sie durch folgende Maßnahmen verlängern:

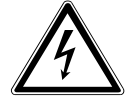

# **Stromschlaggefahr!**

**GEFAHR!**

Bei geöffnetem Gehäuse besteht Lebensgefahr durch elektrischen Schlag!

- − Öffnen Sie nicht das Gehäuse des Geräts. Es enthält keine zu wartenden Teile.
- Auf der Hochglanzpolierung befinden sich Schutzfolien, um das Fernsehgerät vor Kratzern zu schützen. Ziehen Sie die Folien ab, nachdem Sie das TV- Gerät korrekt aufgestellt haben.
- Falls die Hochglanzpolierung schmutzig wird, wischen Sie zunächst den Staub ab. Wischen Sie dann sanft mit einem Reinigungstuch nach. Wenn Sie nicht erst den Staub abwischen, oder Sie die Hochglanzpolierung zu stark abwischen, könnte die Hochglanzpolierung zerkratzt werden.
- Verwenden Sie keine Lösungsmittel, ätzende oder gasförmige Reinigungsmittel.
- Reinigen Sie den Bildschirm mit einem weichen, fusselfreien Tuch.
- Achten Sie darauf, dass keine Wassertröpfchen auf dem Smart-TV zurückbleiben. Wasser kann dauerhafte Verfärbungen verursachen.
- Um Schäden am Gerät zu vermeiden, darf keinesfalls Wasser ins Geräteinnere gelangen.
- Setzen Sie den Bildschirm weder grellem Sonnenlicht noch ultravioletter Strahlung aus.
- Bitte bewahren Sie das Verpackungsmaterial gut auf und benutzen Sie ausschließlich dieses, um den Smart-TV zu transportieren.

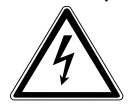

## **GEFAHR!**

#### **Stromschlaggefahr!**

Bei Berührung von in dem Gerät befindlichen Teilen besteht Stromschlaggefahr. − Ziehen Sie vor dem Reinigen immer den Netzstecker und alle Verbindungskabel!

# **16. Entsorgung**

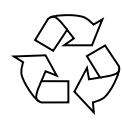

#### **Verpackung**

Ihr Gerät befindet sich zum Schutz vor Transportschäden in einer Verpackung. Verpackungen sind aus Materialien hergestellt, die umweltschonend entsorgt und einem fachgerechten Recycling zugeführt werden können.

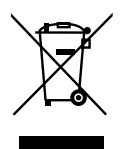

#### **Gerät**

Altgeräte dürfen nicht im normalen Hausmüll entsorgt werden. Entsprechend Richtlinie 2012/19/EU ist das Gerät am Ende seiner Lebensdauer einer geordneten Entsorgung zuzuführen. Dabei werden im Gerät enthaltene Wertstoffe der Wiederverwertung zugeführt und die Belastung der Umwelt vermieden. Geben Sie das Altgerät an einer Sammelstelle für Elektroschrott oder einem Wertstoffhof ab. Wenden Sie sich für nähere Auskünfte an Ihr örtliches Entsorgungsunternehmen oder Ihre kommunale Verwaltung.

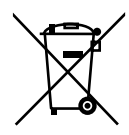

#### **Batterien**

Verbrauchte Batterien gehören nicht in den Hausmüll! Sie müssen bei einer Sammelstelle für Altbatterien abgegeben werden.

# **17. Technische Daten DE**

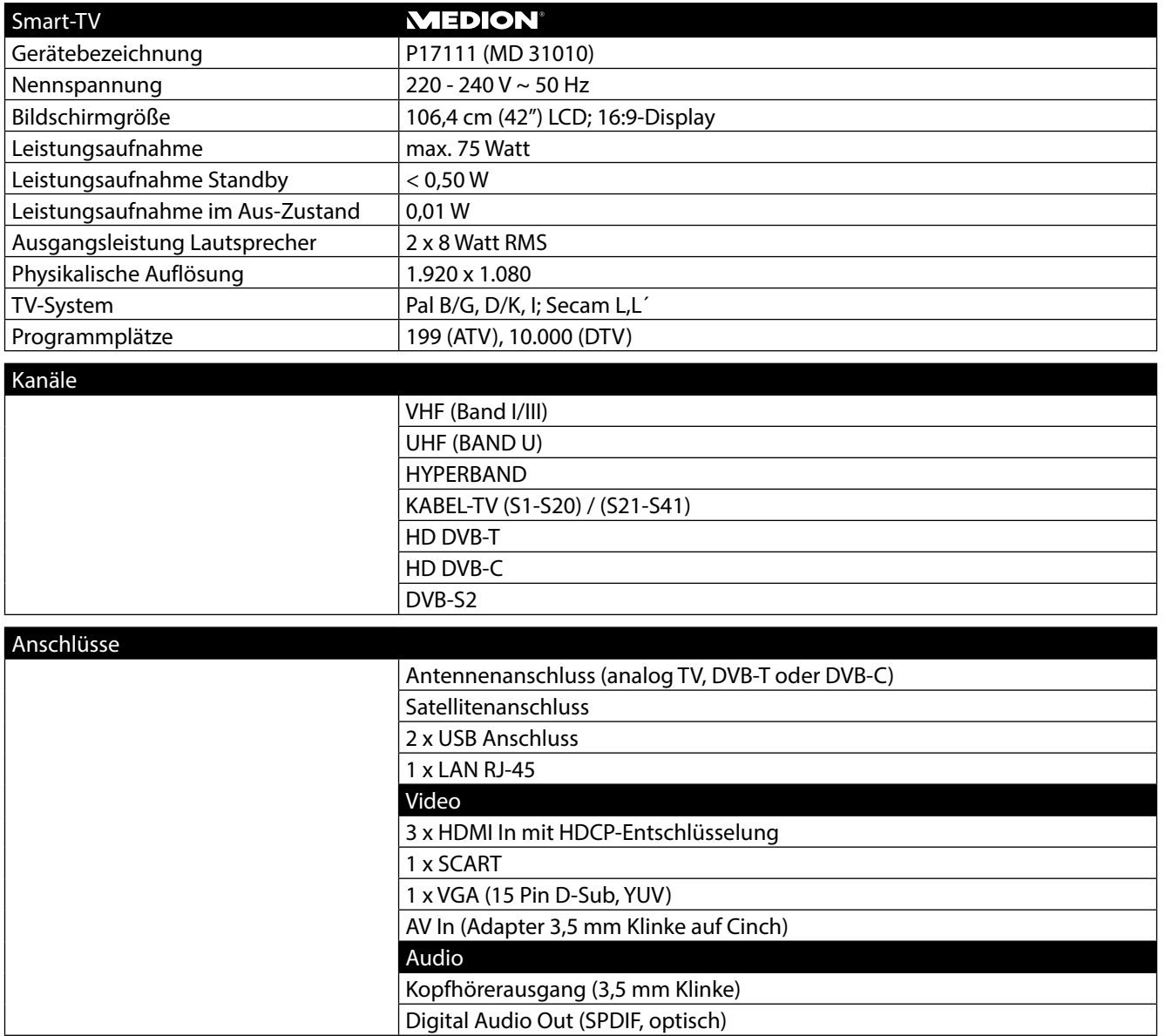

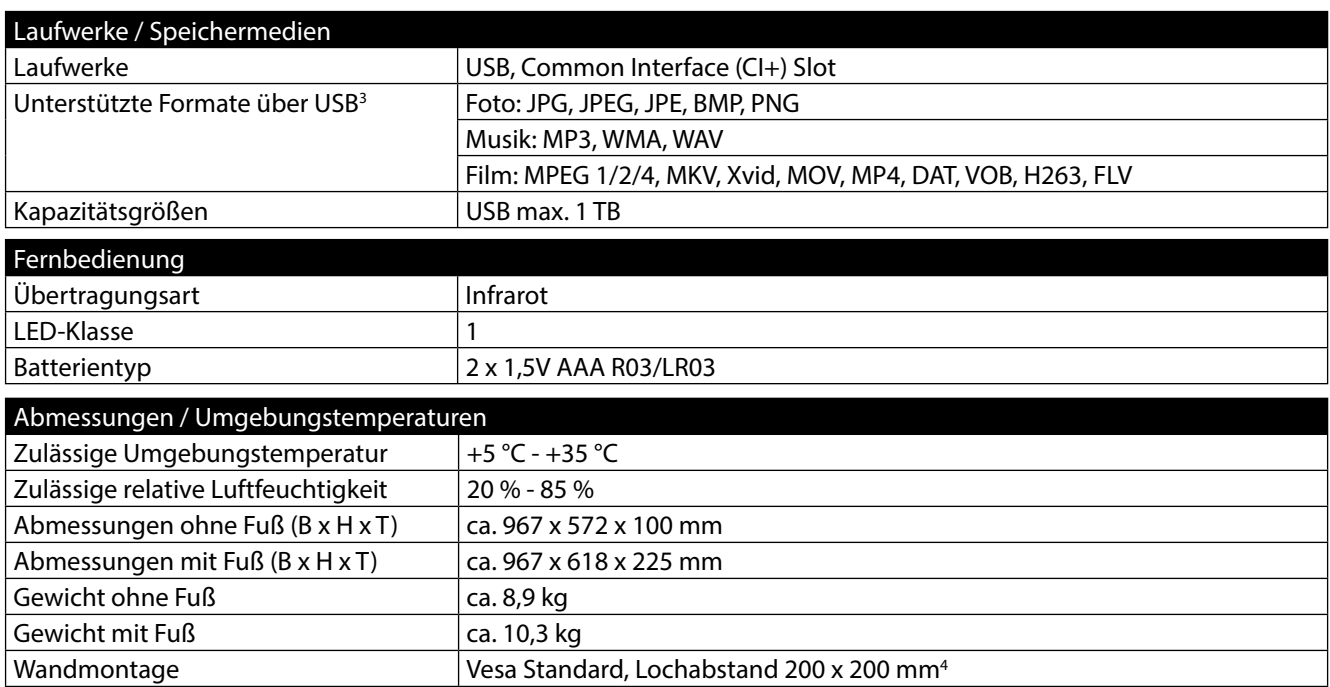

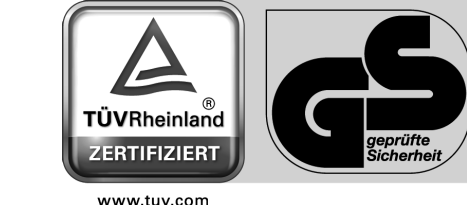

www.tuv.com<br>ID 1000000000

 $C<sub>f</sub>$ 

<sup>3</sup> Aufgrund der Vielzahl unterschiedlicher Codecs, kann die Wiedergabe aller Formate nicht gewährleistet werden.

<sup>4</sup> Wandhalterung nicht im Lieferumfang enthalten. Achten Sie bei der Montage darauf, dass Schrauben der Größe M6

# **DE 17.1. Produktdatenblatt**

Gemäß Verordnung 1062/2010

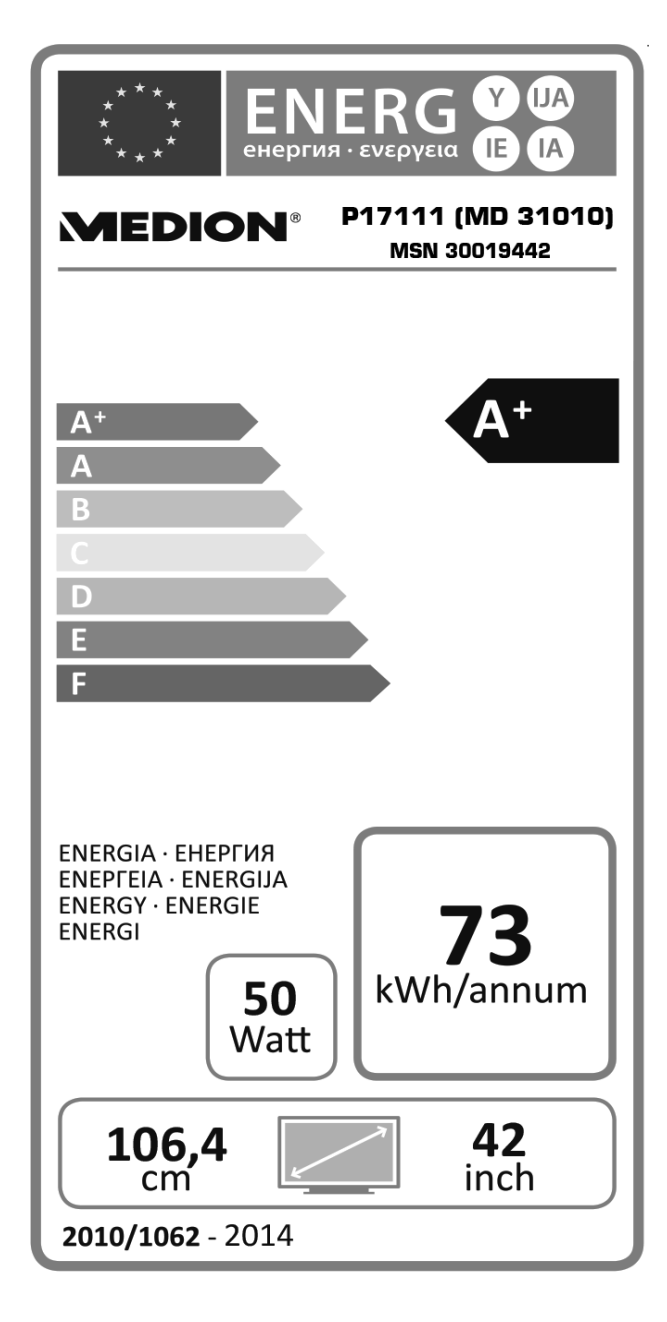

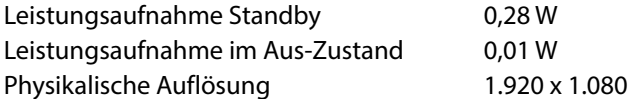

# **18. Impressum**

Copyright © 2016 Alle Rechte vorbehalten. Diese Bedienungsanleitung ist urheberrechtlich geschützt. Vervielfältigung in mechanischer, elektronischer und jeder anderen Form ohne die schriftliche Genehmigung des Herstellers ist verboten Das Copyright liegt bei der Firma: **Medion AG**

**Am Zehnthof 77**

#### **45307 Essen**

#### **Deutschland**

Die Anleitung kann über die Service Hotline nachbestellt werden und steht über das Serviceportal **www.medionservice.de** zum Download zur Verfügung.

Sie können auch den oben stehenden QR Code scannen und die Anleitung über das Serviceportal auf Ihr mobiles Endgerät laden.

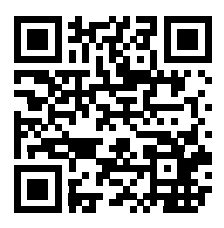

# 19. Index

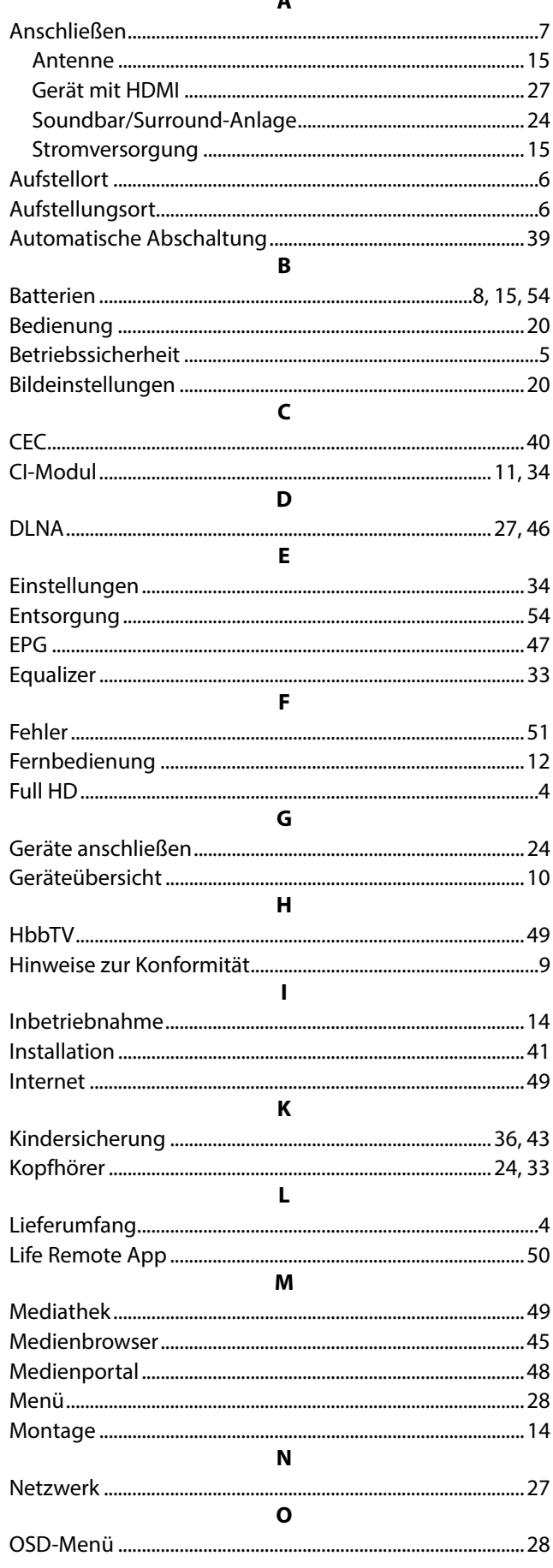

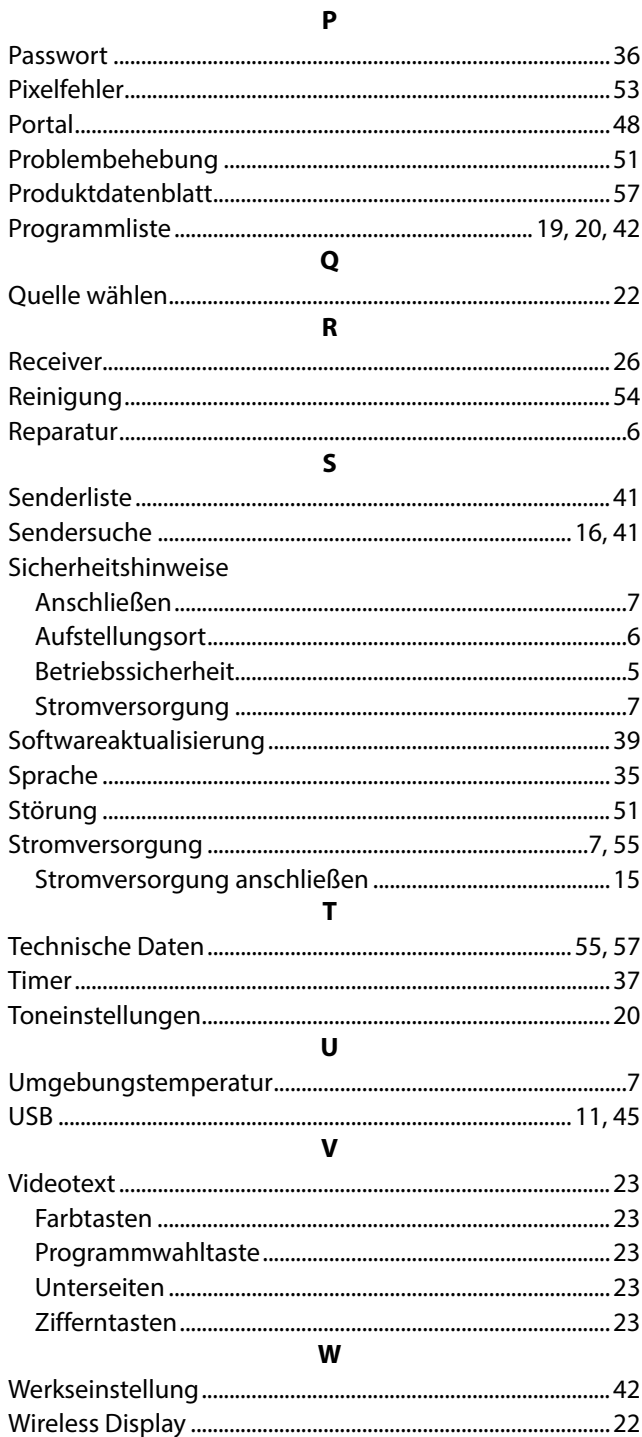

 $\overline{a}$ 

**DE** 

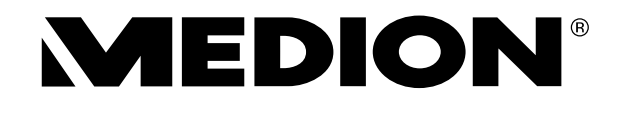

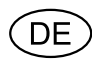

MEDION AG 45092 Essen **DEUTSCHLAND** 

Hotline: 01805 - 668 688 Fax: 01805 - 665 566

(0,14 Euro/Minute aus dem dt. Festnetz, Mobilfunk max. 0,42 Euro/Min)

Bitte benutzen Sie das Kontaktformular unter www.medionservice.de

www.medion.de